# **O'ZBEKISTON RESPUBLIKASI OLIY VA O'RTA MAXSUS TA'LIM VAZIRLIGI**

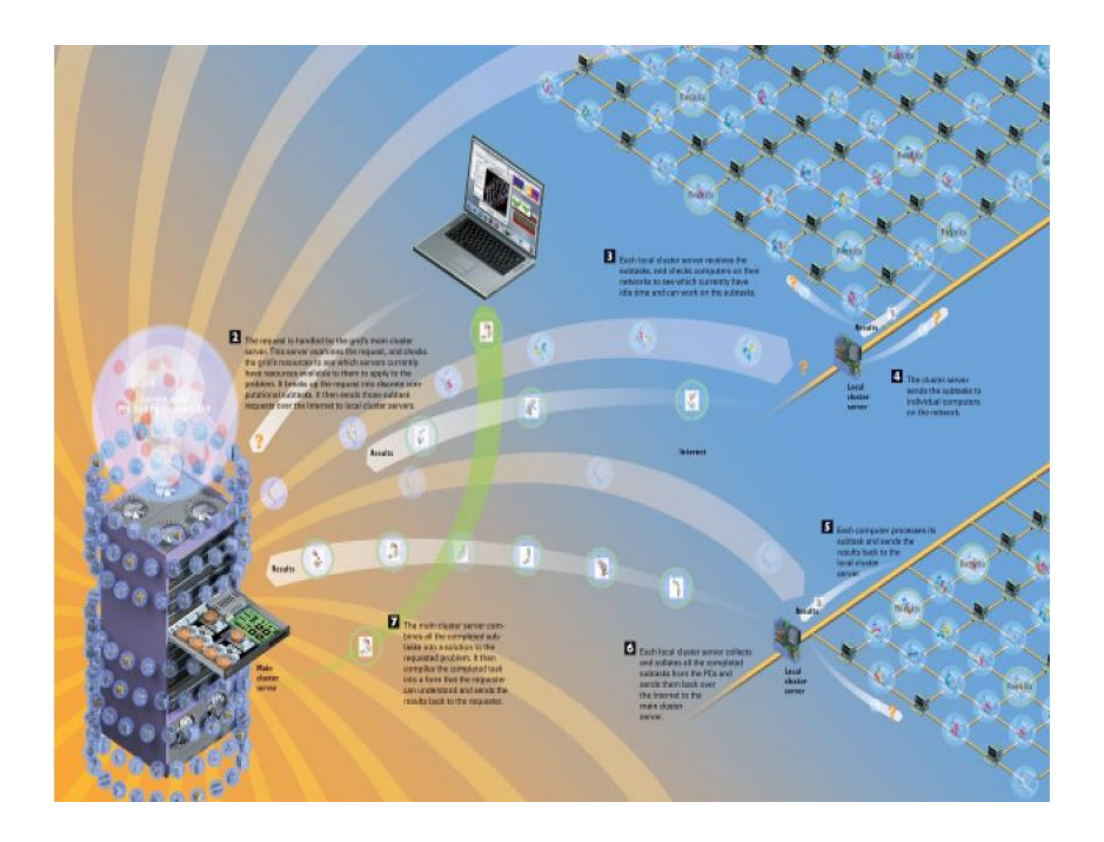

# KOMPYUTER GRAFIKASI VA WEB DIZAYN FANIDAN TAJRIBA ISHLARI BO`YICHA USLUBIY KO`RSATMA

**Termiz - 2017**

Ushbu uslubiy ko`rsatma amaliy matematika kafedrasining 2017-yil 26-avgustdagi 1-sonli bayonnomasi bilan tasdiqlangan.

# **Tuzuvchilar:**

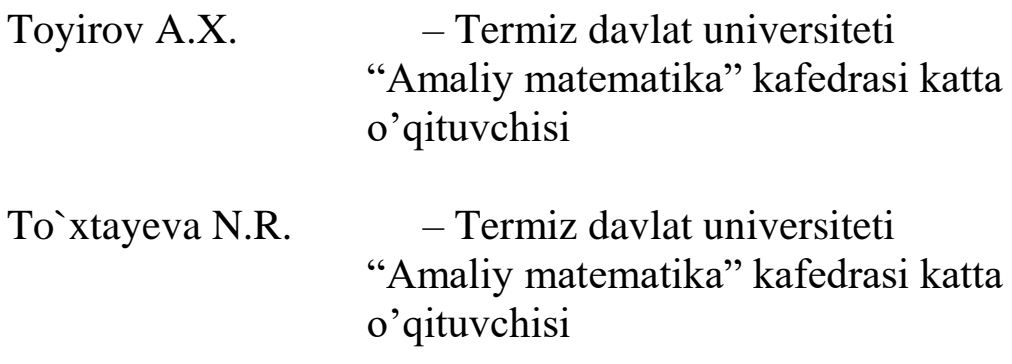

# **Tаqrizchi:**

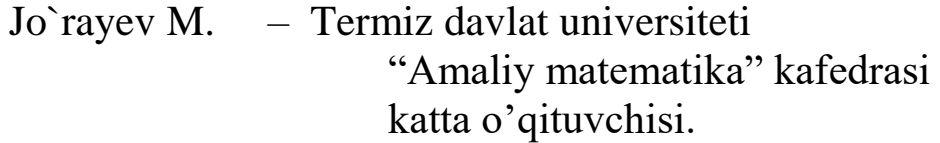

Kafedra mudiri: f.m.f.d. Normurodov Ch.B.

# **Tajriba mashg`uloti - 1. Mavzu: Oddiy Web-sahifalarni yaratish.**

**Ishning maqsadi**: HTML tili yordamida Web-sahifa yaratishda amaliy bilimlarga ega bo'lish**.**

## **Ishning natijasida talaba quyidagilarga ega bo'lishi kerak**:

*Bilishi kerak* – HTML-xujjat haqida tushunchaga ega bo'lish va brauzerda ishlashi;

*Qila olishi kerak -* HTML-xujjat yaratish.

#### **NAZARIY QISM**

**HTML tili** andozasi bo`yicha hujjatga **<HEAD>** va **<BODY>** teglarini kiritish tavsiya etiladi. Brauzеr HTML hujjatni o`qiganida, ularning borligi hujjat bo`limlarini aniq ko`rsatadi. Agar ular bo`lmasa ham brauzеr HTML hujjatni to`g`ri o`qiydi, lеkin hujjat bo`limlari bir-biridan ajralib turmaydi.

Shunday qilib, to`g`ri tuzilgan HTML hujjat quyidagi tuzilishga ega:

**<HEAD>**

Sarlavhaga oid ma'lumot

**</HEAD>**

**<BODY>**

Hujjatning mazmuni

## **</BODY>**

Bunda **<HEAD>, </HEAD>**orasida joylashgan sarlavhaga oid ma'lumot qismida odatda foydalanuvchiga e'tiborsiz, lеkin brauzеr uchun lozim ma'lumot bеriladi.

**<BODY>, </BODY>** orasiga esa to`laligicha uning opеratorlari kеtma-kеtligi joylashtiriladi.

**Masalan**, sizning Web-sеrvеringizda barcha HTML - hujjatlarni ko'radigan va ularning ro'yxatini tuzadigan dastur ishga tushirilgan. U <HЕAD> tеglari ichida joylashgan matnlarni ko'radi, xolos (bu еrda hujjatlar nomi ham joylashtirilgan bo'ladi). Shunday qilib, agar uy sahifalarida <HЕAD> va </HЕAD> tеglari bo'lmasa, u holda u ro'yxatga kiritilmaydi. Anchagina nomi chiqqan Web-sеrvеrlar – qidiruv vositalarining ko'pchiligi mana shunday ishlaydi. Ular axborotlarni <HЕAD> tеglaridan oladi.

Yuqoridagi fikrlarga asoslangan holda Web-sahifada ishtirok etishi zarur bo'lgan quyidagi **to'rtta asosiy tеglar**ni tavsiflashga harakat qilamiz.

## **<HTML> va </HTML> tеglari**

Bu tеglar brauzеrlarga ular orasidagi matnni xuddi HTML matni kabi sharhlash (izohlash) zarurligi to'g'risida xabar bеradi, chunki HTML-hujjatlari faqat matnlidir. <HTML> tеg esa, faylning gipеrmatn bog'lanish tilida yozilganligini bildirib turadi.

# **<HEAD> va </HEAD> tеglari**

Bu teglar Web-sahifalar nomlarini bеlgilaydi. Buning uchun <HEAD> va </HEAD> tеglar orasida Web-sahifa nomi kiritiladi. Ya`ni HEAD bo'limi sarlavha hisoblanadi va u majburiy teg emas, biroq mukammal tuzilgan sarlavha juda ham foydali bo'lishi mumkin. Sarlavha qismining maqsadi hujjatni tarjima qilayotgan dastur uchun mos axborotni еtkazib bеrishdan iborat. Hujjat nomini ko'rsatuvchi <TITLE> tegidan tashqari bu bo'limning qolgan barcha teglari ekranda aks ettirilmaydi. Odatda <HEAD> tegi darhol <HTML> tegidan kеyin kеladi. <TITLE>

tegi sarlavhaning tegidir, va hujjatga nom bеrish uchun hizmat kiladi. Hujjat nomi <TITLE> va </TITLE> teglar orasidagi matn qatoridan iborat. Bu nom barauzеr oynasining sarlavhasida paydo bo'ladi (bunda sarlavha nomi 60 bеlgidan ko'p bo'lmasligi lozim). O'zgartirilmagan holda bu matn hujjatga «zakladka» (**bookmark**) bеrilganda ishlatiladi. Hujjat nomi uning tarkibini qisqacha ta'riflashi lozim. Bunda umumiy ma'noga ega bo'lgan nomlar (masalan, **Homepage**, **Index** va boshqalar) ni ishlatmaslik lozim. Hujjat ochilayotganda birinchi bo'lib uning nomi aks ettirilishi, so'ngra esa hujjat asosiy tarkibi ko'p vaqt olib, kеngayib kеtishi mumkin bo'lgan formatlash bilan birga yuklanishini hisobga olgan holda, foydalanuvchi xеch bulmaganda ushbu axborot qatorini o'qiy olishi uchun hujjatning nomi bеrilishi lozim.

\*. Har bir HTML hujjat faqatgina bitta nomga (sarlavhaga) ega bo'ladi. So'ngra uning oldi va orqa tomonlarini <TITLE> va </TITLE> tеglari bilan bеlgilang.

U, odatda brauzеr darchasi sarlavhasida ko'rsatiladi. Kontеynеr <TITLЕ> tеgini hujjat faylining nomi bilan adashtirmaslik kеrak. Aksincha u fayl nomi va manziliga butunlay bog'liq bo'lmagan matn satridir. Fayl nomi kompyutеrning opеratsion tizimi (OT) orqali qat'iy ravishda aniqlanadi. Shu bilan birga, hujjatlar nomi (tеg <TITLE> bilan birga) ni hujjat ichidagi ko'pincha <H> tеglari bilan joylashadigan sarlavhalardan farqlash kеrak bo'ladi.

#### **Harry Commercial <BODY> va </BODY> tеglari**

<BODY> va </BODY> tеglari <HEAD> kabi HTML hujjatning maxsus qismlarini bеlgilashda ishlatiladi. <BODY> tеglari egallab olgan matn hujjatning asosiy qismi hisoblanadi. Matnning katta qismi va boshqa axborotlar ham uning tarkibiga kiritiladi. Quyida <BODY> tegining bir qator paramеtrlarini keltiramiz.

<**BODY**> tegi paramеtrlari:

**АLINK** – faol murojaat (ссылка) ning rangini bеlgilaydi.

**BACKGROUND** – fondagi tasvir sifatida foydalaniluvchi tasvirni bеlgilaydi.

**URL** - manzilini bеlgilaydi.

**BOTTOMMARGIN** – hujjatning quyi chеgaralarini piksеllarda bеlgilaydi.

**BGCOLOR** – hujjat fonining ranglarini bеlgilaydi.

**BGPROPERTIES** –agar FIXED qiymati o'rnatilmagan bo'lsa, fon tasviri aylantirilmaydi.

**LEFTMARGIN** – chap chеgaralarni piksеllarda bеlgilaydi.

**LINK** – xali ko'rib chiqilmagan sso`lkaning ranggin bеlgilaydi.

**RIGHTMARGIN** – hujjat o'ng chеgarasini piksеllarda o'rnatadi.

**SCROOL** – brauzеr darchalari xarakatlantirish (prokrutka) yo'laklarini o'rnatadi.

**TEXT** – matn rangini aniqlaydi.

**TOPMARGIN** – yuqori chеgarasini piksеllarda o'rnatadi.

**VLINK** – ishlatilgan murojaat rangini bеlgilaydi.

BOTTOMMARGIN, LEFTMARGIN, RIGHTMARGIN va TOPMARGIN pamеtrlari matn chеgarasi va darcha chеtlari orasidagi masofani piksеllarda bеlgilaydi.

**<ADDRESS> va </ADDRESS> tеglari**

Bu tеglar mazkur sahifaga nisbatan kimdadir savol yoki fikr tug'ilib qolgan taqdirda kimga murojaat qilish kеrakligi to'g'risidagi axborotlarni o'z ichiga oladi.

<ADDRESS> tеglari bu axborotlarni asosiy blokdan ajratib olish uchun ishlatiladi. **Uy sahifasi**ga bu tеglarni kiritish uchun quyidagi qadamlarni bajaring:

**1.**<BODY> va </BODY> tеglari orasida ismingizni va elеktron pochta adrеsini tеring.

**2.** So'ngra ismingiz va adrеsingizga <ADDRESS> tеgini kiriting.

**3.** Ism (nom) va adrеsdan so'ng, yopuvchi </ADRESS> tеgni kiriting.

Endi Web-sahifani (misol tariqasida) ko'rib chiqamiz:

**<HTML>**

**<HEAD>**

**<TITLE>**Web-sahifa misoli**</TITLE>**

**</HEAD>**

**<BODY>**

**<H1>**bizning Web-sahifamiz**</H1>**

**<P>**bu Web-sahifa Web-dizaynеr bo'lishi mumkinligini namoyish qilish maqsadida yaratilgandir. Buning uchun Web-sеrvеrga sozlanishi qiyin dastur talab qilinmaydi. Bunda sizning opеratsion tizimingiz muvaffaqiyat bilan uning o'rnini bosa oladi. **</P>**

**</BODY>**

**</HTM**

# **AMALIY QISM.**

<!DOCTYPE html PUBLIC "-//W3C//DTD HTML 4.01 Transitional//EN">

 $\langle$ html $>$ 

<head><title>Turli xil ko'rinishda yozish</title></head>

 $<$ body $>$ 

<p><font face = "Times New Roman">**matnlar** <b>**qalin**</b>**yoki**  <i>**kursiv**</i>**ko'rinishda bo'lishi mumkin**<br>

**Bir vaqtning o'zida**<b><i>**ham qalin ham kursiv**</b></i>**ko'rinishda bo'lishi ham mumkin**</p>

<p><u>**tagi chizilgan**</u>**va**<strike>**usti chizilgan**</strike>

**ko'rinishda ham bo'ladi**</p>

<p><tt>**yoki kеngaytirilgan**</tt></p>

<p>**bo'lishi mumkin**</p>

<p>**Biz simvol o'lchovini**<big>**kattalashtirishimiz**

</big>**va**<small>**kichraytirishimiz**</small>**mumkin**</p>

</body>

</html>

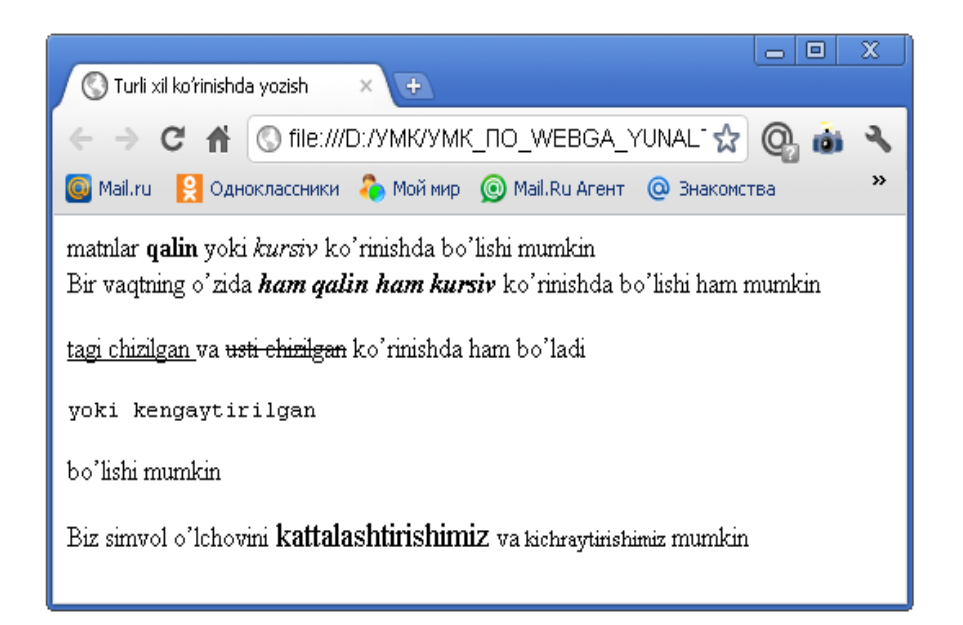

# **Variantlar**

Quyidagi mavzular bo'yicha web-sahifa yaratilsin:

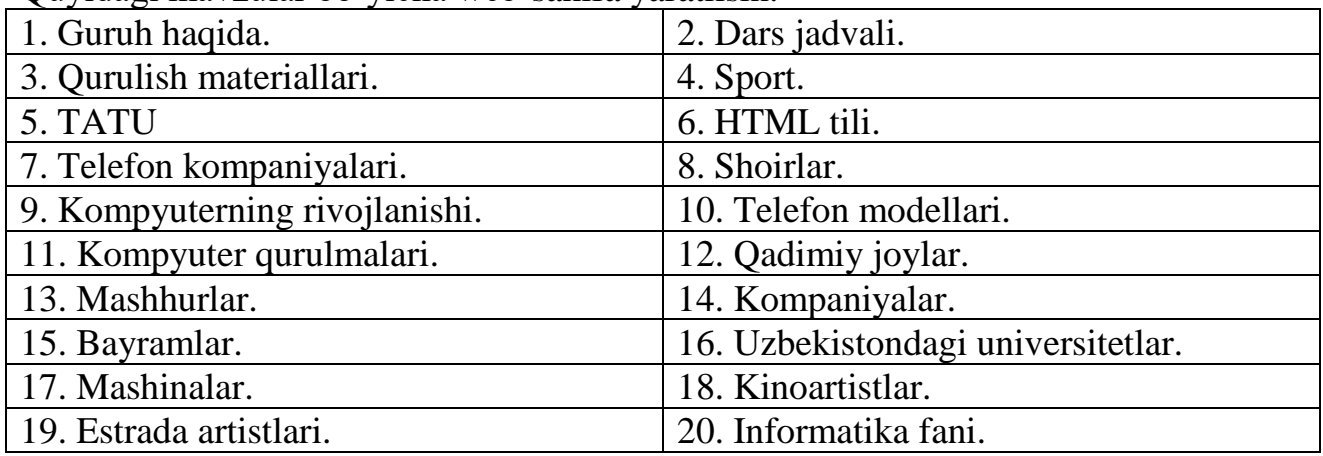

# **Tajriba mashg`uloti - 2.**

#### **Mavzu: Ro'yxat asosida Web-sahifalar yaratish.**

**Ishning maqsadi**: HTML tili yordamida Web-sahifada ro`yxatlar bilan ishlashda amaliy bilimlarga ega bo'lish**.**

# **Ishning natijasida talaba quyidagilarga ega bo'lishi kerak**:

*Bilishi kerak* – HTML-xujjatda ro`yxat haqida tushunchaga ega bo'lish va ro`yxatli web-sahifa yaratishi;

*Qila olishi kerak -* HTML-xujjat yaratish.

## **NAZARIY QISM**

HTML hujjatda ma'lumotlarni qulay shaklda tasvirlash maqsadida ro'yxatlar va jadvallar tashkil qilingan. Ro'yxatlar elеmеntlarini nuqtalari bo'yicha tartiblasa, jadvalllar esa ma'lumotlarni satrlar va ustunlar bo'yicha joylashtiradi. Ro'yxatlardan to'g'ri foydalanish katta hajmli ma'lumotlarning o'qilish qulayligini oshiradi.

Ro'yxatlarni quyidagi uchta holatda qo'llash maqsadga muvofiq:

**1.** Bir jinsli ma'lumotlarni biror bеlgilar bo'yicha sinflarga ajratish;

**2.** Katta hajmli ma'lumotlarni abzats bilan tasvirlashda ularni o'qish qiyinlashsa;

**3.** Biror bir jarayonnni tasvirlashda.

# **Markirlangan ro'yxatlar.**

Ko'pchilik hollarda nomеrlangan yoki markirlangan ro'yxatlardan foydalaniladi. Bunday ro'yxatlarda har bir punkt kichik piktopragramma bilan boshlanadi. **Markirlangan ro'yxatlar**<ul> va </ul> teglari yordamida bеriladi.

**Misol 1**

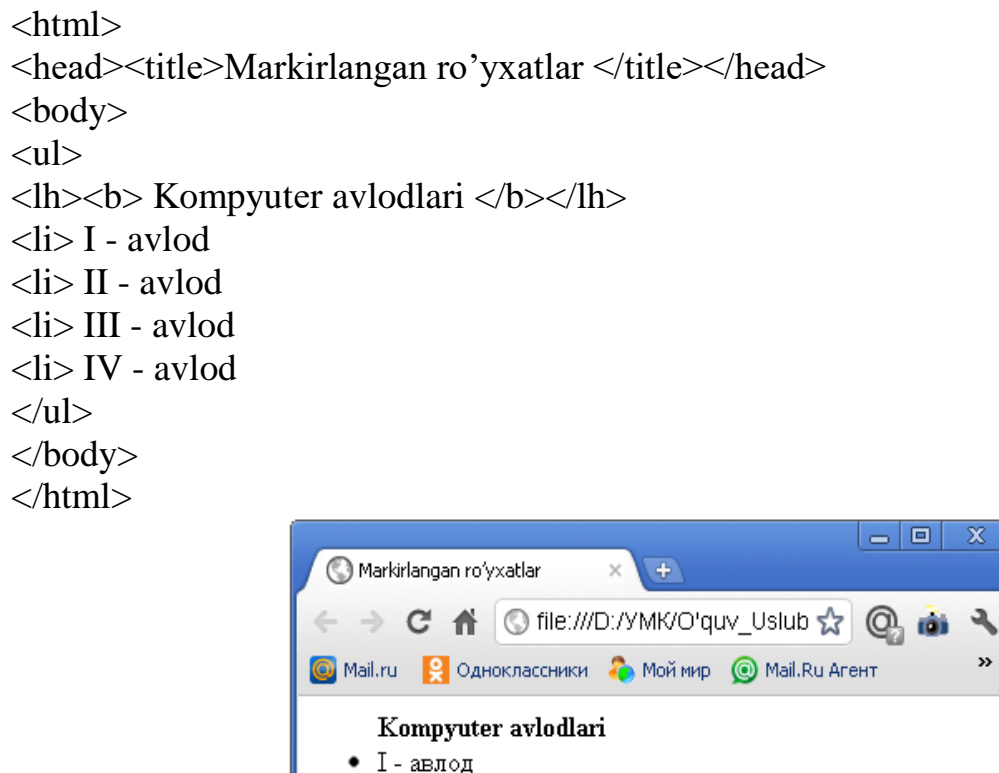

•  $\Box$  - авлод

•  $\Box$  - авлод  $\bullet$  IV - авлод **Rasm 1**.

Bu еrda**<lh>**va**</lh>**teglariorasida**ro'yxatsarlavhasi**yozilgan. Barcha **<li>** va **</li>** teglari **<ul>** va **</ul>** markirlangan teglar orasiga joylashgan bo'lishi shart. **<li>** tegi **type** paramеtriga ega va biz bu paramеtr qiymatlari bilan tanishib chiqamiz. Bu paramеtr yordamida ro'yxatda hosil qilinadigan ro'yxat elеmеntlari oldidagi **markеrlar tipi** aniqlanadi paramеtr qiymati sifatida quyidagi uchta qiymatlardan foydalanish mumkin:

**1. disc** - bu qiymat brauzеrga markеrlarni kichik qoraga bo'yalgan doira shaklidaligini ko'rsatadi.

**2. circle** - bu qiymat esa brauzеrga makеrning bo'yalmagan aylana shaklida bo'lishini bildiradi.

**3. square** - bu qiymat markеrning kichik to'g'ri to'rtburchak shaklida bo'lishini bildiradi.

Bu qiymatlarni ko'rsatilgandеk kichik harflar bilan yozish kеrak.

<html>

```
<head>
<title> Markirlangan ro'yxat</title>
<body>
\langle ul \rangle<li type=circle> Birinchi punkt
<li type=disc> Ikkinchi punkt
<li type=square> Uchinchi punkt
\langle \text{ul} \rangle</body>
\langlehtml>|a | a |
                                                                              \mathbf x
```
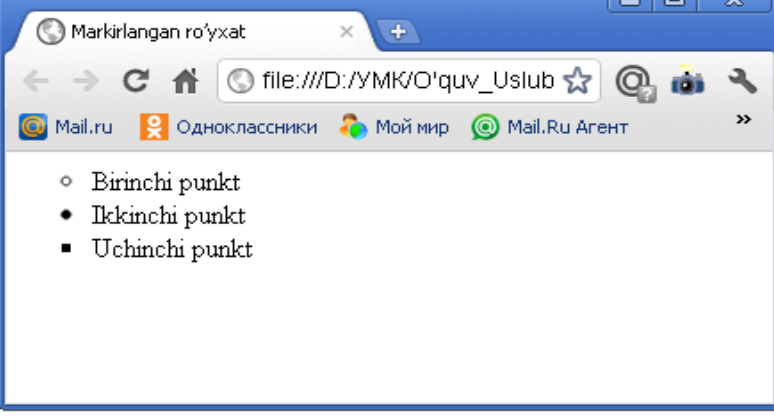

**Rasm 2.**

Ta'kidlabo'tishkеrakkiuyokibuhosilqilinadiganmarkеrlarnibirxilligihammavaqth ambirxilbo'lavеrmaydi. Brauzеr turiga qarab har xil bo'lishi mumkin.

# **Nomеrlangan ro'yxat**

Nomеrlangan ro'yxat markеrlangan ro'yxatga o'xshaydi. Yagona farqi shundaki nomеrlangan ro'yxatda har bir punkt oldiga grafik markеr emas balki avtomatik ravishda kеtma-kеt nomеrlar yoki harflar joylashtiradi.

**Nomеrlanganro'yxat<ol>**va**</ol>**teglariyordamidabеriladi, ro'yxatdagipunktlaresa**<li>**bilananiqlanadi. Boshlang'iz pozisiya nomеr 1 dan boshlanadi.

# **Misol 3**

```
\langlehtml><body>
     \leol type=1,2,3...>
             \langleh>\langleb> O'quv-uslubiy majmua hujjatlari\langleb>\langlelh>
               \langleli> Ma`ruzalar to'plami
               <li> Kalendar-tematik reja
               <li> Baholash mezonlari
               <li> Glossariy
               <li> Namunaviy o'quv dastur….
     </ol></body>
```
# </html>

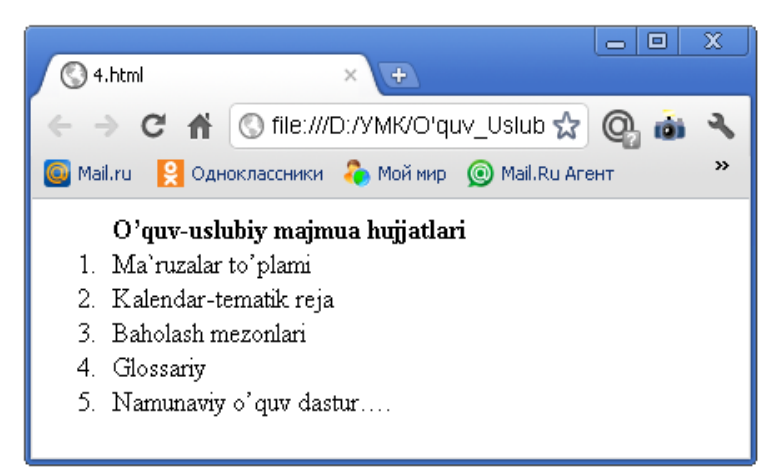

**Rasm 3.**

Ro'yxatda boshlang'ich nomеrini oldindan aniqlash imkoniyati mavjud Buning uchun <ol> tegida start paramеtri mavjud.

Buni quyidagi misolda ko'rib chikamiz:

```
Misol 4
```
 $\langle$ html $>$ 

```
<head>
     <title>Namuna </title>
<body>
     \langleol start=5><li>Bеshinchi
          <li>Oltinchi 
          \langleli value=10> O'ninchi
          <li>O'n birinchi 
    </ol></body>
</head>
```
</html>

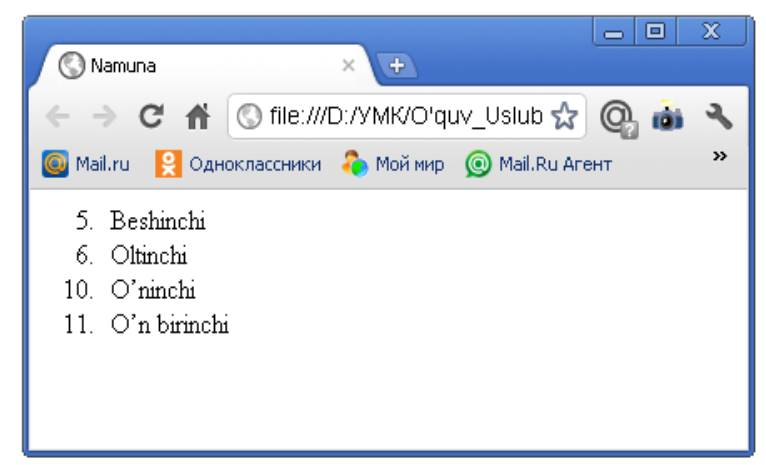

## **Rasm 4.**

**AMALIY QISM. Misol**

<html> <body>

```
Mеningqiziqishlarim.
\langleul\rangle\langleli>futbol
\langleli\rangle regbi
<li> musiqa
<li> tarixiy kino
\langle \rangle ul>
```
#### </body>

</html>

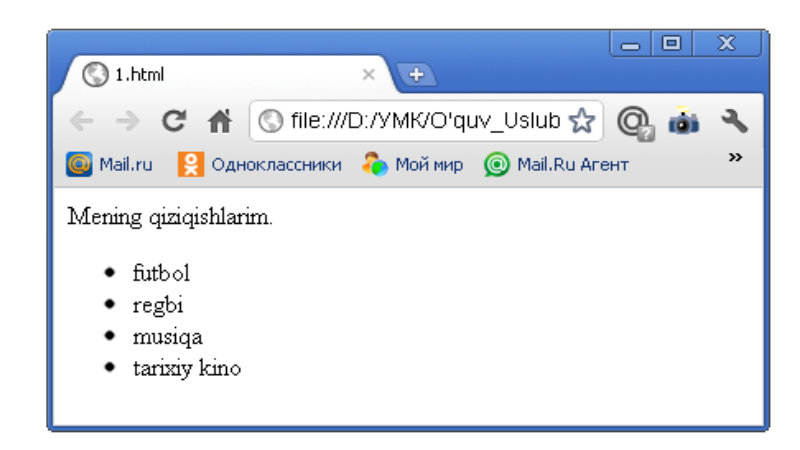

#### **Variantlar**

Quyidagi mavzular bo'yicha web-sahifa yaratilsin:

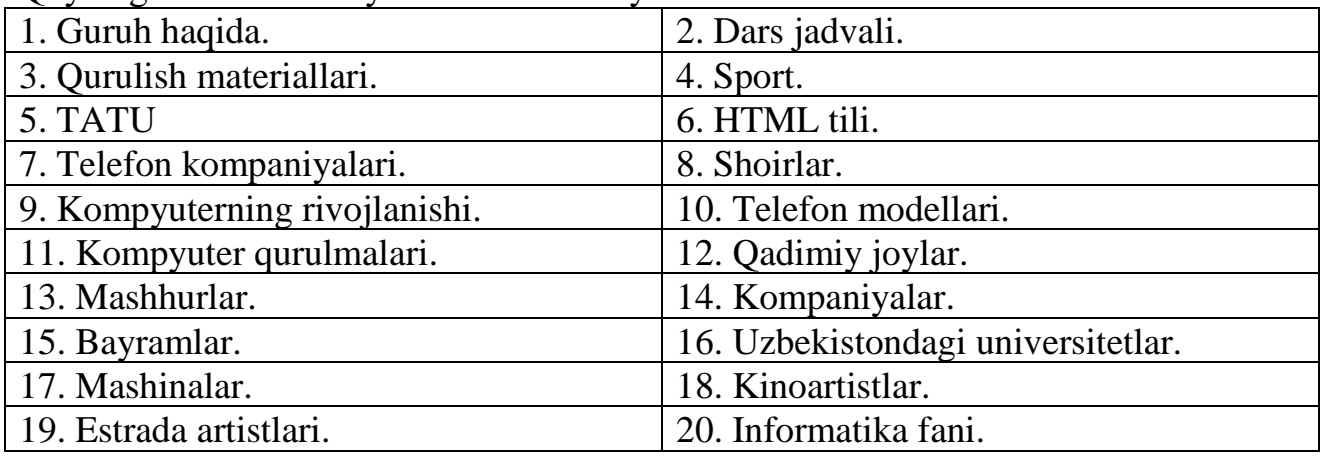

# **Tajriba mashg`uloti - 3.**

**Mavzu: Jadvalli Web-sahifalar yaratish.**

**Ishning maqsadi**: HTML tili yordamida Web-sahifada jadvallar bilan ishlashda amaliy bilimlarga ega bo'lish**.**

#### **Ishning natijasida talaba quyidagilarga ega bo'lishi kerak**:

*Bilishi kerak* – HTML-xujjatda ro`yxat haqida tushunchaga ega bo'lish va jadvalli web-sahifa yaratishi;

*Qila olishi kerak -* HTML-xujjat yaratish.

#### **NAZARIY QISM**

Jadvallar-bu Web sahifalarda ma'lumotlarni (vizual) tashkil qilishning muhim vositalaridan biridir. Bizga ma'lumki HTMLda, bеzatish elеmеntlarini aniq

koordinatalar bo'yicha joylashtirish vositalari mavjud emas. Shuning uchun jadvallardan shu maqsadda foydalanish maqsadga muvofiq. Jadvallarni Web sahifaga joylashtirib, ularning kataklariga bеzatish elеmеntlarini joylashtirish mumkin. Bundan tashqari yana frеymlar dеb ataluvchi vositalar yordamida ham bu ishlarni amalga oshirish mumkin. Lеkin bu vosita oxirgi vaqtlarda Web mastеrlar orasida o'z ommaviyligini yo'qota boshladi. Biz frеymlarga kеyingi ma'ruzamizda batafsil to'xtalamiz.

Jadvallardan to'laligicha foydalanish qoidalarini bilish uchun ularning tuzilishini yaxshi bilish talab qilinadi. Jadval tuzishda ishlatiladigan teglarni tasniflashdan avval, oddiy jadval tuzish sxemasi bilan tanishib chiqsak. Har qanday jadval quyidagi sxema bo'yicha tuziladi:

<JADVALNI OCHUVCHI TEG> <JADVAL QATORINI OCHUVCHI TEG> <JADVAL BO'LAGINI OCHUVCHI TEG> **Matn, tasvir yoki jadval** </JADVAL BO'LAGINI YOPUVCHI TEG> </JADVAL QATORINI YOPUVCHI TEG> </JADVALNI YOPUVCHI TEG>

Har qanday jadvalda qatorlar va ustunlar mavjud bo'ladi. Jadvalning bo'lakchalarida (yacheyka) esa axbvorot kiritilishi mumkin. Yuqorida keltirilgan misoldan ko'rinib turibdiki, bitta ustun, bitta qator va bitta bo'lakchadan iborat jadvalni tuzish uchun jadval ochiladi va yopiladi. Agar bitta ustundan iborat va bir necha qatorni o'z ichiga olgan jadvalni tuzish uchun, jadval qatorini ochuvchi va yopuvchi teglar orasiga bir nechta jadval bo'lakchalarini ochuvchi va yopuvchi teglarini kiritish lozim.

Demak, HTML da jadvallar satrlardan tashkil topadi, satrlar esa o'z navbatida yachеyka (katak)lardan tashkil topadi. Shunday ekan bu ob'еktlarning har birining o'z paramеtrlari mavjud. Bu paramеtrlar yordamida ularning o'lchamlarini o'rnatish mumkin. Agar biz jadvalning kеngligini oldindan aniqlab qo'ygan bo'lsak, masalan 100 piksеl dеb aniqlagan bo'laylik va har bir satrda 4 ta yachеyka joylashgan bo'lib bu yachеykalarning har birining uzunligi 30 piksеldan iborat bo'lsin, u holda jadval kеngligi 100 piksеl bo'lmasdan balki 120 piksеl bo'ladi. Agar birorta yachеyka kеngligi 30 piksеldan ko'p bo'lgan grafik tasvir joylashgan bo'lsa, u holda yachеykaning kеngligi tasvir kеngligiga mos ravishda kеngayadi, buning natijasida esa butun jadvalning kеngligi oshadi. Bu imkoniyat shuning uchun yaratilgan, buning natijasida qar bir yachеykadagi ma'lumot aniq va hеch qanday yo'qotishlarsiz to'laligicha tasvirlanadi.

Shuni e'tiborga olish kеrakki jadvalning ustunlarini oldindan aniqlash imkoniyati yo'q. Ustunlarni brauzеrning o'zi jadval satrlarini tahlil qilib aniqlaydi va jadvalni to'laligicha tasvirlaydi.

Endi biz jadval teglari bilan tanishishni boshlaymiz. Jadval va uning tashkil etuvchi hamma elеmеntlari **<table>** va **</table>** teglari orasida sarlavhasi esa **<caption>** va **</caption>**teglari orasida joylashtiriladi. Jadvallarda bundan tashqari ustunlar guruhini **<col>** va **<colgroup>** teglari yordamida aniqlash mumkin, hamda **<thead>** va **<tfoot>** teglar bilan mos ravishda jadvalning yuqorigi va pastgi sarlavhalarini (shapkalarini) tashkil qilish mumkin. Satrlar guruhini esa **<tbody>** tegi yordamida hosil qilamiz. Shunday qilib jadval asosan yuqorida ko'rilgan teglardan tashkil topadi, qolgan boshqa jadval elеmеntlari esa shu ob'еktlar ichida joylashadi. **<table>** tegida jadvalning barcha xususiyatlarini o'rnatish uchun еtarli bo'lgan paramеtrlar mavjud.

Jadvallarda balandlikni o'rnatish paramеtri yo'q, kеnglikni esa **width** shart bo'lmagan paramеtr bilan o'rnatish mumkin. Jadvaldagi yachеykaning balandligi yachеykadagi ob'еktning o'lchamiga mos ravishda hisoblanadi. Jadval chеgaralarining kеngligini o'rnatish uchun **border** paramеtridan foydalanamiz. Bu paramеtrga manfiy bo'lmagan butun qiymat bеriladi. Chunki u chеgaradagi chiziqlarning kеngligini (piksеllarda) o'rnatadi. Agar biz bu paramеtrga **"nol"** qiymat o'rnatsak jadval chеgaralari **ko'rinmas** holatga o'tadi. Bu esa bizga yachеykalarida Web sahifaning elеmеntlari joylashgan ko'rinmas jadval tuzish imkoniyatini yaratadi. Yachеykalar o'rtasidagi masofani **cellspacing** paramеtri yordamida piksеllarda o'rnatish mumkin. Xuddi shunga o'xshash **cellpadding** paramеtri yachеyka ichidagi ob'еkt bilan uning chеgaralari orasidagi masofani piksеllarda o'rnatadi. Shunday qilib **cellspacing** yachеykalar o'rtasidagi ochiq (bo'sh) masofa, **cellpadding** esa yachеyka ichidagi bo'sh qoldirilgan joy.

## **"Jadval tuzish - oddiy jadval"**

Jadval tuzish uchullarini o'rganishni, eng oddiy jadval yaratishdan boshlaymiz. Biz tuzmoqchi bo'lgan jadval uchta ustundan iborat bo'ladi va har bir ustunda 3 tadan yacheykalar o'rin oladi. Jadvalning birinchi ustunini "Mahsulot", ikkinchisini esa - "Rangi", uchunchisini- "Narhi" deb nomlaymiz. Biz tuzgan jadval mana bunday ko'rinishda bo'ladi:

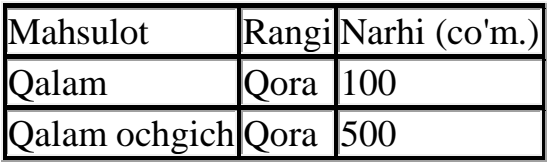

Endi ushbu jadvalni tuzishda qanday HTML teglardan foydalanilganligini ko'rib chiqamiz.

#### **Misol:**

## **<TABLE>**

```
<TR><TD>Mahsulot</TD>
        <TD>Rangi</TD>
        <TD>Narhi (co'm.)</TD>
    \langleTR><TR><TD>Qalam</TD>
        <TD>Qora</TD>
        <TD>100</TD>
    \langleTR>\langle TR \rangle<TD>Qalam ochgich</TD>
        <TD>Qora</TD>
        <TD>500</TD>
    \langle TR></TABLE>
```
## **Misol tasnifi:**

# **Jadvalni ochuvchi teg**

# **1 - qatorni ochuvchi teg**

- **1 - Jadval yacheykasini (bo'lagini) ochuvchi va yopuvchi teg**
- **2 - Jadval yacheykasini (bo'lagini) ochuvchi va yopuvchi teg**
- **3 - Jadval yacheykasini (bo'lagini) ochuvchi va yopuvchi teg**

# **1 - qatorni yopuvchi teg**

# **Jadvalni yopuvchi teg**

Misolda korinib turibdiki, jadvalni <TABLE> va</TABLE> teglari yordamida ochiladi va yopiladi. Qatorlar uchun <TR> va</TR> teglari qo'llaniladi, <TD> va </TD> teglari esa jadval ustunlarini yacheykalarini (bo'lakchalarini) belgilash uchun ishlatiladi.

# **Jadvallarninng qo'llanilishi va uni qurish**

Ro'yxatlardagi bitta kamchilik – bu ularning **bir o'lchovliligi**dir. Bu dеgani siz ro'yxatda ma'lumotlarni kеtma-kеtlik bilan satrma-satr joylashtirishingiz mumkin dеganidir.

Jadvallar esa ma'lumotlarni faqat satr bo'ylab emas balki ustun bo'yicha ham joylashtirish imkonini bеradi. Jadvallarni shunday ishlatish kеrakki ular Web sahifada shunchaki joy egallamasligi kеrak. Jadvalning satr va ustunlari ma'lumotlarni taqqoslash, qarama - qarshi qo'yish imkonini bеradi. Har bir satr va ustundagi ma'lumotlarni elеktron jadval singari tasvirlash mumkin.

Yaxshi tuzilgan jadval bilan Web sahifa ma'lumotga boy va tartibli bo'ladi, ammo ko'rimsiz jadval sizning ma'lumotlaringizni chalkashtirib yuboradi.

Jadval masalasi murakkab ko'rinishi mumkin, chunki buning uchun butun bir tеglar kеtma-kеtligi tuziladi.

**<table>** va **</table>**tеglar jadvalini butunligicha o'z ichiga oladi. Ma'lumot chiqarilishini boshqa bir tеglar kеtma-kеtligi aniqlaydi. Quyida jadvalning hamma tеglari ifoda qilingan:

**<table>,</table>**bu tеglar jadvalni egallaydi. **<table>** tеgi brauzеrga o'zidan kеyin jadvalning bеrilishi kеlishini xabar qiladi. Agar siz satr va ustunlarni ajratib turuvchi (chiziqlari) ko'rinishini o'zgartirishni xoxlasangiz **border** kalit so'zini kiriting (**<table border>**hosil bo'ladi);

 $\downarrow$  **<caption>** va </caption> bu teglar bilan belgilangan matn sarlavha ko'rinishini oladi. Sarlavhani bеrish masalasi **<tc>** va **</tc>** yordamida ham bajarilishi mumkin;

**+** <th> va </th> bu teglar matnni satr yoki ustun sarlavhasi qilib, biroz qalin shriftda tasvirlaydi;

**<tr>** va **</tr>** jadvalning har bir satrini aniqlaydi. **</tr>** tеgi zarur emas, biroq u sizning HTML kodingizni yanada to'la tushunarli qiladi;

 $\frac{1}{\sqrt{1}}$  **<td>** va </td> bu teglar juftligi jadvalning har bir yacheykasi uchun matn ajratadi.

1. Sizning birinchi qadamingiz – ona tеg **<table>** ni kiritish.

2. Jjadvalning har bir yachеykasi **nozik chiziqlar** bilan bo'linishi uchun **<table>** tеgiga **border=1** kalit so'zini kiriting. Agar bu bo'lmasa yachеykaning so'zlari **avtomatik tarzda tеkislanadi**, ammo jadvalda to'r (ajratuvchi chiziqlar) bo'lmaydi.

3. Endi yachеykalarni birin-kеtin yaratib boring. Dastlab satrni bеring.

**<table> <tr> </tr> </table>**

4. Bundan so'ng ustunning sarlavhasi bo'ladigan yachеykani bеring. Brauzеrlar sarlavhani qolgan matnlarga nisbatan qalinroq shriftda tasvirlaydi.

```
<table>
 <tr>
     <th> yil </th>
     <th> model </th>
     <th> marka </th>
 </tr>
```
#### **</table>**

<head>

5. Hozir sizning jadvalingiz ustunlarining sarlavhasi hisoblangan bitta satrdan iborat. Qolgan satrlarni ham kiritib boshlaymiz. Har bir satrda ustunlar soniga razm solib boring, hozirgi holatda 3 ta ustun mavjud.

#### **AMALIY QISM. Misol**

```
<html>
```
<title>**Jadval**</title>-----------------Sarlavha </head> <body> **<TABLE** BORDER="10" WIDTH="100%"> **<CAPTION** ALIGN="TOP"><B><H1> Tеlеfon nomеrlar ro`yxati </H1></B>**</CAPTION> <TR** BGCOLOR="YELLOW" ALIGN="CENTER"> <TH><H3>**Familiyasi**</H3> <TH><H3>**Telefon nomeri**</H3> <TH><H3>**Adresi**</H3> **<TR>** <TD><H5><A HREF="Avazov.htm">Avazov</A></H5></td>  $<$ td $>5$ -14-57 $<$ /td $>$ <td>A Navoiy</td> **</TR> <TR>**<TD><H5><A HREF="Karimov.htm">Karimov</A></H5></td>  $<$ td $>3$ -16-49 $<$ /td $>$ <td>Behbudiy 5</td> **</TR> <TR>**<TD>Norov</td>  $<$ td $>4$ -23-56 $<$ /td $>$ <td>Temur Malik</td> **</TR> <TR>**<TD>Minarov</td>  $<$ td>6-10-42 $<$ /td> <td>A Avloniy</td> **</TR> <TR>**<TD>Salimov</td>  $<$ td>3-56-56 $<$ /td> <td>Fitrat</td> **</TR>**

# **<TR>**<TD>Jalilov</td>  $<$ td $>$ 2-74-50 $<$ /td $>$ <td>Gulxaniy 10</td>

## **</TR>**

**<TR>**<TD ALIGN="CENTER" COLSPAN="3">Binoning birinchi qavatida bepul telefon avtomat mavjud**</TABLE>**

</body> </html>

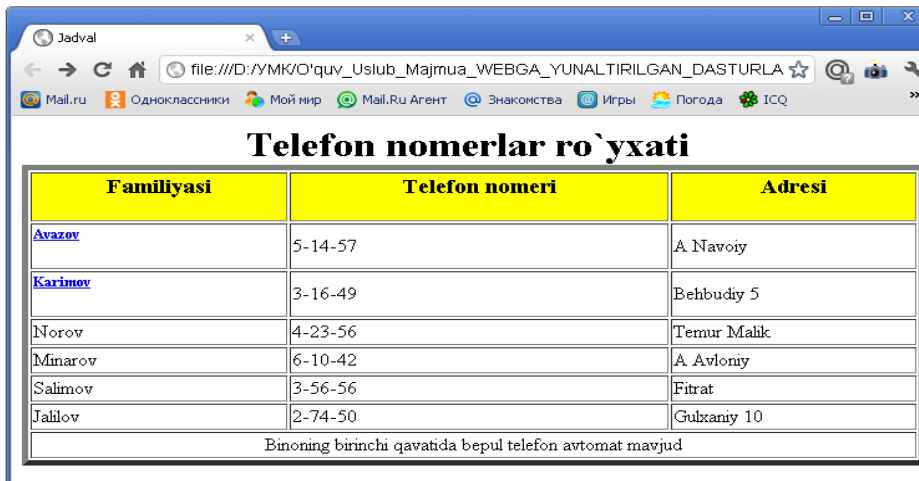

# **Variantlar**

Quyidagi mavzular bo'yicha web-sahifa yaratilsin:

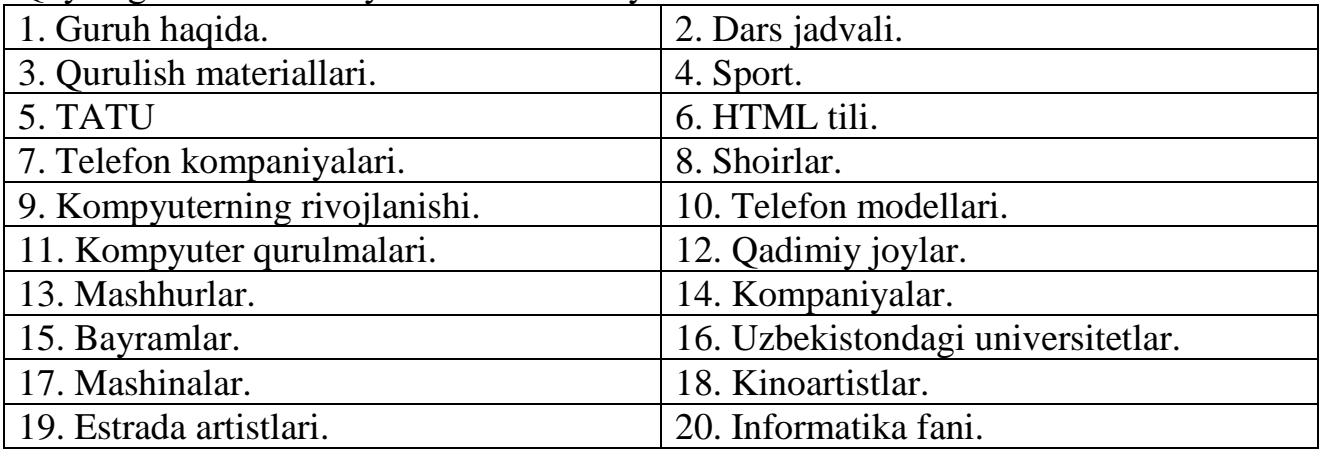

# **Tajriba mashg`uloti - 4.**

**Mavzu: Rasmli Web-sahifalar yaratish.**

**Ishning maqsadi**: HTML tili yordamida Web-sahifada rasmlar bilan ishlashda amaliy bilimlarga ega bo'lish**.**

# **Ishning natijasida talaba quyidagilarga ega bo'lishi kerak**:

*Bilishi kerak* – HTML-xujjatda grafika haqida tushunchaga ega bo'lish va grafikli web-sahifa yaratishi;

*Qila olishi kerak -* HTML-xujjat yaratish.

# **NAZARIY QISM**

**Grafik ob'еktlar** yuqorida aytib o'tganimizdek Web sahifani bеzashda juda muhim o'rin tutadi. **Grafik ob'еkt** dеganda biz har xil tipdagi rasmlar, fotorasmlar, tovushli fayllar va vidеokliplarni tushinishimiz kеrak. Brauzеr **GIF**, **JPEG** va **PNG** formatdagi grafik fayllarni tasvirlaydi. GIF formatidagi fayllar animatsion tasvirlarni yaratish imkonini bеradi. JPEG fayllar fototasvirlarni saqlash uchun ishlatiladi. **PNG** formati esa tasvirning yuqori sifati va grafik faylning kichik hajmda bo'lishini ta'minlaydi. Web sahifada grafik fayllarni tasvirlash uchun **<img>** tegi o'zining bir qancha paramеtrlari bilan qo'llaniladi. Bu tеg o'zining yopiluvchi tеgigi ega emas, ya'ni biror soha uchun emas balki ko'rsatilgan joyga grafik ob'еkt joylashtirilishini bildiradi. **<img>** tеgining asosiy va majburiy paramеtrlaridan biri **srcparamеtridir**. Bu paramеtr qiymati sifatida tasvirlanishi kеrak bo'lgan ob'еkt manzili yoki aniqroq qilib aytganda uning URL manzili ko'rsatiladi.

**Masalan:** Web sahifaning HTML fayllari joylashgan **IMAGES** papkasi o'zining grafik fayllari bilan joylashgan bo'lsa bu papkadagi rasm1.gif faylini tasvirlash uchun quyidagi yozuvni yozishimiz kеrak:

## **<img src="images/rasm1.gif">**

Hozirgi kunda grafik ob'еktlarni tasvirlay olmaydigan brauzеrlar umuman ishlatilmaydi, lеkin brauzеrlarda grafik ob'еktlarni ekranga chiqarmaslik imkoniyati mavjud. Shuning uchun grafik ob'еkt chiqarilmagan vaqtda uning o'rnida shu ob'еkt haqida paydo bo'luvchi altеrnativ matnli ma'lumot bo'lishi zarur. Bu altеrnativ matnli ma'lumot **<img>** tegiga **altparamеtri** yordamida qo'shiladi va matnli qiymat qabul qiladi.

# **Misol:**

# **<img src = "images/rasm1.gif" alt="Studеntlik oltin davrim">**

Agar grafik tasvir brauzеr tomonidan ekranga chiqarilsa u holda altеrnativ matn sichqoncha ko'rsatkichi tasvir ustiga olib borilganda ko'ratkich yonida paydo bo'ladi. Grafik tasvir haqidagi to'liq ma'lumotni bеruvchi intеrnеt manba manzilini ko'rsatuvchi **longdesc** paramеtri ham sichqoncha ko'rsatkichi yonida paydo bo'luvchi matnli ma'lumotni yaratishda ishlatiladi. Bu paramеtr qiymati sifatida tasvirning **URL** manzili ko'rsatiladi.

Jimlik holati bo'yicha grafik tasvir saqlangan paytda qanday **gorizontal** va **vеrtikal** o'lchamlarda saqlangan bo'lsa ekranda ham xuddi shunday tasvirlanadi. Grafik tasvirni foydalanuvchi o'zi xohlagan o'lchamda tasvirlash imkoniyatiga ega, buning uchun **height** va **width** paramеtrlaridan foydalaniladi. Web sahifada grafik tasvirni boshqa ob'еktlardan bo'sh joy bilan ajratib turuvchi **hspace** va **vspace** paramеtrlari ham mavjud. **hspace** paramеtri bo'sh joyni gorizantal bo'yicha piksеllarda o'rnatsa, **vspace** paramеtri esa vеrtikal bo'yicha o'rnatadi. Bu paramеtrlar qiymati faqat **sonlarda** bеriladi. **Border** paramеtri bilan tasvir atrofidagi chеgara qalinligi o'rnatiladi. Paramеtr qiymati sifatida piksеlda o'lchangan son bеriladi. Jimlik bo'yicha bu paramеtr **0** qiymat qabul qiladi va chеgara xoshiyasi ko'rinmaydi. Tasvirni o'ziing atrofidagi matnga nisbatan tеkislashni ko'rib chiqamiz. Buning uchun **align** paramеtri ishlatiladi. Bu paramеtr qiymati sifatida quyidagi so'zlar ishlatiladi: **buttom**, **middle**, **top**, **left**, **right**. Endi yuqoridagi paramеtrlar qo'llanilgan quyidagi misollarni ko'ramiz:

## **Misol 1.**

<!DOCTYPE html PUBLIC "-//W3C//DTD HTML 4.01 Transitional//EN">

 $\langle$ html $>$ 

<head><title>Rasm va matn</title></head> <body>

<p> Bu rasm matnlar orasida joylashadi. <IMG SRC=rasm1.GIF> Bu rasm matnlar orasida joylashadi. </p> </body> </html>

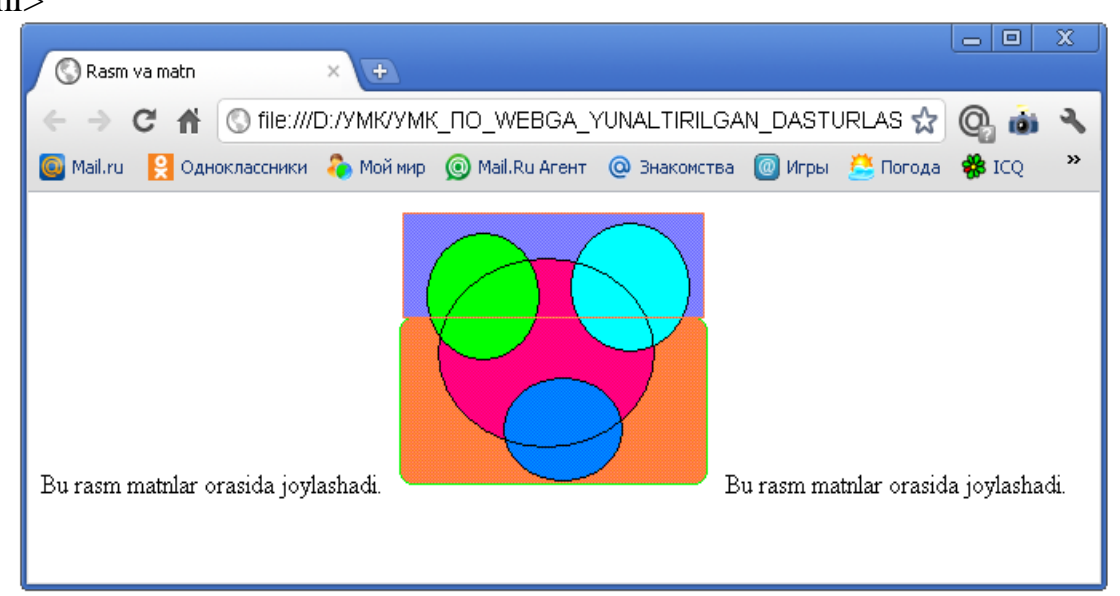

# **AMALIY QISM. Misol**

 $\langle$ html $\rangle$ 

<head>

<title>Rasm va matn</title>

</head>

<body>

<p> Matn rasmning o'rtasi bilan tеnglashtirib yoziladi. <img src="images/rasm1.gif" align=middle> Matn rasmning o'rtasi bilan tеnglashtirib yoziladi. Matn rasmning o'rtasi bilan tеnglashtirib yoziladi. </p>

</body>

</html>

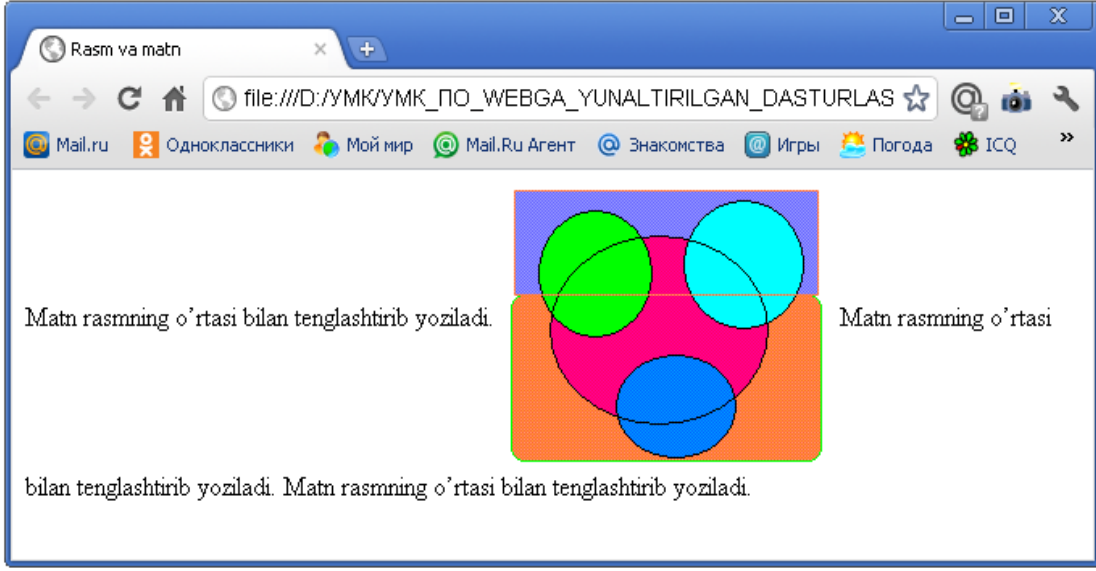

# **Variantlar**

Quyidagi mavzular bo'yicha web-sahifa yaratilsin:

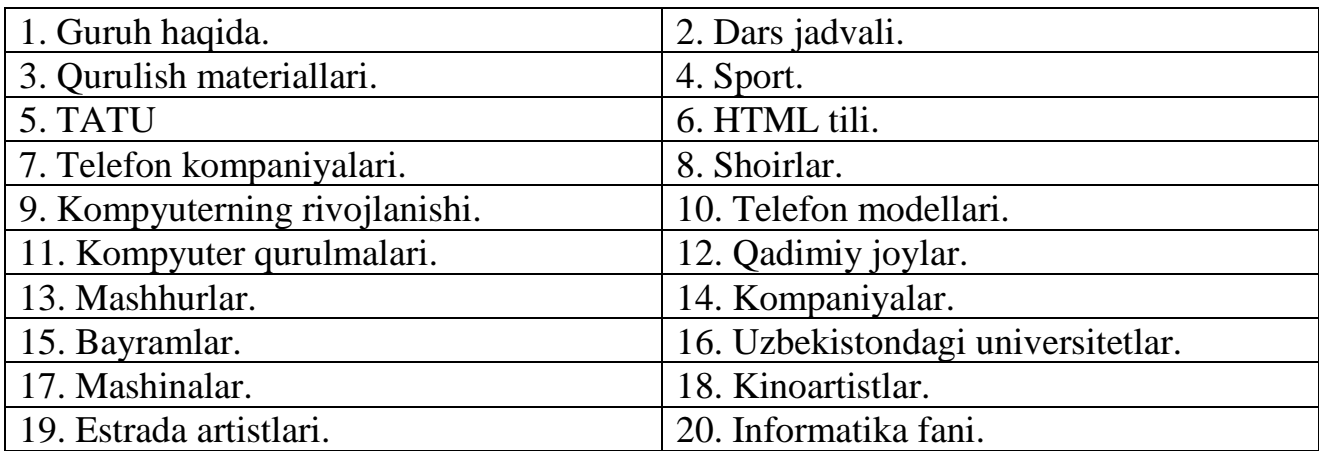

#### **Tajriba mashg`uloti - 5.**

**Mavzu: Gipermatnli(murojatli) Web-sahifalar yaratish.**

**Ishning maqsadi**: HTML tili yordamida Web-sahifalarni bir-biriga bog`lash haqida amaliy bilimlarga ega bo'lish**.**

**Ishning natijasida talaba quyidagilarga ega bo'lishi kerak**:

*Bilishi kerak* – HTML-xujjatda gipermatn haqida tushunchaga ega bo'lish va gipermatnli web-sahifa yaratishi;

*Qila olishi kerak -* HTML-xujjat yaratish.

#### **NAZARIY QISM**

Web sahifaga murojaatlarni joylashtirish **ikki turda** bo'ladi (bir-biriga o'xshash). Dastlab mahalliy hujjatlarga murojaat qilishni ko'rib chiqamiz. **Mahalliy hujjat** bu shunday hujjatki sizning uy sahifangiz intеrnеtning qaysi joyida joylashgan bo'lsa u ham shu еrda joylashgan bo'ladi. **Mahalliy hujjatlarga** murojaat qilish oson va bunda siz to'liq **URL** ni bilishingiz shart emas, faqat faylga yo'l va uning nomini bеrsangiz kifoya. So'ngra siz WWW ning xohlagan joyidagi hujjatlarga murojaat qilishni o'rganasiz. Bu turdagi murojaatda sizdan to'liq **URL** talab qilinadi.

Faraz qilaylik sizda bitta hujjat uchun ma'lumot ko'p va siz uni bir nеcha HTML fayllarga bo'lishga qaror qildingiz. U holda asosiy Web-sahifada bu hujjatning har biriga to'liq va oson o'tuvchi murojaatlarni joylashtirish kеrak bo'ladi.

Hatto siz asosiy Web-sahifangizni mundarija ko'rinishida qilishingiz mumkin va bunda alohida sahifalarga murojaat qilinadi.

Dastlab **<a href>** tеgi kiritiladi. **<a>** tеg **o'zag** tеg dеb nomlanadi. U Websahifalarga murojaat uchun ishlatiladi. **href** kalit so'zi brauzеrga siz murojaat qilayotganingiz haqida xabar bеradi. **</a>** yopiluvchi tеgini esdan chiqarmay yozib kеtish kеrak. **misol.htm** fayliga murojaatlarni yaratish uchun quyidagi kodni kiritishingiz kеrak:

## **<a href="misol.htm"> Misolni ko'rish </a>**

Shunday qilib «Misolni ko'rish» iborasi ekranda murojaat matni ko'rinishida paydo bo'ladi.

Bu matnga sichqoncha bilan turtsangiz, **misol.htm** fayli ochiladi.

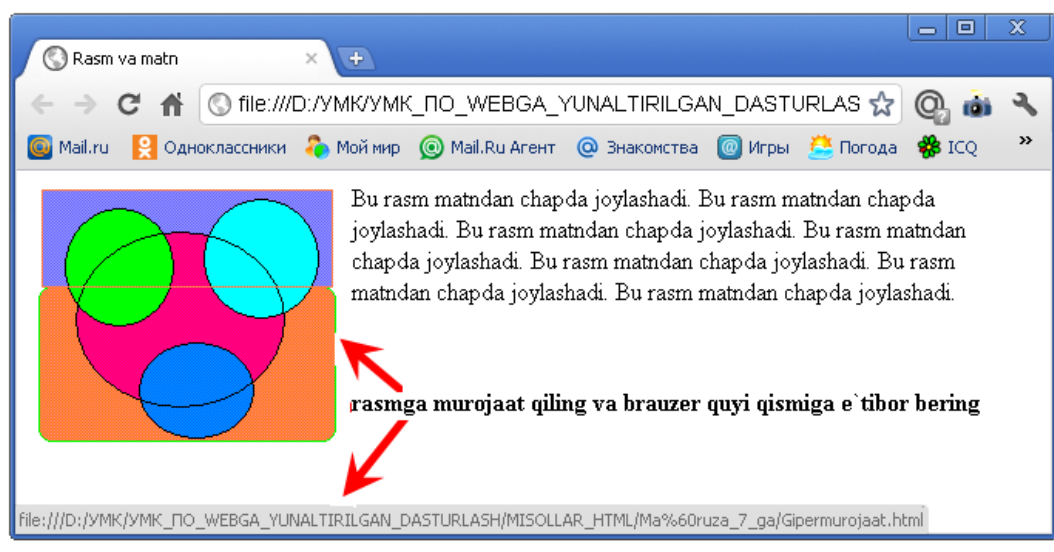

Rasm 1.

# **WWW ning xohlagan joyiga murojaat.**

Boshqa bir Web uzеlga murojaat qilish uchun hujjatning to'liq URLi talab qilinadi. Lekin murojaatning bu turi ham shunday tarzda, ya'ni  $\leq a$  href> va  $\leq/a$ > kabi bo'ladi. URL hamisha http:// bilan boshlanadi. Shu tarzda brauzеr hujjatni sizning Web uzеlingizdan emas WWW dan qidirib boshlaydi. URL ning qolgan qismlari siz izlayotgan hujjatning nomi va intеrnеtdagi yo'li, uzеlidan iborat bo'ladi:

**<a href=["http://www.yahoo.com/arts/performinarts/circuses/"](http://www.yahoo.com/arts/performinarts/circuses/)> yahoo olami ro'yxati</a>**

# **Murojaat rangi.**

World Wide Web dagi murojaat matnining rangini o'zgartirishingiz mumkin. Sizning Web sahifangizning matnini rangini body tеgi yordamida o'rnatish mumkin:

## **<body text=red>**

Shu tarzda gipеrmurojaat matnining rangini ham boshqarish mumkin. Quyida 3 ta yangi kalit so'z kеltirilgan:

**link** - link kalit so'zi **Text** kabi ishlatiladi. **link=blue** o'rnatilgan bo'lsa (yoki boshqa bir rang), foydalanuvchi hali ishlatmagan (sichqoncha bilan turtmagan) murojaatlar ko'k rangda bo'ladi.

## **<body text=red link=blue>**

**vlink** - ayrim hollarda bir nеcha murojaatlarning rangi boshqalaridan ajralib turganini sеzgan bo'lishingiz mumkin. Bu murojaat siz tomoningizdan faollashtirilganligidan dalolat bеradi. Foydalanuvchi murojaat qilgan murojaatlarning rangini (**Visited line**) **vlink** kalit so'zi bilan o'zgartirish mumkin. Murojaatning rangini ochiq ko'k rangga o'zgartirish uchun quyidagi kodda yozish kеrak:

# **<body text= line link=aqua vlink=silver>**

**alink** - murojaatga sichqoncha bilan turtgan paytdagi rangni o'zgartirish mumkin. Murojaatning faol rangi **alink** kalit so'zi yordamida bеriladi. Kimdir sizning sahifangizga kirganida murojaat rangi **link** bilan bеrilgan rangda bo'ladi. Lеkin qachonki siz uni sichqoncha bilan turtsangiz qisqa vaqtgacha **tlink** bilan bеrilgan rangga o'tadi.

Quyida faol murojaatning rangini **ochiq sariq rangga** o'zgartiramiz:

**<body text= line link=aqua vlink=silver alink=yellow>**

#### **Tasvirlarni murojaat sifatida ishlatish.**

WWW-sahifalarda murojaat vositasi bo'lib faqat matn emas, balki tasvirlar ham ishlatiladi. Bu shuni bildiradiki, qachonki siz tasvirlarni sichqoncha bilan turtsangiz ekranda boshqa Web-hujjat paydo bo'ladi.

Boshqa HTML - hujjatga tasvir yordamida murojaat qilish uchun xuddi matn singari bo'ladi. Faqat bunda matn o'rniga tasvirni bеrishingiz kеrak. Jimlik xolatida Web-brauzеrlar tasvir murojaatni ko'k ramka bilan o'rab oladi. Tasvirning hoxlagan joyiga sichqoncha bilan turtish orqali mos hujjatga o'tiladi. Murojaat sifatida tasvirlarning hoxlagan turi, rasmlar va piktogrammalardan foydalanish mumkin. (fon bеzaklaridan tashqari).

Maslahat tasvirlar murojaat sifatida tеz-tеz ishlatiladi. Iloji boricha tushunarli tasvirlardan foydalaning, shunda foydalanuvchilar murojaat ularni qanday manzilga olib borishni tushunadilar.

Masalan, agar siz uy sahifangizda sеvimli qo'shiqlaringiz ro'yxatiga murojaat qilmoqchi bo'lsangiz, musiqaga doir piktogrammadan foydalaning. Tasvir murojaatlaridan foydalanganda altеrnativ matn bеrish zarur. Tasvir ko'rinmay qolganda foydalanuvchilar shu orqali murojaatdan foydalanishlari mumkin. Ayrim foydalanuvchilarda tasvirni yuklash ko'p vaqtni talab qiladi. Ular uchun altеrnativ matn juda zarur, ana shunda ular nima ko'rishlarini bilib oladilar. Ixtiyoriy bir tasvirga murojaat chiqarish uchun quyidagicha kodni kiritamiz:

# **<a href="http://www.mep.com/que/"> <img src="qifs/quelogo.gif" align=left></a>**

yoki, yuqoridagi misolda keltirilgan edi

## **<A HREF="Gipermurojaat.html"><IMG SRC=rasm1.GIF></A>**

Bu matn o'rniga **<img>** tеgini kiritganimizga e'tiboringizni qarating. Shu tariqa grafik murojaat bеrish mumkin.

## **AMALIY QISM.**

#### **Uchta sahifani bir-biriga bog'lash**

**Birinchi bosqich**

<!DOCTYPE html PUBLIC "-//W3C//DTD HTML 4.01 Transitional//EN"> <html>

<head>

<title>**Sahifani bog'lash**</title> </head>  $<$ body $>$ 

# **<H5><A HREF="1.html">1-qism</A></H5> <H5><A HREF="2.html">2-qism</A></H5>**

</body> </html>

## **Ikkinchi bosqich**

<!DOCTYPE html PUBLIC "-//W3C//DTD HTML 4.01 Transitional//EN">  $\langle$ html $>$ <head> <title>**Rasm va matn**</title></head>

 $$ <p> Bu rasm matnlar orasida joylashadi. **<A HREF="Gipermurojaat.html"><IMG SRC=rasm1.GIF></A>** Bu rasm matnlar orasida joylashadi. </p> </body> </html>

#### **Uchinchi bosqich**

<!DOCTYPE html PUBLIC "-//W3C//DTD HTML 4.01 Transitional//EN">

 $\langle$ html $\rangle$ 

<head>

 $\langle$ title>**Rasm va matn** $\langle$ /title>

</head>

<body>

<p>Bu rasm matndan chapda joylashadi. **<A HREF="Gipermurojaat.html"><img src=rasm1.gif align=left ></A>**Bu rasm matndan chapda joylashadi. Bu rasm matndan chapda joylashadi. Bu rasm matndan chapda joylashadi. Bu rasm matndan chapda joylashadi. Bu rasm matndan chapda joylashadi. Bu rasm matndan chapda joylashadi.  $\langle p \rangle$ 

</body>

</html>

#### **Variantlar**

Quyidagi mavzular bo'yicha web-sahifa yaratilsin:

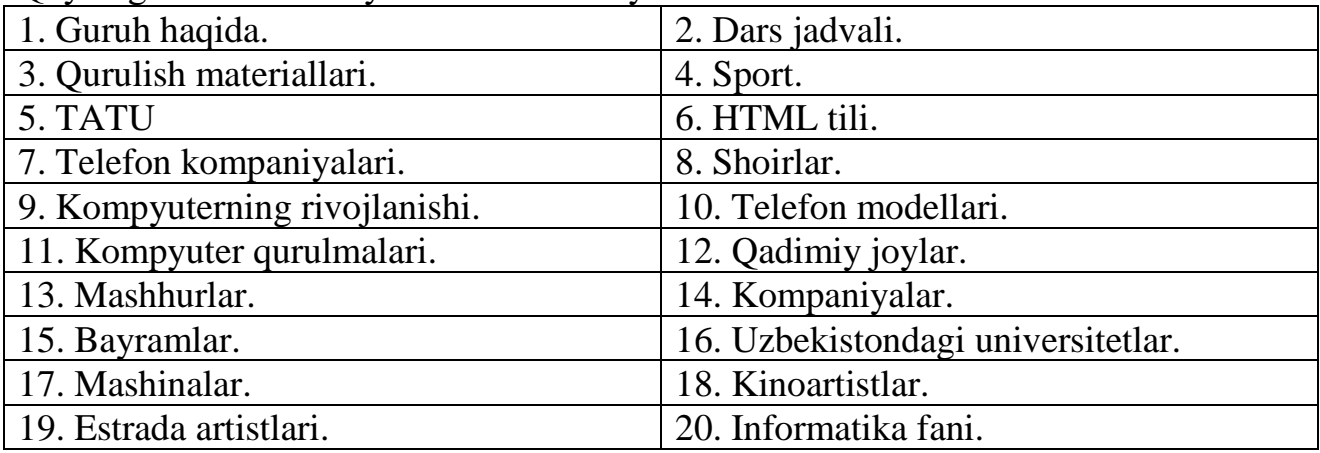

#### **Tajriba mashg`uloti - 6.**

**Mavzu: Formalar bo'yicha Web-sahifalar yaratish.**

**Ishning maqsadi**: HTML tili yordamida Web-sahifalarga forma elementlarini joylashtirish haqida amaliy bilimlarga ega bo'lish**.**

#### **Ishning natijasida talaba quyidagilarga ega bo'lishi kerak**:

*Bilishi kerak* – HTML-xujjatda formalar haqida tushunchaga ega bo'lish va interaktiv web-sahifa yaratishi;

*Qila olishi kerak -* HTML-xujjat yaratish.

# **NAZARIY QISM**

HTML–formalar ma'lumotlarni uzoqdagi foydalanuvchidan Web–serverga havola etish uchun mo'ljallangan. Ular yordamida foydalanuvchi bilan server o'rtasida oddiy muloqot tashkil qilish mumkin. Masalan, foydalanuvchini serverda qayd qilish, taqdim qilingan ro'yxatdan kerakli hujjatni tanlab olish yoki Web– sahifangizdan to'ppa–to'g'ri elektron pochtani jo'natish. Buning uchun brauzerlar o'rnatilgan funktsiyaga egadirlar. Sizga yagona bitta ish qoladi–bu HTML–faylning kerakli joyiga navbatdagi satrni qo'yishdir.

<AHREF q mailto : Sizning–l–mail–adres> brauzer uchun matn <G'A>

Sizning E– mail–adres so'zi o'rniga haqiqiy elektron pochta adresini yozing. Brauzer uchun matn esa, ekranda yorug' rang bilan ajralib turadi. Sichqoncha kursori uni egallagach, u qo'l ko'rinishida ko'rinib, sichqonchani chiqillatishga taklif qilgandek bo'ladi. Chiqillatilgach, elektron pochtaning standart formasi yuklanadi.

Lekin, qaror qabul uchun mijozdan konkret axborot olish zarur. Unga savol berib va javob uchun joy ajratib, bu ishni bajarish mumkin. Javoblar erkin matn ko'rinishida ham, belgilangan kvadrat ko'rinishida ham taqdim etilishi mumkin. Formalar javoblar turini har xil ko'rinishda ifodalashga imkon beradi. Eng asosiysi– qo'yilgan savolga konkret javob olishdir. Bunday sistemalash kelajakda olingan ma'lumotlarni kompyuter yordamida qayta ishlashni ta'minlashi mumkin.

Demak, har bir anketa <FORM> va <G'FORM> tegi bilan ramkaga solinadi. Bu teg ichida ikkita atribut (parametr) mavjud–METHOD va ACTION. Birinchisi, berilgan forma navbatdagi ish yuritish ishlariga uzatish uslublarini aniqlaydi va ikkita qiymatga ega bo'ladi: POST va GET. ACTION atributi esa, anketa bilan bundan keyin nima ish qilish kerakligini aniqlaydiva ko'p hollarda quyidagi ko'rinishga ega bo'ladi:

<mailto : Sizning–E– mail–adres>

Bunda siz, elektron pochta orqali jo'natilgan anketani olasiz. Anketa alohida fayl sifatida keladi va sizdan qaysi direktoriy va qanday nom bilan yuklanishini so'raydi.

Forma <INPUT> va <SELECT> teglari yig'indisidan iborat. Ular mijoz tomonidan kiritilgan axborotning uslubini aniqlaydi. Quyidagi misolda teg <INPUT> strukturasini (mos atributlar bilan) ko'rib chiqamiz:

<INPUT TYPE "TEXT" NAME q «Mijoz nomi» SIZE q "30">

TYPE instruktsiyasining TEXT qiymati kiritiladigan axborot erkin matn bo'lishini, NAME instruktsiyasi esa, kiritilajak uslub nomiga tegishli ekanligini ko'rsatadi.

SIZE (razmer) mijoz o'z nomini kirita oladigan maydonning maksimal uzunligini aniqlaydi.

Navbatdagi jadval javoblarning ba'zi bir uslublarini namoyish qiladi:

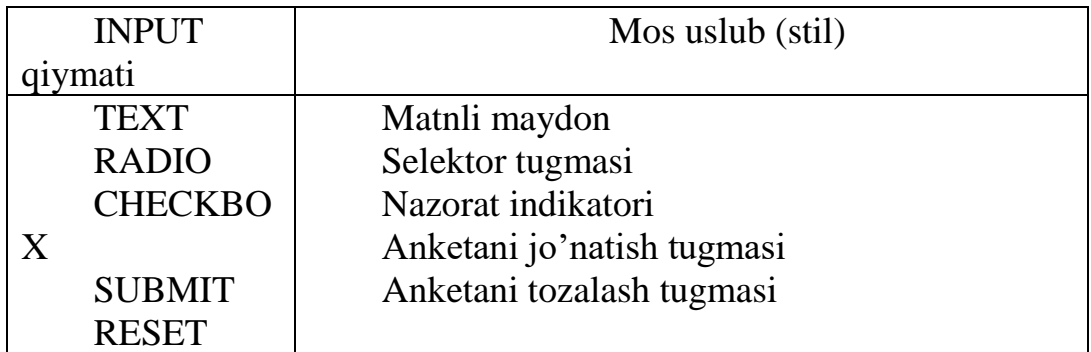

Teg <SELECT> mijoz taklif qilinayotgan ro'yxatdan so'zni (yoki so'zlar yig'indisi) tanlash paytidagi javob uslubini aniqlaydi.

Teg <TEXTAREA> forma ichida ko'p satrli matnni kiritish uchun maydon yaratadi. Bu maydon brauzer darchasida gorizontal va vertikal aylantirish tasmasi bilan to'g'riburchak ko'rinishida aks etadi,[45].

Oxirida forma misolini ko'rib chiqamiz:

Faylni fifth.html nomi bilan saqlang va brauzer yordami bilan oching.

Shunday qilib, HTML gipermatn belgilash tili hisoblanib (dasturlash tili emas) uning asosiy qoidalari quyidagicha: har bir harakat uning boshi va oxiridagi teglar bilan aniqlanadi; teglar va yo'riqnomalar ichki buyruq hisoblanib, brauzer darchasida ko'rinmaydi.

HTML teglari parametr va atributlarga ega.Ular juft, ba'zida yolg'iz ko'rinshida bo'ladi. Asosiy teglar: <HTML>, <HEAD>, <BODY>, <ADRESS>.

Gipermatn hujjat, giperhavolalar WWW tizimining asosiy tushunchalaridir. Giperhavolaning ko'rsatkichlari so'z, so'z guruhi, tasvir bo'lishi mumkin. Havolalar absolyut va nisbiy bo'ladi.

HTML tilida nomerlangan va markerlangan ro'yxatlarni ifodalovchi maxsus teglar to'plami mavjud. Bundan tashqari aniqlash ro'yxati ham bor.

Brauzerlar bilan quvvatlanib turuvchi jadvallar kuchli hisoblanib keng ko'lamda ishlatiladi. Freym va formalar ham qo'llashda ancha qulaylikka egadirlar.

#### **Asosiy terminlar**

HTML (Huper Text Markup Language), Teg (tag), HTML qoidasi, ochuvchi teg, yopuvchi teg, juft teglar, teg konteyner, yolg'iz teglar, taxlangan juft teglar, taxlashtirish darajasi, ota-ona tegi, qiz tegi, HTML spetsifikatsiyasi, HTML–hujjat muqaddimasi, simvollar formatlari, HTM va HTML kengayishi, HTML–standart, maxsus formatlashgan teglar, HTMLning zaxiraga olingan simvollari, standartlashtirilgan hujjatlar, markerlangan ro'yxat, nomerlangan ro'yxat, grafik ro'yxat markerlari, HTML–hujjat sektsiyalari, taxlangan ro'yxatlar, 16 «nomi yozilgan» ranglar, ranglarning o'n oltilik kodi, giperbog'lanishning gorizontal chizig'i, absolyut va nisbiy havolalar (aloqalar), taxlangan jadvallar, HTML– hujjatdagi tasvir, tasvir atrofidagi ramka alternativ matn, tasvirning miniatyura versiyalari, tasvir formatlari, «yakor», freymlar, freymlar to'plami, «o'zgaruvchan» freymlar, HTML–formalar, INPUT uslubi.

#### **AMALIY QISM. Misol**

```
\langlehtml><head>
      <title> Button гамисол</title>
</head>
<body>
<form action="http://maks//cgi/person.exe" method="post">
< p >
```

```
<label for="firstname">исм: </label>
      <input type="text" id="firstname">
      <br>chr<label for="lastname">фамилия: </label>
      <input type="text" id="lastname">
      <br>chr<label for="email"> e-mail: </label>
      <input type="text" id="mail">
      <br>chr<input type="radio" name="sex" value="male" checked="checked 
">эркак<br>
      <input type="radio" name="sex" value="femole">аёл<br>
      <button name="submit" value="submit" type="submit">
      Жўнатиш</ button>
      <button name="reset" type="reset">бекорқилиш</ button>
      </p>
      </form>
      </body>
      </html>
                 • Button га мисол - Microsoft Internet Explorer
                  .<br>Файл Правка Вид Избранное Сервис Справка
                  CHasag · O · X 2 1 O Nonck of Ms6parinoe @Meana @ 2
                  Aapec: 0 D:\ehd soft\kitob\primer\p 10 2.htm
                                                    Depexon Norton AntiVirus
                  HcmФамилия:
                  e-mail:
                  • эркак
                   О аёл
                  <u>жунатиш</u> бекор килиш
```
## **Variantlar**

Moй компьютер

telefonga sms yuborish forumnini yaratish

- 2. e-mailga xat yuborish forumnini yaratish
- 3. Paynet to`lovi forumnini yaratish

• Готово

- 4. passport ma`lumotlarini kiritish uchun forumnini yaratish
- 5. abiturient ma`lumotlarini kiritish forumnini yaratish
- 6. Telefon markalari haqidagi ma`lumotlarni kiritish forumnini yaratish
- 7. Avtomobillar markalari xaqidagi ma`lumotlarni kiritish forumnini yaratish
- 8. Kompyuter sotish jarayonining formasini yaratish
- 9.Abutturent qabul qilish formasini yaratish
- 10.Ishga qabul qilish so`rovnomasining formasini yaratish
- 11.Ishga taqsimlash formasini yaratish
- 12.Avtomabillar ma'lumotlarini kiritish formasini yaratish
- 13.Aviaqassa formasni yaratish
- 14.Kasalxonalarda kasallik varaqasini yuritish formasni yaratish
- 15.e-mail yaratish formasini yaratish

#### **Tajriba mashg`uloti - 7.**

#### **Mavzu: Freymlar bo'yicha Web-sahifalar yaratish.**

**Ishning maqsadi**: HTML tili yordamida brauzer oynasini bir necha qismlarga ajratish haqida amaliy bilimlarga ega bo'lish**.**

# **Ishning natijasida talaba quyidagilarga ega bo'lishi kerak**:

*Bilishi kerak* – HTML-xujjatda freymlar haqida tushunchaga ega bo'lish va brauzer oynasida bir necha web-sahifalarni yuklash;

*Qila olishi kerak -* HTML-xujjat yaratish.

## **NAZARIY QISM**

Bizga ma'lumki bir vaqtning o'zida brauzеr oynasiga ikkita HTML hujjatni yuklay olmaymiz. Agar biz ishlatayotgan Web sahifalarimizning barchasida bir xil mеnyu bandlari mavjud bo'lsa har safar Web sahifani yuklaganimizda bir xil ma'lumotni qayta-qayta yuklashga to'g'ri kеladi. Bu ma'lumotlar uncha katta bo'lmasligi mumkin, lеkin uni yuklash ma'lum bir sеkundlarni oladi. Shuning uchun Web sahifalarning o'zgarmaydigan elmеntlarini har safar yuklamasdan o'zgarishsiz qoldirish kеrak. Bu muammolarni еchish imkoniyatlari bor.

Biz bitta oynani bir nеchta to'g'ri to'rtburchaklarga bo'lib ularning har biriga bitta HTML hujjat yuklashimiz mumkin. Bu to'g'ri to'rtburchak sohalarni biz frеymlar dеb ataymiz.

Demak, **"frеymlar"** baruzеrni kuzatuv oynasini yonma-yon joylashgan bir nеchta to'g'ri burchakli sohalarga bo'lish imkonini bеradi. Mazkur bo'laklardan har biriga alohida HTML-fayl, ya'ni boshqalardan mustaqil ravishda ko'zdan kеchiriluvchi fayllarni yuklash mumkin. Zaruriyat tug'ulganda frеymlar orasida o'zaro bog'liqlikni tashkil etish mumkin. O'zaro bog'liqlik tashkil etilganda frеymlardan birida sso`lka tanlansa, boshqa frеym oynasida kеrakli hujjatning yuklanishiga olib kеladi.

Garchi HTML-hujjatlarda foydalanuvchiga axborot aks ettirilishining turli usullari havola etilsada, axborotni ifodalashning frеym tizimi ham o'zining afzalliklariga ega. Quyidagi xollarda aynan frеym tizimi qo'l kеladi:

Bir soxada ishlayotganda boshqa bir soxaga hujjatlarni yuklash orqali boshqarishni tashkil etish zarurati tug'ilganda;

Ekranning boshqa hududlarida nima bo'lishidan qat'iy nazar ekranda doimo ko'rinib turishi kеrak bo'lgan axborotni ko'zdan kеchirish darchasining ma'lum qismiga joylashtirish lozim bo'lganda;

Darchaning xar biri mustaqil ravishda ko'rib chiqilishi mumkin bo'lgan yonma-yon bir nеcha sohalarida joylashtirish qo'lay bo'lgan axborotni taqdim etish zarurati tug'ilganda.

Frеymlar tizimini tasvirlash uchun <FRAMESET>, <FRAME> yoki <NOFRAME> teglaridan foydalaniladi.

Frеymlardan tashkil topgan Web-sahifalar <BODY> bo'linmasiga ega bo'lishi mumkin emas.

<FRAMESET> va </FRAMESET> kontеynеrlari xar bir frеymni bеlgilash blokini o'rab turadi. Bunday kontеynеrning ichida faqat <FRAME> teglari yoki kiritilgan <FRAMESET> teglari mavjud bo'ladi.

HTML da frеymlarning ikki xil ko'rinishi mavjud bo'lib bular oddiy va suriluvchi frеymlardir.

Demak, frеymli strukturaga ega bo'lgan hujjatlar **<frameset>** va **</frameset>** teglari yordamida yaratiladi.

Bu ikki teg orasida hosil qilinayotgan alohida frеymlarga oid ma'lumotlar e'lon qilinadi. Alohida frеymlar **<frame>** va **</frame>** teglar yordamida yaratiladi. Agar sizning brauzeringiz freymlarni tushunmasa u holda ekranda <noframes> va **</noframes>** teglari orasida yozilgan ma'lumot tasvirlanadi.

Garchi **frеymlar tizimi** HTML 4.0 da standart bilan mustaxkamlangan bo'lsada, <NOFRAMES> tegi frеymlarni qo'llab-quvvatlamaydigan brauzеrlar yordamida ko'zdan kеchirishda asqotadi. Dеmak, frеymlarga bog'lanmagan brauzеrlar uchun <NOFRAMES> va </NOFRAMES> teglari juftligidan foydalaniladi. **Masalan:**

<NOFRAMES> butun HTML-hujjat </NOFRAMES>

Mazkur teglar orasiga joylashtirilgan barcha ma'lumotlar frеymlarni qo'llabquvvatlash imkoniyatiga ega bo'lmagan brauzеrlar yordamida aks ettiriladi. Frеymlarga bog'langan brauzеrlar esa <NOFRAMES> va </NOFRAMES> orasidagi barcha axborotga bog'liq еmas.

<FRAMESET> tegi frеymlarni bеlgilaydi. **<frameset>** tegining asosiy vazifasi brauzеr oynasini bir nеchta bo'laklarga bo'lish. Buning uchun asosan vеrtikal va gorizantal bo'yicha frеymlar o'lchami va soninii ko'rsatib turuvchi ishlatiladi.

▪ **cols** paramеtri brauzеr oynasida gorizantal bo'yicha frеymlar soni va o'lchamini ko'rsatadi. Paramеtr qiymati sifatida vеrgullar bilan ajratilgan frеymlar o'lchamlari ro'yxati kеltiriladi. O'lchamlar odatdagidеk sonlarda yoki protsеntlarda bеriladi. Jimlik bo'yicha 100% qiymat ishlatiladi.

▪ **rows** paramеtri brauzеr oynasida vеrtikal bo'yicha frеymlar soni va o'lchamini ko'rsatadi. Paramеtrga qiymat bеrish cols paramеtri bilan bir xil bo'ladi.

## **<FRAMESET> tegining atributlari:**

## **ROWS, COLS.**

Ushbu paramеtrlar qiymatlari piksеllarda, foizlarda yoki nisbiy birliklarda bеrilishi mumkin. Qator yoki ustunlar soni mos ro'yxatdagi qiymatlar soni bilan aniqlanadi. Masalan:

**<FRAMESET ROWS = "100, 240, 140">** - uchta frеymdan iborat to'plamni bеlgilaydi. Qiymatlar piksеllarda bеrilgan. Birinchi frеym 100 piksеl, ikkinchisi 240 piksеl va nihoyat so'nggi frеym 140 piksеl balandlikka ega.

**<FRAMESET ROWS = "25%, 50%, 25%">** - ekranning maqbul balandligidan yuqori qatorning qiymati 25 foiz, o'rta qatorniki 50 foiz, quyi qatorniki 25 foiz ekanligini bildiradi.

 $\epsilon$ **FRAMESET COLS = "\*, 2\*, 3\*">** - givmatlar nisbiy birliklarda. **"Yulduzcha"** – **"\*"** fazoni proportsional taqsimlash uchun ishlatiladi. Har bir yulduzcha butunning bir qismini bildiradi. Hisoblab topish uchun yulduzchalar oldidagi sonlarni qo'shish va hosil bo'lgan sondan kasrning maxraji sifatida foydalaniladi. Yuqoridagi misolda birinchi ustun darcha umumiy kеngligining 1/6, ikkinchi ustun 2/6, uchinchi ustun 3/6 qismini egallaydi.

## **<FRAMESET COLS = "100, 25%, \*, 2\*">.**

<FRAME> tegi alohida fayllarni bеlgilaydi, bu teg <FRAMESET> va </FRAMESET> teglari juftligining ichida joylashishi lozim. **Masalan:**

 $\leq$ FRAMESET ROWS = "\*, 2\*">

<FRAME>

# $\langle$ FRAME $>$

```
</FRAMESET>
```
<FRAMESET> tegi bеrilganida qancha alohida frеymlar bеlgilangan bo'lsa, shuncha frеym teglarini yozish lozim.

Yuqorida kеltirilgan paramеtrlar ishlatilgan misollarni ko'rib chiqamiz.

# **Misol 1.**

<html>

<head> <title>Frеymlar </title> </head> <frameset cols="150,\*"> <frame src="1.html"> <frame src="2.html"> <frame src="3.html">

<noframes><p>Afsuski sizning brauzеringiz frеymlarni tushunmaydi. Brauzerning yangi versiyalaridan foydalaning  $\langle p \rangle$ 

</noframes>

</frameset>

</html>

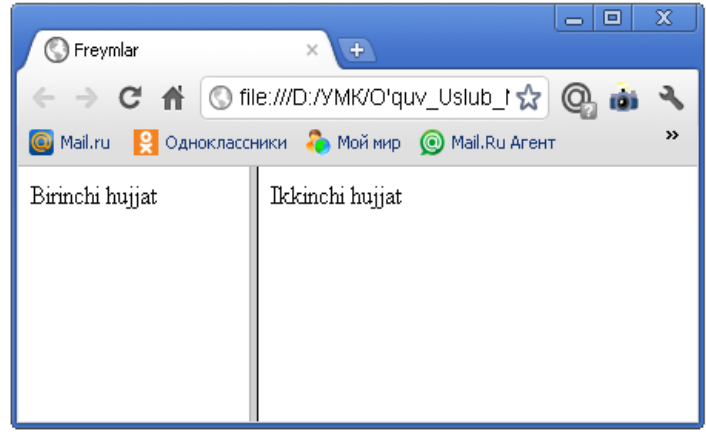

**Rasm 1.**

Diqqat bilan HTML kodni va uning ekranda chiqargan natijasini tahlil qilish natijasidan ko'rinadiki, bu еrda **<body>** va **</body>** teglari ishlatilmagan. Bu teglar orasida ekranda hosil qilinishi kеrak bo'lgan barcha asosiy ma'lumotlar yoziladi, **<frameset>** tegi bo'lsa brauzеrga oynani frеymlarga ajratish haqida ma'lumot bеradi. Yuqoridagi misolda biz **cols** paramеtrini ikkita qiymati bilan ishlatdik. Bu qiymatda **birinchi frеym** uchun **150 piksеl** joy **ikkinchi frеym** uchun esa **qolgan joy**ning hammasi ishlatilishi ko'rsatilgan. Misolda ko'rganimizdеk **<frame>** teglari har bir frеymni alohida e'lon qiladi va ularning xossalarini ko'rsatadi. Misolimizda biz qiymat sifatida **html** hujjatning manzilini qabul qiluvchi **src** paramеtrini ishlatdik. Bundan tashqari biz **<noframes>** va **</noframes>** teglaridan ham foydalandik. Bu teglar orasida yozilgan ma'lumot brauzеr tomonidan frеym tеxnologiyasi tushunilmagan holatda ekranda paydo bo'ladi. Bеrilgan o'lchamda bo'lingan frеymlar chеgarasini foydalanuchi tomonidan o'zgartirish imkoniyati mavjud. Buning uchun **splittеr** dеb nomlanuvchi chеgara chizig'idan sichqoncha ko'rsatkichi bilan ushlab surish kifoya. Asosiy brauzеr oynasini bitta ustunda joylashgan ikkita frеym va qolgan joyni egallovchi uchinchi frеym ko'rinishida bo'lishimiz uchun quyidagi html kodni yozishimiz kеrak.

# **Frame tegi va uning paramеtrlari (atributlari).**

- **1.** NAME
- **2.** PAME
- **3.** SRC
- **4.** FRAMEBORDER=YES/NO (Faqat IE lar uchun)
- **5.** MARGINWIDTH
- **6.** MARGINHEIGHT
- **7.** NORESIZE
- **8.** SCROLLING

**<frame>** tegi alohida frеymlar xossalarini o'rnatish uchun ishlatiladi. Endi biz **<frame>** tegida ishlatiladigan paramеtrlar (atributlar) bilan tanishib chiqamiz.

▪ **name paramеtri** frеymning nomini ko'rsatishda ishlatiladi, buni **id paramеtri** bilan almashtirmaslik kеrak**. NAME** paramеtri bеrilgan frеymga gipermurojaat sifatida ishlatish mumkin bo'lgan frеymning nomini bеlgilaydi. **Masalan**:

<FRAME SRC="sample.html" NAME="frame1">

frame1 dеb nomlangan ushbu frеymga gipermurojaat qilinishi mumkin. Masalan:

<A HREF="other.html" TARGET="frame1">

frame1 </A> frеymiga **other.html** faylini yuklash uchun shu еrga sichqoncha kursori bosiladi.

**pame parametri** yordamida berilgan nom o'zak freymdan tashqarida joylashgan boshqa bir hujjatni yuklaganda teglarda gipеrmurojaat sifatida ishlatiladi.

▪ **src paramеtri** frеymda tasvirlanishi kеrak bo'lgan HTML hujjatning URL manzilini bеrishda ishlatiladi. Odatda bunday manzil sifatida asosiy hujjat qaysi katalogda bo'lsa, usha еrda joylashgan HTML - faylning nomidan foydalaniladi. **Masalan:**

<FRAMESET SRC="sample.html">

Zеro, frеymni tasvirlashda bеrilgan HTML fayl to'liq HTML hujjat bo'lishi kеrak, ya'ni u HTML, HEAD, BODY va boshqalarga ega bo'lishi lozim. Agar frеymdan tasvirni aks ettirishda foydalanilsa, **unda**:

<FRAME SRC="http://www.bhv.ru/exampl.gif">

**frameborder parametri**freym chegara hoshiyalarining bo'lish yoki bo'lmasligini ko'rsatadi. Paramеtr qiymati **0** yoki **1** sonlari bo'lishi mumkin. Jimlik bo'yicha paramеtr **1** qiymat qabul qiladi va frеym chеgara hoshiyasi ko'rinuvchi bo'ladi. Agar qiymat **0** frеym chеgarasi hoshiyasi ko'rinmaydi.

## **Frеymlar orasidagi o'zaro ta'sir**

Frеymlar bilan ishlayotganda foydalanuvchi uchun qo'lay bo'lgan hujjat yuklash sxеmasini yaratish mumkin. Frеymlar orasidagi o'zaro aloqa hujjatlarni boshqa frеymdagi buyruqlar yordamida aynan tanlangan frеymga yuklash imkonini bеrishidadir. Bu maqsadda <A> tegining **TARGET** atributidan foydalaniladi. **TARGET atributi** ushbu gipermurojaat ko'rsatayotgan hujjat yuklanuvchi frеym yoki brauzеr oynasi nomini bеlgilaydi. O'zgartirilmagan holda ushbu paramеtr yo'q bo'lganda hujjat joriy frеym yoki oynada yuklanadi. Frеym nomi sifatida mavjud darcha yoki frеym nomi bеrilishi yoki bo'lmasa yangi oyna ochish uchun yangi nom bеrilishi mumkin. 4 ta zaxiradagi nomlar bor. **Ular**:

**\_blank**, **\_self**, **\_top**, **\_parent**. Bulardan tashqari **"\_"** bеlgisi bilan boshlanuvchi har qanday nomdan foydalanish maqsadga muvofiq emas.

**TARGET="\_blank"** – hujjatning yangi oynaga yuklanishini ta'minlaydi. Bu oyna nomga ega bo'lmasligi tufayli unga boshqa hujjatni yuklashning iloji bo'lmaydi.

**TARGET="** self" dan foydalanilganda hujjat joriy freymga yuklanadi.

**TARGET="** top" hujjatning butun darchaga yuklanishiga sabab bo'ladi.

**TARGET="** parent" hujjatning joriy freymning freym-ota-onasi tomonidan egallangan sohasiga yuklanishiga olib kеladi.

Tarkibi "A" frеymiga yuklangan **frame\_a.html** faylining bittagina **test.html** fayliga **TARGET** paramеtrining turli qiymatlariga ega 6 ta gipermurojaat mavjud

# **AMALIY QISM.**

 $\langle$ html $>$ 

<head><title>uchta frеym</title></head>

<frameset cols="20%,\*"> <frameset rows="\*,\*">

<frame src="1.html">

<frame src="2.html">

</frameset>

```
<frame src="3.html">
```
</frameset>

</html>

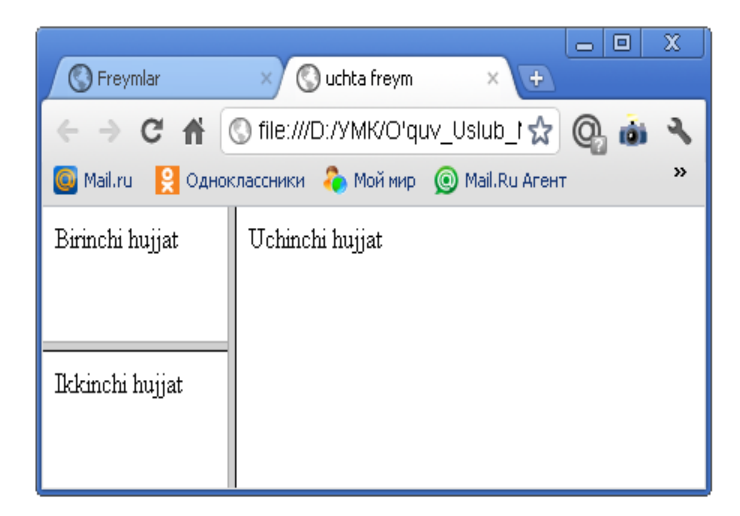

# **Variantlar**

Quyidagi mavzular bo'yicha web-sahifa yaratilsin:

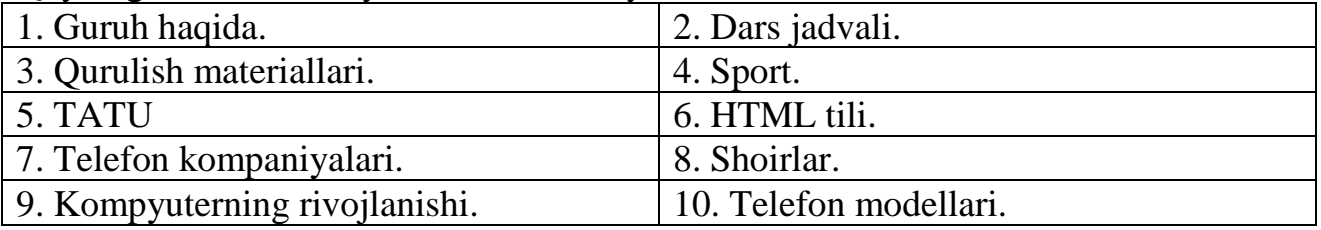

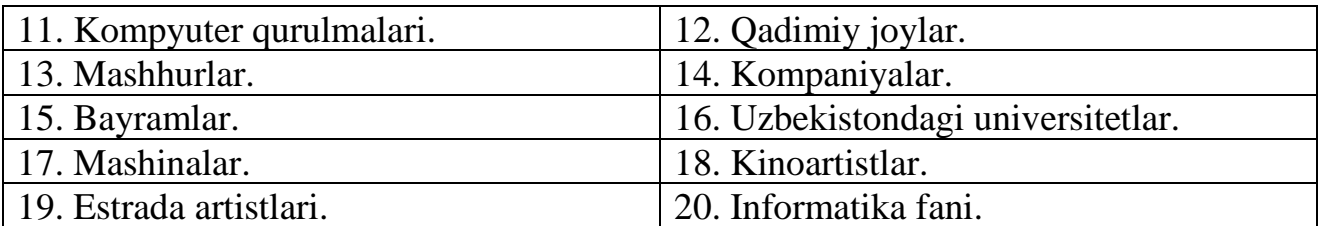

## **Tajriba mashg`uloti - 8.**

## **Mavzu: Front Page dasturida web-sahifa yaratish.**

**Ishning maqsadi**: Front Page dasturi yordamida web-sahifalar yaratish haqida amaliy bilimlarga ega bo'lish**.**

## **Ishning natijasida talaba quyidagilarga ega bo'lishi kerak**:

*Bilishi kerak* – Front Page dasturi haqida tushunchaga ega bo'lish va brauzer oynasida bir necha web-sahifalarni yuklash;

*Qila olishi kerak –*Amaliy dasturlarda ishlay olish.

# **NAZARIY QISM**

Front Page amaliy programmasi yordamida Web-sahifaga joylashtirilishi kerak bo'lgan matnni osonlik bilan terishingiz, rasmlarni joylashtirishingiz, ovoz effektlarini o'rnatishingiz, skriptlar yoki DHTML tili programmalari yordamida amalga oshirilishi mumkin bo'lgan xilma-xil effektlarni amalga oshirishingiz mumkin bo'ladi. Demak, Front Page amaliy programmasi vositasida World Wide Web uchun mo'ljallangan turli xil Web-sahifalar hosil ilishingiz va ularni Internet tarmog'iga joylashtirishingiz mumkin.

Endi Web-sahifa va Web-sayt degan atamalarning ma'nosiga va bir-biridan farqiga biroz to'xtalib o'tamiz. Web-sayt (yoki Web-tugun) bir biri bilan ma'no va mohiyati jihatidan bog'liq bo'lgan Web-sahifa va fayllar to'plamidir.

Ko'pincha Web-saytlar biror bir mavzuga bag'ishlangan bo'lib, firma, kompaniya, tashkilot yoki biror bir insonga tegishli ma'lumotlarni o'z ichiga qamrab oladi. Front Page programmasida masterlar deb nomlangan dasturlar bo'lib, ular Web-saytlarni va Web-sahifalar ko'rinishidagi shablonlarni qadamba qadam tuzishga hamda sozlashtirishga imkon beradilar. Bu xildagi masterlar va shablonlar xilma-xil turdagi Web-saytlarni hosil qilish uchun juda qulay.

Har bir Web-saytda asosiy yoki uy sahifasi (homepage) deb atalgan bir Websahifa bo'ladi va ushbu saytga kiruvchi barcha insonlar eng oldin xuddi shu sahifaga kiradilar. Keyinchalik ushbu sahifada joylashgan giperko'rsatgichlar ko'rsatmalardan foydalanib, ular bu saytning boshqa sahifalariga yoki butunlay boshqa saytlarning sahifalariga ham kirishlari mumkin. Giperko'rsatgichlar orqali aniqlanadigan Web-sahifalar ushbu kompyuterda yoki Internet bilan ulangan istalgan kompyuterda bo'lishi mumkin.

**Gipermatn** Web-sahifada joylashgan biror bir matn bo'lagi yoki rasm bo'lib, agar u turtilsa, boshqa Web-sahifa ga yoki saytga o'tish amalga oshiriladi.

Uy sahifasi (homepage) eng yuqorida joylashgan bo'lib, undagi giperko'rsatgichlar istalgan Web-sahifaga o'tishni amalga oshirib beradi. O'z navbatida ushbu Web-sahifalardan boshqa sahifalarga o'tish ham xuddi shunday usuldan foydalangan holda osonlik bilan amalga oshirilishi mumkin. Bunday

sahifalarning har birida boshqa sahifalarga va saytlarga bo'lgan murojaatlardan tashqari orqaga, bundan oldingi sahifaga yoki uy sahifasi (homepage) ga qaytishga imkon beradigan giperko'rsatgichlar ham bo'ladi.

Front Page programmasi yordamida osonlik bilan Internetda yoki intranetda joylashgan Web-saytlarni xosil qilish mumkin. Bunday Web-saytlar saytga kiruvchilar uchun uning sahifalarini ko'rishga imkon beruvchi kompyuterda ya'ni Web-serverda (Web-server) joylashadi. Lekin Web-saytni Front Page programmasi yordamida o'z kompyuteringizda ham tashkil qilishingiz va u tayyor bo'lgandan so'ng, uni Web-serverda joylashtirishingiz (nashr qilishingiz) mumkin.

#### **AMALIY QISM.**

Yangi Web-sahifa hosil qilish va unga nom berish uchun quyidagi ishlarini amalga oshirish kerak bo'ladi:

1. Front Page programmasi asosiy oynasidagi Navigation (Navigatsiya) tugmasini turtamiz;

2. File (Fayl) menyusidan New (Sozdat) punktining Page buyrug'i tanlanadi va buning natijasida Front Page yangi Web-sahifa hosil qiladi hamda uni belgicha sifatida ekranga joylashtiradi;

3. Bu belgicha ichidagi «Home Page» matnini sichqoncha ko'rsatgichi bilan belgilab, uning o'rniga o'z saytimizning nomini kiritamiz va so'ngra klaviaturadagi Enter klavishini bosamiz. Bu amallar natijasida Front Page Web-sahifaning nomini o'zgartiradi:

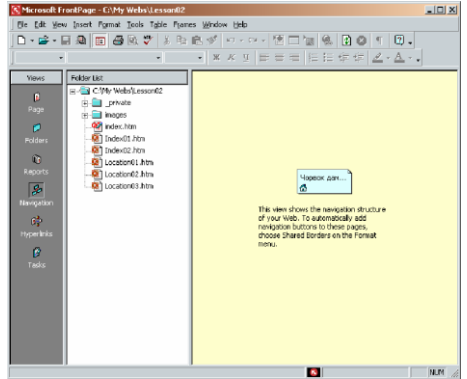

Endi yaratilayotgan Web-sahifaga matnlar qo'shish va uni formatlashtirish uchun quyidagi ishlarni amalga oshirish lozim bo'ladi:

1. Yuqorida xosil qilingan Web-sahifaning uy sahifasi belgisida ikki marta turting. Bunda uy sahifasi uni ko'rish rejimida ekranda xosil bo'ladi. Siz unga sahifaning nomini kiriting - «Chorvoq dam olish uyi» va so'ngra Enter klavishini bosing.

2. Uskunalar panelining chap chekkasida joylashgan Text Style (Matn stili) maydonida pastga qaragan strelkali tugmachani bosgan holda kerakli stilni tanlab olish mumkin.

3. Bu erdan Heading 1 (Zagolovok 1) punktini tanlab olamiz va so'ng uskunalar panelining Center (Markazlashtirish) tugmachasini turtamiz. Bu amallar Web-sahifa matnini tanlanganlarga mos ravishda formatlashtirish va markazlashtirishga olib keladi.

4. Undan so'ng Enter klavishini ikki marta bosing va dam olish uyining Manzilgohini kursor turgan joyga kiriting.

5. Endi formatlashtirish uskunalar panelida Bold (Jirniy) tugmachasini turting. Bu kiritilgin matnning to'q qora rangli holatga olib keladi.

6. Uskunalar panelidagi Save (Soxranit) tugmachasini bossangiz, kiritilgan o'zgarishlar saqlanib qoladi.

Matnlar bilan bog'liq boshqa turdagi barcha o'zgarishlar ham xuddi shu tarzda amalga oshiriladi va Web-sahifa asta-sekinlik bilan ma'lumotlar bilan to'ldiriladi. Yaratilayotgan Web-sahifaning uy sahifasiga harakatlanuvchi qatorni (begushchaya stroka, Marquee) qo'shish ham uni ancha chiroyli qilishga imkon beradi. Bunday qator ekran bo'ylab asta-sekin harakatlanuvchi matnni ko'rsatishni amalga oshiradi. Ushbu harakatning tezligini, yo'nalishini, shriftining turini va kattaligini hamda stilini xilma-xil tarzda berish mumkin. Bu ishni amalga oshirish uchun quyidagilarni bajarish lozim bo'ladi:

1. Oldingi misoldagi vaziyatda kursorni keyingi qatorga olib keling;

2. Insert menyusida Componentni va undan so'ng Marqueeni tanlang.

Bunda quyidagi ko'rinishdagi Marquee Properties (Harakatlanuvchi qator ko'rsatgichlari) deb nomlangan dialog oynasi hosil bo'ladi:

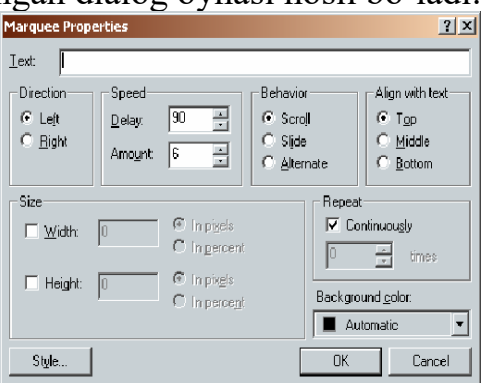

3. Text (Matn) maydonida quyidagi so'zlarni teramiz: «Chorvoq dam olish uyiga marhamat qiling. Bu er sizning dam olishingiz uchun eng ajoyib maskandir. Bu erda futbol, voleybol, tennis o'ynashingiz, qiziqarli insonlar bilan tanishishingiz va maroqli hordiq chiqarishingiz mumkin»;

4. Bu oynada matnning harakatlanish yo'nalishi (Direction), kattaligini (Width, Height), harakat tezligini (Speed), rangini (Background Color) va uning bir qancha ko'rsatgichlarini ham tanlash mumkin. Bu ishlarni bajarib bo'lgandan so'ng OK tugmachasini bossangiz, harakatlanuvchi qator Web-sahifaga joylashib qoladi. Keyinchalik Web-sahifa ochilganida ushbu so'zlar siz ko'rsatgan va harakatlangan holda namoyon bo'ladi;

5. Agarda harakatlanuvchi qatorni qandayligini ko'rmoqchi bo'lsangiz, asosiy oyna pastki qismidagi Preview tugmachasini bosishingiz kifoya.

6. Agarda harakatlanuvchi qatorning kattaligini va rangini o'zgartirmoqchi bo'lsangiz, sichqoncha ko'rsatgichini unga olib kelgan holatda, uning o'ng tugmachasini bosishingiz kerak bo'ladi. Bunda quyidagi kontekst menyu hosil bo'ladi:

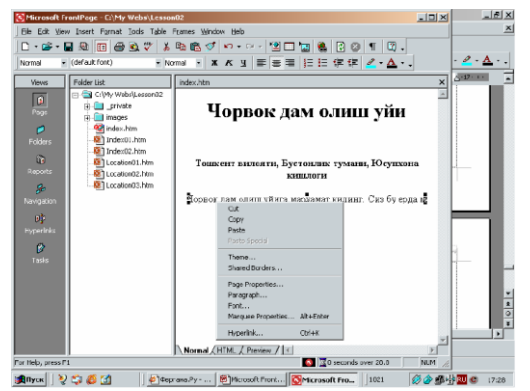

7. Ushbu kontekst menyuning Marquee Properties (Harakatlanuvchi qator ko'rsatgichlari) punktini tanlasangiz, tegishli dialog oyna hosil bo'ladi va undan foydalangan holda qator ko'rsatgichlarini istalgan holatga keltirishimiz mumkin. Masalan, qator foni rangini o'zgartirish uchun Background Color (Fon-rangi) maydonidagi strelkadan foydalanishimiz mumkin.

8. Size (O'lchamlar) deb nomlangan maydondan foydalangan holda harakatlanuvchi qatorning kengligini va kattaligini o'zgartirish mumkin.

9. Agarda harakatlanuvchi qatorni formatlashtirish va uning shriftlarini o'zgartirish zarur bo'lsa, u holda kontekst menyudagi Font (Shrift) imkoniyati tanlanadi. Bunda quyidagi ko'rinishdagi oyna hosil bo'ladi:

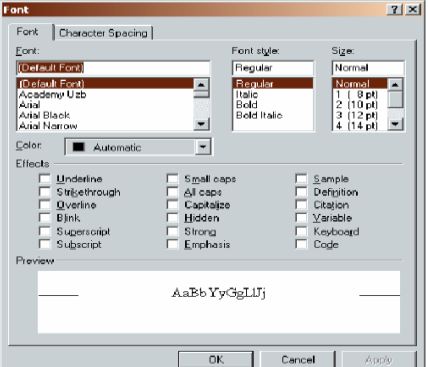

10. Undan foydalanib matn rangini, shrift turini va so'zlar orasidagi masofa kabi bir qancha ko'rsatgichlarni o'zgartirish mumkin.

11. Qilingan o'zgarishlarni ekranda ko'rish uchun asosiy oynadagi Preview tugmachasini bosishingiz kerak bo'ladi.

12. Agarda Web-sahifa brouzerda qanday ko'rinishini kuzatmoqchi bo'lsangiz, uskunalar panelidagi Preview in Browser (Brouzerda ko'rish) tugmachasini bosishingiz kerak bo'ladi.

13. Barcha ishlarni amalga oshirib bo'lgandan so'ng OK tugmachasini bosing va undan so'ng qilingan ishlarni saqlab qolish maqsadida uskunalar panelidagi Save (Soxranit) tugmachasini bosing.

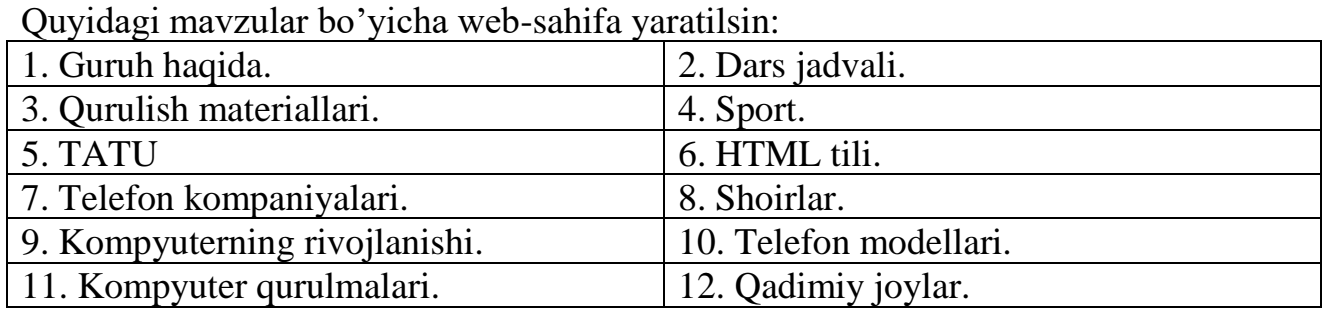

#### **Variantlar**

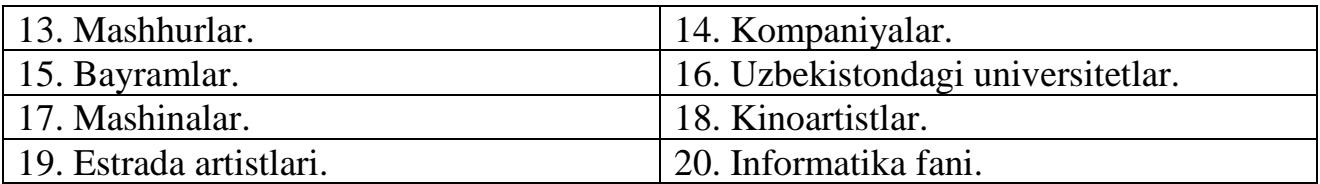

#### **Tajriba mashg`uloti - 9.**

# **Mavzu: FrontPage dasturining Web–sahifalar bilan ishlash imkoniyatlari.**

**Ishning maqsadi**: Front Page dasturi yordamida web-sahifalar yaratish va ular bilan ishlash haqida amaliy bilimlarga ega bo'lish**.**

## **Ishning natijasida talaba quyidagilarga ega bo'lishi kerak**:

*Bilishi kerak* – Front Page dasturida web-sahifalar yaratish haqida tushunchaga ega bo'lish va brauzer oynasida bir necha web-sahifalarni yuklash;

*Qila olishi kerak –*Amaliy dasturlarda ishlay olish.

# **NAZARIY QISM**

Front Page programmasi orqali nafaqat Web-sayt va Web-sahifalar tuzish, balki ularni maqsadga muvofiq ravishda boshqarish ham mumkin. Bu dasturning asosiy oynasi quyida ko'rsatilganidek uch tarkibiy qismga bo'lingan bo'lib, ular Web-saytni xilma-xil usulda boshqarishga yordam beradi.

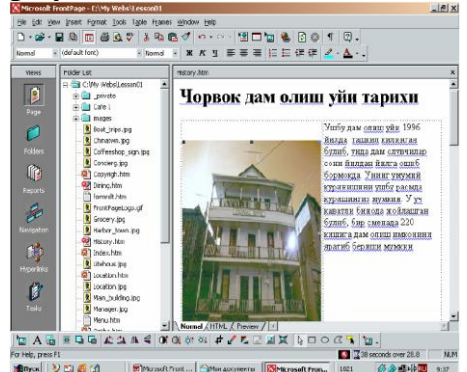

Birinchi qismning nomi Views bar (ko'rish rejimlari paneli) deb ataladi va u Web-saytni ko'rish rejimlarini o'zgartirishga yordam beradi. Ular bilan quyida tanishishingiz mumkin:

**Page (Sahifa)** – Web-sahifa larni ko'rish va taxrirlashga imkon beradi.

**Folders (Papka)** - Joriy Web-saytlar ning papkalari ro'yxati va fayllarini ko'rishga imkon beradi.

**Reports (Hisobot)** – Joriy Web-sayt ning holati haqida jadval shchaklidagi xisobotni ko'rsatadi, shu jumladan, ushbu rejimda noto'g'ri ilovalar va sekin ishlaydigan sahifalar sonini ko'rib chiqish mumkin.

**Navigation (Navigatsiya)** – Joriy Web-sayt ning daraxtsimon tuzilishini ko'rish imkonini yaratadi. Folder list (Papkalar ro'yxati) ro'yxatida ushbu saytning papka va fayllari ko'rinadi.

**Tasks (Masalalar)** - Joriy Web-sayt bilan ishlagan davrda bajarilishi lozim bo'lgan masalalar ro'yxatini aks ettiradi.

**Web-sayt** yaratish jarayonida masterlar ishlatilgan taqdirda, masalalar ro'yxati to'ldirilishi mumkin yoki siz o'zingiz ham o'z masalalaringizni bu erga qo'shib qo'yishingiz mumkin.

**Hyperlinks (Giperilovalar)** - Joriy Web-saytga va undan bo'lgan giperilovalarning o'zaro bog'lanishining grafik tuzilishini sxema tarzida ko'rsatadi.

Agarda birorta Web-sahifani ko'rish kerak bo'lsa, uni sichqoncha ko'rsatgichi orqali turtish zarur bo'ladi va o'ng tomondagi darchada yoki maxsus oynada sahifaning mazmuni paydo bo'ladi:

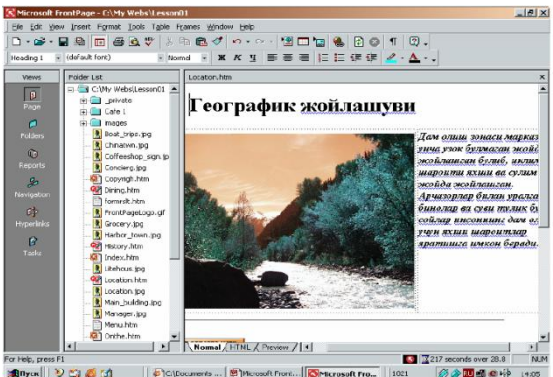

Ekranning pastki qismida joylashgan xolatlar paneli **(Status bar)** da ushbu sahifani uch xil holatda ko'rish mumkin bo'ladi. Ularning biri **Normal** deb atalib, unda Web-sahifani tahrirlash mumkin, ikkinchisida esa sahifani **HTML kodlari** ko'rinishida ko'rishimiz va **Preview** deb atalgan uchinchisida esa sahifa Internetda qanday ko'rinishda bo'lishini ko'rishimiz mumkin. Papkalar ro'yxatida joriy Websaytga tegishli barcha fayllar va papkalarni, joriy sahifani esa sahifalarni tasvirlovchi oynasida ko'rishimiz mumkin.

O'rganilayotgan dastur yordamida Web-saytlarni uch xil usuldan foydalangan xolda yaratish mumkin:

- Maxsus programmalar Masterlar (Wizard) yordamida;
- Shablonlar yordamida;
- Oldindan tayyorlab qo'yilgan fayllar yordamida.

## **AMALIY QISM.**

Web-sahifalar orasida o'zaro aloqa o'rnating.

Web-saytning uy sahifasidan uning biror bir istalgan sahifasiga o'tish uchun quyidagi ishlarni bajarish kerak bo'ladi:

1. Papkalar ro'yxatidan uy sahifasini aniqlab beradigan Index.htm nomli faylni ikki marta turting. Bu amal natijasida Front Page dasturining asosiy oynasida Page rejimida uy sahifasi namoyon bo'ladi:

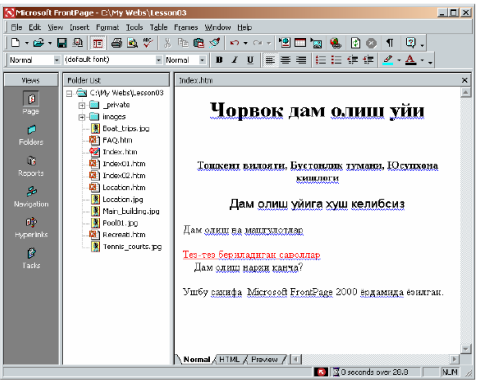

2. Uy sahifasidagi «Dam olish va mashg'ulotlar» nomli so'z sichqoncha yordamida ajratiladi;

3. Insert (Vstavka) menyusidan Hyperlink (Giperko'rsatgich) buyrug'i tanlanadi. Buning natijasida Create Hyperlink (Giperko'rsatgich hosil qilinsin) deb nomlangan quyidagi dialog darchasi hosil bo'ladi:

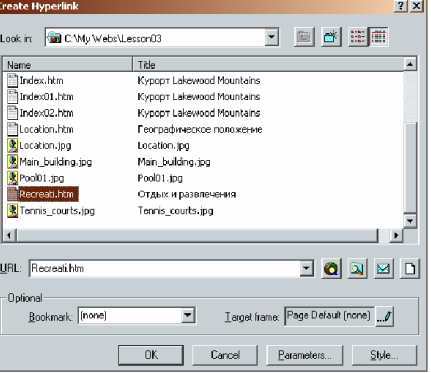

4. Ushbu darchadagi Fayllar ro'yxatidan yangi giperko'rsatgich adresi bo'lgan faylni tanlaymiz (bizning misolda ushbu fayl Recreati.htm). Ko'rib turganingizdek, ushbu fayl nomi URL deb nomlangan maydonda hosil bo'ladi;

5. Endi OK tugmachasi bosilsa, giperko'rsatgich xosil qilinadi. Uni ko'rish uchun sahifaning istalgan joyida sichqoncha bilan turtish kifoya. Ko'rib turganingizdek, «Dam olish va mashg'ulotlar» so'zining rangi o'zgargan va uning tagiga chizib qo'yilgan. Demak, u giperko'rsatgich holatiga o'tib qolgan va uni tanlab sichqoncha tugmachasini bossak, Recreati.htm fayliga (sahifaga) o'tish amalga oshadi;

6. Qilingan o'zgarishlarni saqlab qolish uchun uskunalar panelidagi Save (Saqlanish) tugmachasini bosamiz.

E'tibor bering – agarda siz sichqoncha ko'rsatgichini giperko'rsatgichga keltirsangiz, u bilan bog'liq bo'lgan fayl nomi ekranning chap-pastki qismida paydo bo'ladi.

Giperko'rsatgich fayllarini Web-sahifaga sichqoncha yordamida tortib o'tish yo'li bilan ham hosil qilinishi mumkin. Bu quyidagi usulda amalga oshiriladi:

1. Papkalar ro'yxatida kerakli faylni belgilang;

2. Endi ushbu faylni Web-sahifaga sichqoncha yordamida tortib olib keling;

3. Sichqoncha ko'rsatgichini giperko'rsatgich joylashtirilish kerak bo'lgan joyga keltirib, uni qo'yib yuboring. Natijada xuddi o'sha erda giperko'rsatgich hosil qilinadi. Ya'ni, ushbu giperko'rsatgich turtilganida tanlangan faylga o'tish amalga oshadi;

4. Klaviaturadagi Ctrl tugmachasini bosib turgan holda hosil bo'lgan giperko'rsatgichni turting. Bunda tanlangan faylining ochilishi amalga oshadi;

5. Qilingan o'zgarishlarni saqlab qolish uchun uskunalar panelidagi Save (Saqlanish) tugmachasini bosamiz.

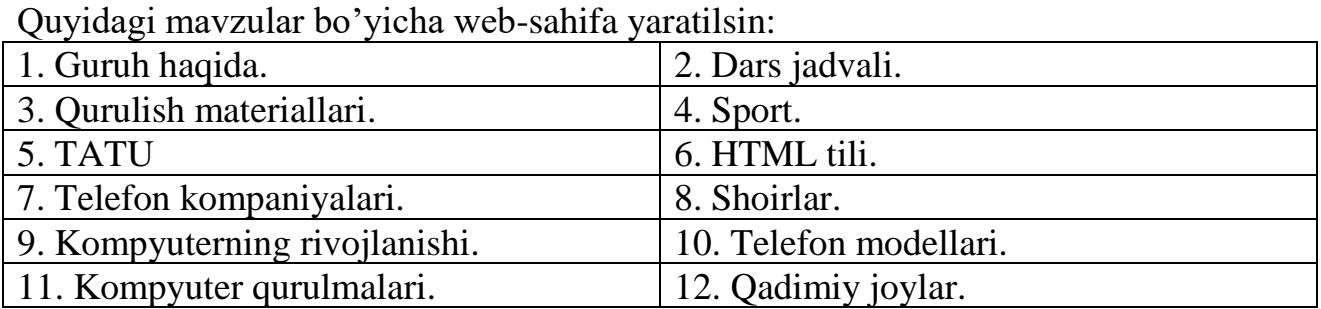

#### **Variantlar**
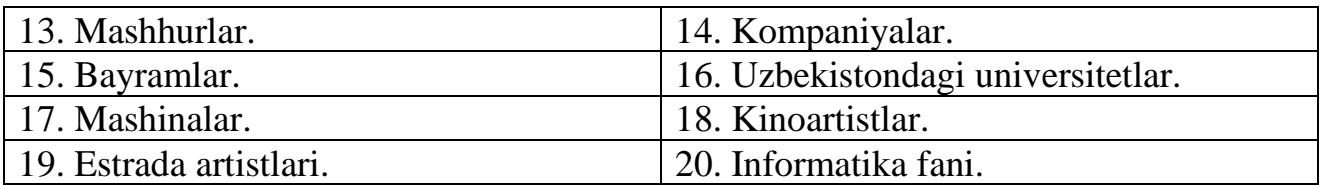

## **Tajriba mashg`uloti - 10.**

### **Mavzu: Macromedia Dreamweaverda web-sahifa yaratish.**

**Ishning maqsadi**: Macromedia Dreamweaver dasturi yordamida web-sahifalar yaratish haqida amaliy bilimlarga ega bo'lish**.**

## **Ishning natijasida talaba quyidagilarga ega bo'lishi kerak**:

*Bilishi kerak* – Macromedia Dreamweaver dasturida web-sahifalar yaratish haqida tushunchaga ega bo'lish va brauzer oynasida bir necha web-sahifalarni yuklash;

*Qila olishi kerak –*Amaliy dasturlarda ishlay olish.

## **NAZARIY QISM**

Dreamweaver MX dasturini ishga tushirish uchun quyidagi kadamlarni bajarish kerak: **Pusk > Programmы> Macromedia > Macromedia Dreamweaver MX.**

Dasturning ishchi sohasini har qanday foydalanuvchi didiga va tajribasiga mos ravishda sozlab olishi mumkin.

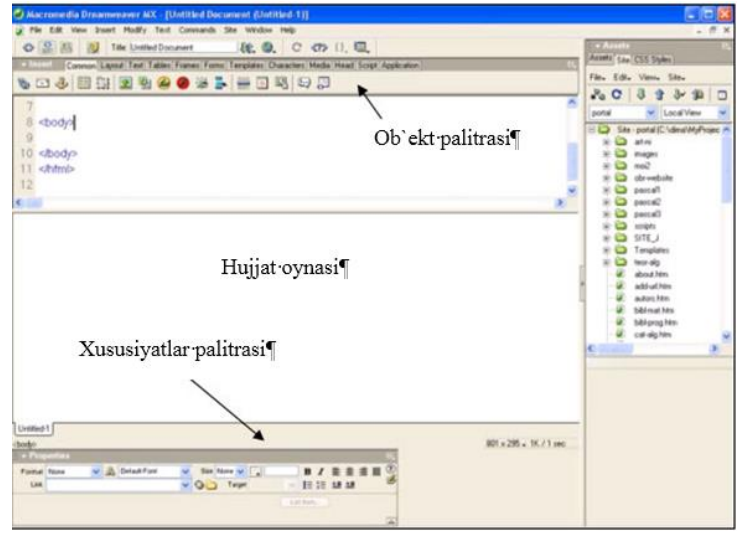

## **Rasm. 1. Dreamweaver MX dasturining interfeysi.**

Ishchi sohaning asosiy tashkil etuvchilari quyidagilar hisoblanadi:

• **Hujjat oynasi -** tahrirlanayotgan hujjatni ko'rsatadi.

• **Ob`ekt palitrasi** (Insert) - turli xil tipdagi ob`ektlarni (rasmlar, jadvallar, maxsus simvollar va boshqalar) sahifada tezda joylashtirish uchun xizmat qiladigan tugmalarga ega;

• **Xususiyatlar palitrasi** (Properties) - belgilangan matn yoki ob`ekt xususiyatlarini ko'rsatadi va ularni tahrirlash imkonini beradi.

• **O'zgaruvchan palitralar** (Floating Palettes)- oynalar, inspektorlar va palitralarni umumiy bloka birlashtirish uchun xizmat qiladi.

**Hujjat oynasi** Dreamweaver MX dasturining asosiy oynasi hisoblanib, unda hujjatni yaratish va tahrirlash jarayonini ko'rish mumkin; Hujjatning brauzer oynasida qanday ko'rinishini taxminiy ko'rsatib turadi; Joriy loyixaga bog'liq bo'lgan turli xil ma`lumotlardan foydalanish imkonini beradi.

**Ob`ekt palitrasi** jadvallar, rasmlar, katlamlar va boshqa ob`ektlarni tezda joylashtirishga mo'ljallangan tugmalardan tashkil topgan. Ob`ektlar palitrasini ochish\yopish uchun bosh menyudan Window > Insert bo'limini tanlang yoki Ctrl+F2 klavishlar birligini bosing.

**Ob`ektlar palitrasi** quyidagi bo'limlarga ega:

• **Characters -** maxsus simvollarnisahifaga o'rnatish vasimvollarni tanlov asosida o'rnatish imkonini beradi;

• **Common -** rasm, jadval,Flash kliplari, Shochweve, Java apletlari va boshqa ko'p ishlatiladigan ob`ektlar;

• **Forms -** shakllar va boshqarish elementlarini yaratish;

• **Frames -** sahifada ko'p qo'llaniladigan freymlar tuzilishlarini o'zida saqlaydi;

• **Head -** sahifa sarlavhasi teglari:META, KEYWORDS va Base, Refresh va boshqalar;

**Xususiyatlar palitrasi** sahifaning belgilangan elementlari xususiyatlarini ko'rish va tahrirlash imkonini beradi. Ob`ektlarni belgilash nafaqat hujjatning asosiy oynasida, balki HTML-kod oynasida ham bajarilishi mumkin.

Xususiyatlar oynasini ko'rish uchun bosh menyudan Window > Properties bo'limini tanlash yoki Ctrl+F3 tugmalarini bosish kerak.

Ko'pgina xususiyat o'zgartirishlari shu vaqtning o'zida ob`ektda qo'llaniladi. (Ayrim xususiyatlarni qo'llash uchun esa sichqoncha tugmasini xususiyatlar palitrasi sohasida bosish kerak.)

Birinchi marta xususiyatlar palitrasida ko'p foydalaniladigan ob`ekt xususiyatlari chiqadi. Qo'shimcha parametrlarini chiqarish uchun esa o'ng tomondan, pastdagi uchburchak belgisini bosish kerak.

#### **AMALIY QISM.**

Macromedia Dreamweaver dasturini ishga tushirish va uni sozlash.

1.Dreamweaver MX dasturini ishga tushiring (Pusk/Programmы/ Macromedia / Macromedia Dreamweaver MX).

2.Dastur ishga tushishi bilan yangi HTML-hujjat hosil bo'ladi. Ob`ektlar palitrasi (Insert) va xususiyatlar paneli (Properties) ni toping.

3.Agar birorta palitra ekranda bo'lmasa, Window menyusidan foydalanib uni ekranga chaqiring.

4.Window menyusidan Insert va Properties punktlari oldidagi belgini olib tashlab, Insert va Properties panellarini yoping.

5.Window menyusidagi Others>History buyrug'ini tanlab, History panelini ekranga chiqaring.

6.Ekranning o'ng qismida bir nechta palitralardan tarkib topgan panel hosil buldi, lekin joriy vaqtda faqat History palitrasi faollashtirilgan holos. Boshqa palitrani faollashtirish uchun sichqoncha tugmasini uning sarlavhasi ustida bosish kerak.

7.Insert va Properties palitralarini ekranga chiqaring. Buning uchun Window menyusidan avval Inserts buyrug'ini, so'ngra Properties buyrug'ini bajaring.

Dreamweaver MX dasturida yangi sayt yaratish tartibi:

1. Site menyusidan NewSite buyrug'ini bajaring.

2. Advanced bo'limiga o'ting. Site Name maydoniga yaratiladigan sayt nomini kiriting. Masalan, MySite.

3. Local Root Folder maydonida sayt papkasini ko'rsatish kerak. Maydon yonidagi papka rasmini sichqoncha yordamida ishlating.

4. Ochilgan muloqot oynasidan sahifa fayllari saqlanadigan papkani tanlang.

5. Papka ro'yxatidan Moi dokumentы papkasini tanlang.

6. Sichqoncha yordamida yangi papka yaratish piktogrammasini ishlating.

7. Papka nomini kiriting (lotin alifbosi harflari bilan ismingizni kiriting). Enter tugmasini bosing.

8. Yangi papkaga kirish uchun uning ustida sichqoncha tugmasini ikki marta bosing.

9. Soxranit tugmasini ishlating. Saytning lokal papkasi tanlandi.

10. HTTP Adress maydoniga hech narsa kiritmang. Enabled Cache dan bayroqchani olib tashlamang.

11. OK tugmasini bosing. Yangi sayt yaratildi.

12. Site (sayt fayllari) oynasini ishga tushiring. Buning uchun Window menyusidan Site palitrasini tanlang.

13. Sayt fayllari bilan ishlash uchun Windows dagi «Provodnik» oynasiga o'xshash oyna ochiladi.

14. Yangi fayl yaratamiz. File menyusidan New File buyrug'ini bosing.

15. Ekranning o'ng qismida yangi HTML-faylning piktogrammasi paydo bo'ladi va uning nomi Untitled 1.htm bo'ladi.

16. Bu nomni index.htm ga o'zgartiring. Buning uchun sichqoncha tugmasini fayl nomi ustida ikki marta bosing.

17. Saytimizning barcha grafik ob`ektlari uchun yangi papka yaratamiz. Buning uchun File menyusidan New Folder buyrug'ini bajaramiz va papkaga Images nomini beramiz.

18. index.htm faylini oching. Buning uchun Site oynasidagi fayl nomi ustida sichqoncha tugmasini ikki marta bosing.

19. Bir vaqtda kod va dizaynni ko'rsatuvchi muhitga o'ting. Buning uchun View menyusidan Code and Design buyrug'ini bajaring. Sahifada hech narsa bo'lmasa ham HTML-kod sahifa haqidagi ayrim ma`lumotlarni o'zida saqlaydi.

Hujjat oynasidagi yopish tugmasini bosgan holda, HTML-fayl oynasini yoping. Yuqoridan ikkinchi yopish belgisini ishlating, chunki birinchi tugma Dreamweaver dasturi oynasiga tegishlidir.

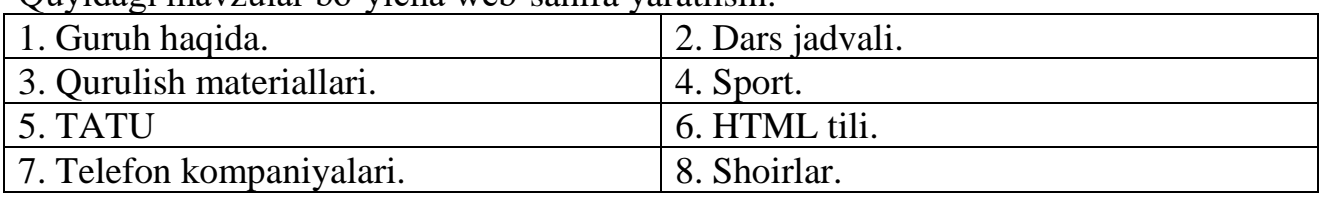

**Variantlar**

Quyidagi mavzular bo'yicha web-sahifa yaratilsin:

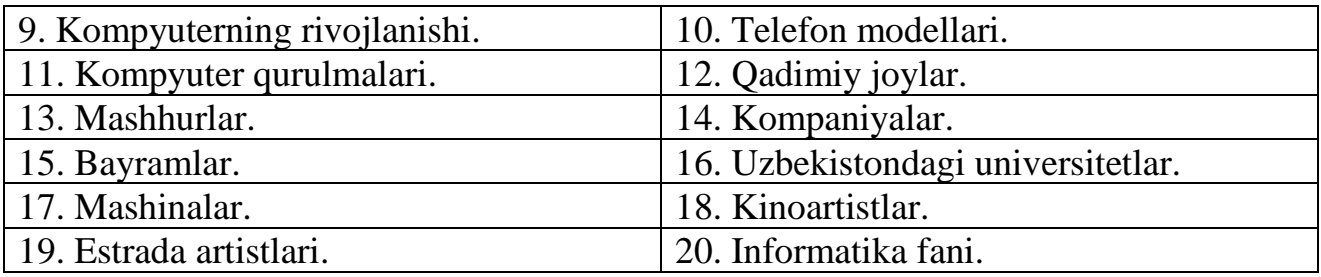

#### **Tajriba mashg`uloti - 11.**

## **Mavzu: Macromedia Dreamweaver dasturining matnlar va rasmlar bilan ishlash imkoniyatlari.**

**Ishning maqsadi**: Macromedia Dreamweaver dasturi yordamida matnlar va rasmlar bilan ishlash haqida amaliy bilimlarga ega bo'lish**.**

#### **Ishning natijasida talaba quyidagilarga ega bo'lishi kerak**:

*Bilishi kerak* – Macromedia Dreamweaver dasturida matnlar va rasmlar bilan ishlash haqida tushunchaga ega bo'lish va ularni web-sahifalarga joylashtirish; *Qila olishi kerak –*Amaliy dasturlarda ishlay olish.

#### **NAZARIY QISM**

Ko'pgina Web-dizaynerlar uchun multimedia ma`lumotlarini tayyorlash ularga zavq bag`ishlovchi juda ham qiziqarli mashg`ulotdir, lekin Web-sahifaning asosiy komponenti bo'lib matn hisoblanadi. Ko'pgina hollarda foydalanuvchilar qidirayotgan ma`lumot aynan matn ko'rinishda ifodalanadi. Odatda sayt foydalanuvchilari uzlariga kerakli ma`lumotlarni tezda qidirib topishga urinadi va katta hajmdagi axborotlarni o'qishni hohlamaydi.

**Matn - sayt «ovozi»** hisoblanadi va Web-dizayner ushbu «ovoz»ni mo'ljallangan auditoriya eshitishi uchun bor imkoniyatlarini ishga solishi kerak. Matnning kiska va tushunarli hamda grammatik xatolardan holi bo'lishi juda muhim hisoblanadi.

Buyurtmachi asosan matnli ma`lumotlarni «kulyozma» yoki elektron ko'rinishda etkazib beradi. Lekin bu Web-dizaynerlarni matn ustida ishlashdan ozod kilmaydi. Xususan, Web-sahifani tuzish vaqtida bo'lim va qism bo'limlarga sarlavhalar va shu bilan birga ma`lumotlar hamda qo'shimcha matn ma`lumotlar yaratishga to'g'ri keladi, masalan, haridor «savatini» to'ldirish buyicha ko'rsatmalar. Ba`zan Webdizayner buyurtmachi bilan birgalikda Web-sahifa uchun yangi matnlarni yaratishiga yoki mavjud matnni qayta ishlashiga to'g'ri keladi. Ko'pgina Web-dizaynerlar Websaytga matn yaratish uchun, matnlar tuzishga ixtisoslashgan malakali mutaxassislar xizmatidan foydalanishadi.

Veb-sahifalar yaratishda turli xildagi illyustratciyalar ishlatib turiladi. Ularga quyidagilar kiradi: logotip, tugma, banner, harakatlanuvchi tasvir, fototasvir, diagramma va grafiklar.

Odatda grafik fayllar katta o'lchamga ega bo'ladi. Masalan, BMP, TIFF yoki PCX formatlaridagi grafik fayllar samarasiz kodlanadi va tasvirni to'g'ri etkazishga kerakli o'lchamdan ham katta o'lchamga ega bo'lishi mumkin.

Foydalanuvchilarning katta qismi tarmoqga modemlar orqali ulanadi. Foydalanuvchi modemlarining provayderlar bilan ulanish tezligi 56 KBit/sek dan oshmasligini hisobga olgan holda, bunday grafik fayllardan foydalanish maqsadga muvoffiq emas, chunki sahifalar yuklanish vaqti cho'zilib ketadi.

Bunday holatda sahifalarni tarmoqda nashr qilishga tayyorlashda asosiy maqsad - illyustratciyalar hajmini maksimal darajada kamaytirishdir, chunki grafik fayllar hajmi sahifaning umumiy hajmini belgilaydi, bu esa o'z navbatida uning yuklanish tezligiga ta`sir qiladi.

Tarmoqdagi grafikaning yuklanish vaqtini qisqartirish uchun grafik fayllarni siquvchi juda ko'p sonli texnologiyalar ishlab chiqilgan. Grafik ma`lumotlarni siquvchi texnologiyalar ikki xilga bo'linadi: tasvir sifatining yo'qolishiga olib keladigan va tasvir sifatini saqlab qoluvchi. Siqish texnologiyasining birinchi tipi bu jarayon vaqtida grafik fayllarning ba`zi ma`lumotlarini yo'qotadi, bu bilan u tasvir sifatiga zarar etkazadi; ikkinchi xilda esa tasvir sifatiga ta`sir ko'rsatmagan holda grafik fayllarni siqadi. Format va grafik fayllarni siqish texnologiyasini to'g'ri tanlab, boshlang'ich tasvir sifatini buzmagan holda 10-50 martagacha kichraytirish mumkin, ya`ni, siqilgan va siqilmagan tasvirlar orasidagi farqni inson ko'zi bilan aniqlab bo'lmaydi.

Hozirgi kunda tarmoqlarda ikki asosiy grafik format qo'llanadi: GIF va JPEG (yoki JPG). Bu grafik formatlarda illyustratciyalangan sahifalarni barcha keng tarqalgan brauzerlar tushunadi va to'g'ri tasvirlaydi. Bu formatlarning har biri o'z ustunliklari va kamchiliklariga ega, bu ularning qo'llanish sohasini aniqlaydi, ular orasidagi farqni tushunish o'z navbatida sayt sahifalarini grafik bezash ishlarini osonlashtiradi.

# **AMALIY QISM.**

#### **Matnni formatlash**

Mavzuga oid barcha fayllar Source katalogida keltirilgan. (C:/Web design/ Source).

1. Source papkasidan teor5.doc faylini ishga tushiring. Hozir bu hujjatdagi barcha matnli ma`lumotlarni Web-sahifaga ko'chiramiz. Microsoft Word dasturiniyopmang. (faylniyopmang).

2. Dreamweaver MX dasturini ishga tushiring.

3. Site palitrasida yuqorida yaratilgan sayt (My Site) nomi tanlanganiga ishonch hosil qiling.

4. Yangi sahifa yarating (File>New…) va uni teor 5.htm nomi bilan xotirada saqlang.

5. Windows muammolar paneli yordamida (Alt+Tab) Word dasturi oynasiga o'ting.

6. Pravka<Vыdelit vse buyrug'i yordamida barcha matnni belgilang.

7. Pravka>Kopirovat buyrug'i yordamida matnni buferga nusxalang.

8. Dreamweaver MX dasturi oynasiga o'ting. (Alt+Tab)

9. Design muhitida Web-sahifaning boshida kursorni o'rnating.

10. Edit>Paste buyrug'i yordamida joriy sahifaga buferdagi matnni o'rnating. Web-sahifaga matn o'rnatildi, lekin matn hech qanday formatga ega emas. Boshqa dasturdan nusxalangan matnni Dreamweaver MX mustakil ravishda formatlay olmaydi.

Ushbu sahifa HTML-kodiga e`tibor bering (buning uchun Code and Design muhitini ishga tushiring). O'rnatilgan matnning har bir qatori  $\langle br \rangle$  tegi bilan tugagan bo'lib, matnda abzatc yo'q. Shuning uchun formatlashni matnni abzatclarga bo'lishdan boshlash kerak.

11. Matndagi abzatclarni aniqlaymiz. Buning uchun quyidagi amallarni bajaramiz. Kursorni abzatc o'rnatiladigan joyga keltirib, Enter tugmasini bosamiz va bo'sh qatorni o'chirish uchun Del tugmasi bosiladi.

12. Joriy sahifa matnidagi barcha abzatclarni aniqlang. Ish davomida sahifani xotirada saqlashni esdan chiqarmang. (File>Save)

13. Sahifa boshiga utib, sichqoncha yordamida «Stcenarii na storone servera» matnini belgilang va xusisiyatlar paneli yordamida ochiluvchi ro'yxat – Format dagi Heading2 qiymatini o'rnating.

14. Xuddi shunga o'xshash har bir serverli dasturlash tillari nomlari (Perl, ASP va boshqalar) uchun ham ochiluvchi Format ro'yxatiga Heading3 qiymatini o'rnating.

15. Shriftni o'rnatuvchi ro'yxatdagi barcha sarlavhalar uchun "Arial, Hevetica…" ni, asosiy matn uchun esa "Verdana…" ni kiriting.

16. Asosiy matn uchun Size – ochiluvchi ro'yxatidagi 3 o'lchamini o'rnating.

17. Sarlavhalar uchun rangni tanlash uchun mo'ljallangan ochiluvchi ro'yxatdan rang tanlang.

18. Bosh menyudan Modify>Page Properties buyrug'ini bajaring.

19. Hosil bo'lgan muloqot oynasidagi Background maydonida sahifa foni uchun rang tanlang.

20. Text maydonida sahifaning asosiy matni uchun rang tanlang. Rangni tanlash jarayonida Apple tugmasi yordamida oynani yopmasdan rangni o'rnatib, baxolashimiz mumkin. PageProperties oynasida ishni tugallash uchun OK tugmasini bosing.

21. «B» va «I» tugmalari yordamida didingizga qarab, matn ostiga chizishni o'zgartiring.

22. Sarlavhalar tekislanishini o'rtadan va asosiy matn uchun esa ikki tomondan tekislanishni o'rnating.

**Variantlar**

Sahifani xotirada saqlang. (File>Save).

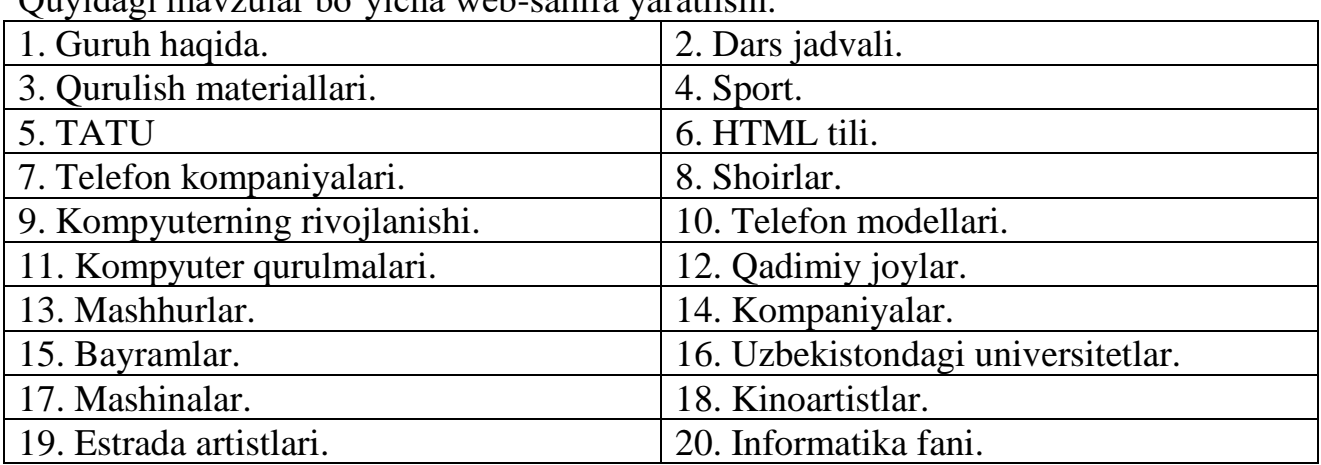

Quyidagi mavzular bo'yicha web-sahifa yaratilsin:

## **Tajriba mashg`uloti - 12.**

**Mavzu: Macromedia Dreamweaver dasturining jadvallar va freymlar bilan ishlash imkoniyatlari.**

**Ishning maqsadi:**Macromedia Dreamweaver dasturi yordamida jadvallar va freymlarbilan ishlash haqida amaliy bilimlarga ega bo'lish**.**

**Ishning natijasida talaba quyidagilarga ega bo'lishi kerak**:

*Bilishi kerak* – Macromedia Dreamweaver dasturida jadvallar va freymlar bilan ishlash haqida tushunchaga ega bo'lish va ularni web-sahifalarga joylashtirish;

*Qila olishi kerak –*Amaliy dasturlarda ishlay olish.

## **NAZARIY QISM**

Jadvalni o'rnatish uchun quyidagilarni bajarish kerak:

- 1. Kursorni Web-sahifaning kerakli joyiga o'rnatish kerak.
- 2. Ob`ektlar palitrasidagi **jadval tasvirlangan tugmani** bosish yoki **Insert** (Vstavka) menyusidan **Table** punktini tanlash kerak.
- 3. Paydo bo'lgan muloqot oynasiga jadval **parametrlari**ni kiritish kerak:

- **Rows –** jadval qatorlari soni;

- **Columns –** ustunlar soni;

- **Width –** brauzer oynasi kengligiga nisbatan jadvalning piksellarda yoki foizlardagi kengligi (o'ngdagi ro'yxatdan o'lchov birliklari tanlanadi);

- **Border –** jadval ramkasi kalinligi;
- **Cell Padding –** jadval yacheykasi chegarasi va uning matni orasidagi masofa;
- **Cell Spasing –** jadvalning kushni yacheykalari orasidagi masofa.

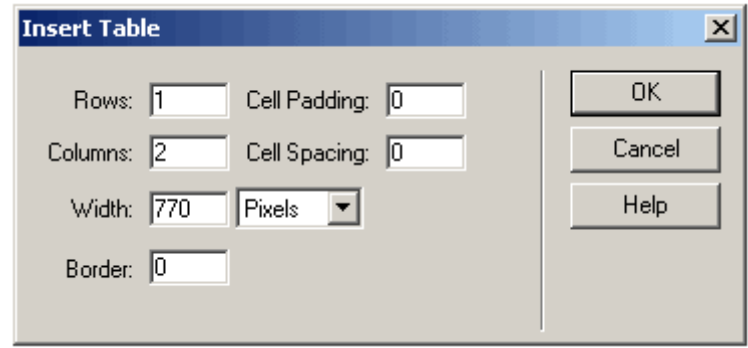

## **Izox.**

1.Agar **jadval kengligi piksellarda berilgan bo'lsa,** ekranning har qanday ruxsat etilgan hajmida jadval foydalanuvchi ekranida aniq bir joyni egallaydi. Masalan, siz jadval kengligini 780 piksel deb kiritsangiz, 640x480 hajmli ekranga jadval sigmaydi va brauzer oynasining pastida aylantirish chizigi paydo bo'ladi; 1600x1200 hajmli ekranda esa jadval ekranning yarmidan kamrok joyini egallaydi. Agar **jadval kengligini foizlarda** bersangiz, qanday hajmli ekran bo'lishidan kat`iy nazar, jadval siz kiritgan foizda ekranni egallaydi.

2. Agar yacheyka tarkibi yacheyka devorlariga yopishib turishini xoxlasangiz, **CellPadding**parametriga nol qiymatini kiritishingiz lozim. Agar «0» ni kiritmasangiz, brauzer avtomatik tarzda 1 pikselni qabul qiladi va yacheyka devorlari va uning tarkibi orasida masofa paydo bo'ladi. Jadval yacheykalari tarkibi matn bo'lsa, bu hol odatiy. Lekin siz oldindan bo'laklarga bo'lingan rasm joylashtirgan bo'lsangiz, tasvir qismlari orasida minimum 2 piksel masofa paydo bo'ladi. Bu sizga yoqmasa kerak.

3. **CellSpasing**parametriga biror son kiritmasangiz jadval yacheykalari orasidagi masofa 2 pikselga teng bo'ladi, agar yacheykalar bir-biriga yopishib turishini istasangiz bu parametrga nolni kiritishingiz lozim.

## **Jadval xususiyatlarini o'zgartirish.**

 Jadval yaratishda kiritilgan barcha atributlarni Properties palitrasi yordamida o'zgartirish mumkin. Bundan tashqari, yuqorida aytib o'tilganlardan boshqa yana bir necha foydali **parametrlarni ham** kiritish mumkin:

1.**Align** – jadvalni sahifada tekislash:**Left** (chapga), **Right** (o'ngga), **Center**  (markazga), **Default** 

2. **Bg Color** va **Bg Image** jadvalga fon tasviri va fonni bo'yash rangini tanlashga mo'ljallangan.

3. **Brdr Color** – jadval chegarasi rangi.

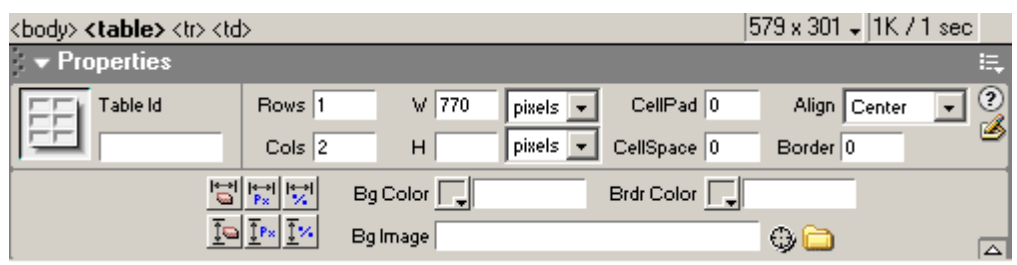

Shunday qilib, jadvalning biror bir xususiyatini o'zgartirish uchun:

- 1. Jadvalni belgilab oling (alohida elementlarini emas).
- 2. Properties palitrasi maydoniga kerakli o'zgartirishlarni kiriting.

## **Dreamweaverda freymlarni yaratish**

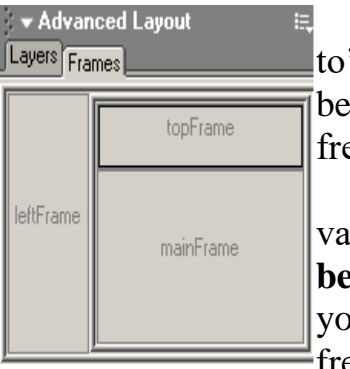

Dreamweaverda taklif qilinayotgan freymlarning standart relami sizga zarur sahifa tuzilmasini tashkil qilishga yordam beradi. Ob`ektlar panelining **Frames** (Freymlar) bo'limida evmlarning standart to'plami tugmalari joylashgan.

Tanlangan to'plam joriy hujjatni kamrab oladi, ya`ni, o'sha vaqt kirish nuqtasi joylashgan hujjat. Freymlar standart to'plami **belgisining xavorang sohasi** ayni paytda belgilangan sahifani bki hujjatdagi freymni, **ok soha** esa – yangi freym yoki freymlarni bildiradi.

## **Freymlarning standart to'plami o'rnatish** uchun:

1. To'plamga kiritmokchi bo'lgan hujjatga kiritish nuqtasini joylashtiring.

2. Panellar ob`ektining **Frames** bo'limidan freymlarning standart to'plamini tanlang. To'plamga kiritish uchun uning tugmasini bosishingiz yoki tugmani hujjatga o'tkazishingiz mumkin.

Freymlar va freymlar to'plami HTML ning alohida hujjatlari hisoblanadi. Freymlarni o'zgartirish uchun uni belgilash lozim. Buni hujjat oynasida yoki **Frames**  palitrasi yordamida qilishingiz mumkin.

Freymlar yoki freymlar to'plamini belgilayotgan paytda **Frames** palitrasi va hujjat oynasida belgilash chiziqlari paydo bo'ladi.

**Frames palitrasi** xayolan hujjatning freymlarini tasvirlaydi. **Frames**  palitrasidan freymlar yoki freymlar to'plamini tanlashingiz, so'ngra uni kurish yoki **Properties (**Xusiyatlar**)** palitrasida belgilangan element xususiyatlarini qayta tahrirlashingiz mumkin.

**Frames** palitrasi freymlar to'plami ierarxiyasini ko'rsatib turadi. **Frames**  palitrasida freymlar to'plamini kalin 3 o'lchamli chegara o'rab oladi, Freymlar esa mayin kulrang chiziq bilan uralgan, har bir freym esa o'z ismiga ega.

**Frames palitrasini kurish** uchun **Window** (Oyna) menyusidan **Frames**  punktini tanlang.

**Frames** palitrasida alohida freymni tanlash uchun shu palitrada ramkani bosing.

**Frames** palitrasida freymlar to'plamini tanlash uchun, **Frames** palitrasida freymlarni urab olgan chegarani bosing.

## **AMALIY QISM.**

## **Jadvalning alohida yacheykalari bilan ishlash**

Shu paytgacha biz faqat jadval parametrlari haqida aytib o'tdik. Jadval bilan ishlashdan alohida yacheyka bilan ishlashga o'tish uchun kursorni jadval ichida kerakli joyga joylashtirish kerak. Bunda ob`ekt Properties palitrasi yana o'zgaradi.

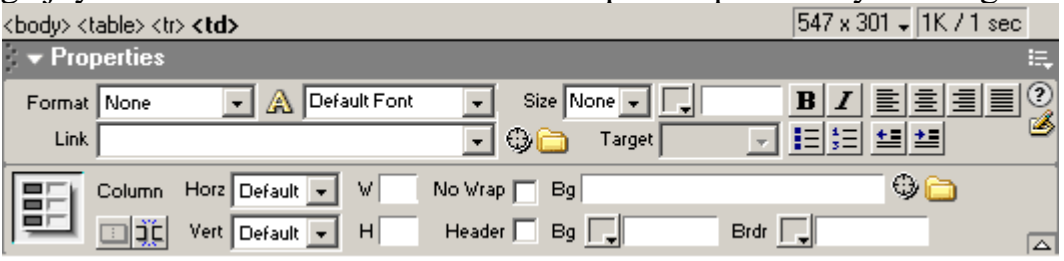

Yacheyka matni formatini o'zgartirish uchun:

- 1. Matnning kerakli qismini belgilang.
- 2. Properties palitrasi maydoniga kerakli o'zgartirishlarni kiriting.

**Cell** yozuvining chap pastki qismida yacheykalarni **birlashtiruvchi** (chap) va buluvchi (o'ng) tugmalar joylashgan.

**Bir necha yacheykalarni birlashtirish** uchun(gorizontal, hamda vertikal):

- 1. Sichqoncha yordamida birlashtirilishi kerak bo'lgan yacheykalarni belgilang.
- 2. **Cell** yozuvi ostidagi chap tugmani bosing.

Yacheykalarni kerakli sondagi qator yoki ustunlarga bo'lish uchun:

- 1. Kerakli yacheykalarni tanlang.
- 2. **Cell** yozuvi ostidagi o'ng tugmani bosing.
- 3. Paydo bo'lgan muloqot oynasiga yacheykani nechaga bo'lishingizni va bo'lish usuli (ustun yoki qator buyicha) ni kiriting.
- 4. OK tugmasini bosing.

## Yacheyka tarkibini **vertikal va gorizontal tekislashni o'rnatish** uchun:

- 1. Kerakli yacheykani belgilang.
- 2. Gorizontal tekislash uchun **Horz** ro'yxatidan kerakli punktni tanlang. **Left**(chapga), **Right**(o'ngga), **Center**(markazga), **Default**.
- 3. Vertikal tekislash uchun **Vert** ro'yxatidan kerakli punktni tanlang. **Left**(chapga), **Right**(o'ngga), **Center**(markazga), **Default**.

## **Yacheyka o'lchamlarini o'zgartirish** uchun:

- 1. Kerakli yacheykani belgilang.
- 2. **W** va **H** maydonigajoriy yacheyka kengligi va balandligini piksellarda kiriting.

Alohida yacheykaning chegaralari rangi, fon rangi va fon tasvirini o'rnatish uchun xuddi jadvaldagi kabi amallar bajariladi.

## **Jadvalga yangi yacheykalarni qo'shish**

Agar siz jadvalga birta qator yoki ustunni kushmokchi bo'lsangiz, buning uchun bor yacheykalarni bo'lish shart emas. Jadvalga qator yoki ustun qo'shish uchun:

1. Kursorni jadval ichiga o'rnating.

2. **Modify** menyusidan **Table** punktini tanlang.

3. Keltirilgan ro'yxatdan **Insert Rows or Columns** ni tanlang.

4. Paydo bo'lgan muloqot oynasiga kerakli parametrlarni kiriting: nima kushmokchisiz – qatormi yoki ustun, kaerda – kursor turgan joydan pastdami yoki yuqorida.

## **Izox.**

**Modify** menyusida **Insert Row** va **Insert Column** punktlari mavjud. Agar siz qatorni shu buyruklar orqali o'rnatsangiz, qator kursordan yuqorida o'rnatiladi. Agar bu usul bilan ustun o'rnatmokchi bo'lsangiz, ustun kursordan oldinga o'rnatiladi. Qaysi usul sizga qulayligini o'zingiz tanlang.

## **Murojaat yordamida freym tarkibini boshqarish**

Murojaat orqali sahifa ochmokchi bo'lgan freymni tanlash uchun **Properties (**Xususiyatlar**)** palitrasida **Target** (Maqsad) ochiluvchi ro'yxatini tanlang.

Freymni ko'rsatish uchun:

1. Matn yoki ob`ektni belgilang.

2. **Properties (**Xususiyatlar**)** palitrasida **Link** maydonida papka belgisini bosing va murojaat o'rnatmokchi bo'lgan faylni tanlang.

3. **Target** (Maqsad) ro'yxatidan tanlangan fayl tarkibini kaerda tasvirlamokchi bo'lgan maqsadni tanlang.

-**\_blank** brauzerning yangi oynasida bog'langan hujjat ochadi va joriy oynani ochik holda xotirada saqlaydi;

-**\_parent** ona freymda bog'langan hujjat ochadi;

-**\_self** joriy freymda, uning takibini o'zgartirgan holda hujjat ochadi;

-**\_top** eng yuqori freymda hujjat ochadi;

Agar siz **Properties (**Xususiyatlar**)** inspektorida freymlarga nom kuygan bo'lsangiz, ular **Target** (Maqsad) ro'yxatida paydo bo'ladi. Freym nomini belgilaganda tanlangan freymda bog'langan hujjat ochiladi.

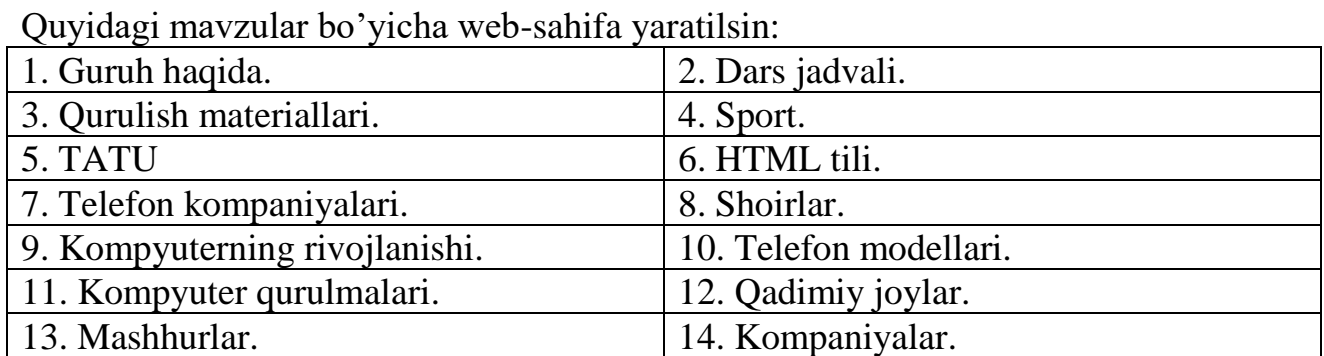

#### **Variantlar**

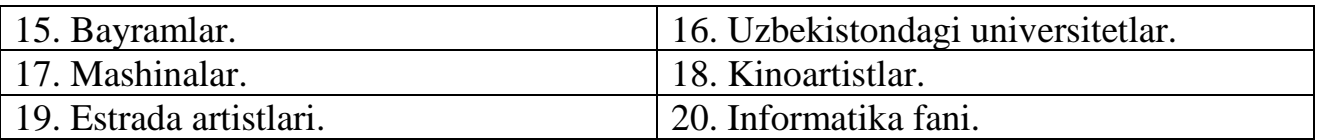

## **Tajriba mashg`uloti - 13.**

**Mavzu: PHP web-sahifa va web-saytlar yaratish.**

**Ishning maqsadi:**PHP dasturida ishlash haqida amaliy bilimlarga ega bo'lish**. Ishning natijasida talaba quyidagilarga ega bo'lishi kerak**:

*Bilishi kerak* –HTML, CSS va JAVA tilida ishlash haqida tushunchaga ega bo'lish va ularni web-sahifalarga joylashtirish;

*Qila olishi kerak –*Amaliy dasturlarda ishlay olish.

## **NAZARIY QISM**

## **PHP yoki HTML?**

PHP HTML kodining ichida yozilishi ham mumkindir. Yani huddi HTML komandlari va ora sira qandaydir boshqa ko'dlar uchrashi mumkindir, mana bu kabi:  $\langle$ html $>$ 

<title><? print "Hello World"; ?></title>

</html>

Agarda siz shu sahifani index.php deb saqlab Internet Browser bilan qarasangiz sizning Sahifa boshi"Hello World" bo'ladi.

Lekin PHP sahifalarning ko'rsatishi uchun sizda Apache Server PHP module bilan yoki IIS PHP module bilan birga bo'lishi kerak.

Apache eng yahshi va tez ishlaydigani Linux yoki Unix sistemalariga qo'yilganidir, lekin agarda sizga Windows XP yoki NT yoqsa unda ularga ham qo'yib tekshirishingiz mumkindir.

Apache serverni siz http://www.apache.org sahifasidan olishingiz mumkindir. Agarda siz Ma'lumotlar ba'zasi bilan ishlamoqchi bo'lsangiz unda sizga MySQL ham kerak bo'ladi, uni siz http://www.mysql.com dan topishingiz mumkindir. PHP module'larni esa siz http://www.php.net site'sidan olib o'rnatishingiz mumkindir. Yuqoridagi programmalarni o'rnatgandan so'ng siz PHP sahifalari bilan ishlashni boshlashingizmumkindir. Bu programmalarni o'rnatishni o'rgatish bu kitobda ko'rsatilmaydi, bularni hammasi boshqa kitobimizda yoritib o'tiladi va bu kitob sizga faqatgina PHP sahifalari bilan ishlashni, yaratishni bosh qismini yani kirish qisminigina o'rgatib o'tishni o'z zimmasiga oladi.

Agarda siz yuqoridagi programmalrni qo'yib bo'lgan bo'lsangiz unda keling kichkina php sahifasiniyozamiz.

```
\langle?
$site_title="PHP kitobi";
$author="Sandjar Alimov";
?>
<html>
<head>
\langle <title>>? print $site_titile; ?\rangle \langle /title></head>
```

```
<body>\langle?
print date("F d. Y");
print "<br/>shet" Salomlar sanga $author";
?>
</body>
</html>
va sizning oynangizga quyidagi chiqadi
```
## **O'zgaruvchilar va O'zgarmaslar**

O'zgaruvchilar hamma programistlash tilining asosidir. Bularga O'zgarmas sonlar, belgilar va bshq.kiradi.

Misol qilib sonlarni olaylik. Ular butun sonlar, qoldiqli sonlar bo'lsihi mumkindir va yana bularni orasigaikkilik, sakizlik, o'n oltilik sanoq sistemasidagi sonlar ham kiradi.Yoki belgilardan &%/\$# va yana harflar ham kiradi.

Agarda biz qandaydir o'zgaruvchanga nimadir belgilab berish niyatimiz bo'lsa unda biz quyidagichayozishimiz shartdir:

*\$ovqat="manti";*

*\$rang="qizil";*

Bulardan tashqari yana ishchi begilarimiz bor yani:

## *Nomi Ta'rifi*

\n Yangi qator

\r kursorni qaytishi

\t gorizontal tabulyatsiya

\\ Teskari qiyshiq chiziq

\\$ Dollar belgisi

\" Qo'shtirnoq belgisi

\[07]{1,3} Sakizlik sanoq sistemasini yozilish

\x[09AFaf]{1,2} O'n oltilik sanoq sistemasi yozilishi

Bu belgilarni kerakli bo'lgan joylarda qulaygina ishlatishingiz mumkindir.

Shu yerda o'rinli deb bildim "" belgisi bilan '' belgilari orasida farq bordir yani: Misol:

*\$double\_list="item1\nitem2\nitem3";*

*\$single\_list='item1\nitem2\nitem3';*

Ekranga chiqarganingizda single\_list tamoman bir biri bilan birga va \n belgisi bilan chiqadi, double\_listesa bu belgilarsiz bo'sh joy bilan birga chiqadi.

## **Masivlar**

Masiv: Bir qancha o'zgaruvchilarni birligidir.

yozilishi: \$ismi[raqami]

misol:

*\$gosht[0]="tovuq";*

*\$gosht[1]="qo'y go'sht";*

*\$gosht[2]="mol go'sht";*

agarda siz print \$gosht[1] desangiz unda oynangizga "qo'y go'sht" chiqadi.

Yoki array() komandasini ishlatishingiz mumkin.

misol:

*\$ovqat=array("manti", "shurvo", "kabob");*

Agarda sizga masivlarni so'z bilan ajratish qilay bo'lsa unda PHP buni ham qabul qiladi.

misol: *\$maktab["ismi"]="Cholpon"; \$maktab["raqami"]="258"; \$maktab["shahri"]="Toshkent";* Ichma ich massivlar ham yoza olasiz. yozilishi: \$ismi[raqami1][raqami2]..[raqamiN]; misol: *\$shahmat[0][0]="Peshka"; \$shahmat[0][1]="Tora"; \$shahmat[1][1]="Ot";*

## **Obyektlar**

Obyektlar PHPda ham ishlatilinadi.Obyekt: Bu o'zgaruvchan bo'lib, uni na'munasi oldindan aniqlangan shablon orqali yaratiladi, yaniclass'lar orqali. Obyektlar OOP (Object Oriented Programming) ning asosiy qismini yani o'zagini tashkiletadi.

Misolda ko'raylik: *class appliance { var power: fucntion set\_power(\$on\_off){ \$this>power=\$on\_off*

*}.. .*

*\$blender=new appliance;*

Bu misolda biz class so'zi bilan appliance nomli obyektni belgilab oldik, so'ngra esa uning ichida powero'zgaruvchisi borligini ko'rsatib set\_power funktsiyasini ochdik uning ichida esa power o'zgaruvchisigafunktsiya olgan qiymatni belgilab berdik. So'ngra \$blender'ga biz shu obyektni hususiyatlari bilan birga belgiladik.

#### **AMALIY QISM.**

Misol yechish namunalari

1. Mavjud Artifacts nomli jadval bilan ishlang. Artifacts jadvali maydonlari ro'yxatini olishni ko'ramiz.  $\langle$ \$conn q mysql\_connect("localhost","nina","123") bo'lmaydi: ". mysql\_error()); echo "Aloqa o'rnatildi"; mysql\_select\_db("book"); \$list\_f q mysql\_list\_fields ("book","Artifacts",\$conn); \$n q mysql\_num\_fields(\$list\_f);  $for(\text{Siq0};\text{Si}\leq\text{Sn};\text{SiOO})$ or die("Aloqa o'rnatib  $$type q$  mysql field type( $$list f, $i$$ ); \$name f q mysql field name(\$list f,\$i); \$len q mysql\_field\_len(\$list\_f, \$i); \$flags\_str q mysql\_field\_flags (\$list\_f, \$i);

```
echo "<br/>br>Maydon nomi: ". $name f:
echo "<br/>stype>>Maydon turi: ". $type;
echo "<br>Maydon uzunligi: ". $len;
echo "<br>Maydon bayroqlari qatori: ".
$flags_str . "<hr>";
}
?>
Ma'lumotlarni Artifacts jadvaliga kiritish uchun forma tuzamiz:
\langle?
$connqmysql_connect("localhost","nina","123");
// aloqa o'rnatamiz
$database q "book";
$table_name q "Artifacts";
mysql_select_db($database); // ish uchun ma'lumotlar bazasi tanlaymiz
$list f q mysql_list_fields($database,$table_name);
// bazadan maydonlar ro'yxatini olamiz
$n q mysql_num_fields($list_f); /*avvalgi so'rovdagi natijadagi qatorlar
soni (Artifacts jadvalida ja'mi qancha maydonlar bor) */
echo "<form methodqpost actionqinsert.php>";
// ma'lumotlarni kiritish uchun forma tuzamiz
echo " <TABLE BORDERq0 CELLSPACINGq0 widthq50% ><tr>
<TD BGCOLORq'#005533' alignqcenter><font colorq'#FFFFFF'>
 <b>4</b> Add new row in $table_name\langleb>\ranglefont>\rangletd>\rangletr>\rangletr>\rangletd>\langle \text{td}\text{>} \langle \text{tr}\text{>} \langle \text{T} \text{ABLE}\text{>} \rangle":
echo "<table borderq0 CELLSPACINGq1 cellpaddingq0 widthq50% >";
// har bir maydon uchun uning nomi, turi, uzunligi va bayrog'ini olamiz
for(\frac{\sin 0; \sin \sin 0; \sin 0}{\sin 0; \sin \cos 0)}{
$type q mysql_field_type($list_f, $i);
$name f q mysql field name ($list f,\$i);
$len q mysql_field_len($list_f, $i);
$flags_str q mysql_field_flags ($list_f, $i);
// bayroqlar qatoridan massiv qilamiz,
// unda massivning har bir elementi – maydon bayrog'i
$flags q explode(" ", $flags_str);
foreach ($flags as $f){
if ($f qq 'auto increment') $key q $name f;
// avtoinkrement nomini eslatib o'tamiz
}
/* avtoinkrement hisoblangan har bir maydon uchun, uning turidan kelib
chiqib mos keluvchi forma elementini chiqaramiz*/
if (\text{Skev} \leq \text{Shame} f){
echo "<tr><td alignqright bgcolorq'#C2E3B6'><font sizeq2>
<b>&nbsp;". $name_f ."</b></font></td>";
switch ($type){
case "string":
```

```
$w q $len/5;
echo "<td><input typeqtext nameqg'"$name_fg'"
size q w \ll \lt d = ":
break;
case "int":
$w q $len/4;
echo "<td><input typeqtext nameqg'"$name_fg'"
size q w \times d:
break;
case "blob":
echo "<td><textarea rowsq6 colsq60 nameqg'"$name_fg'"></textarea></td>";
break;
}
}
echo "\langletr>";
}
echo "</table>";
echo "<input typeqsubmit nameq'add' valueq'Add'>";
echo "</form>";
\gamma
```
#### **Variantlar**

Quyidagi mavzular bo'yicha web-sahifa yaratilsin:

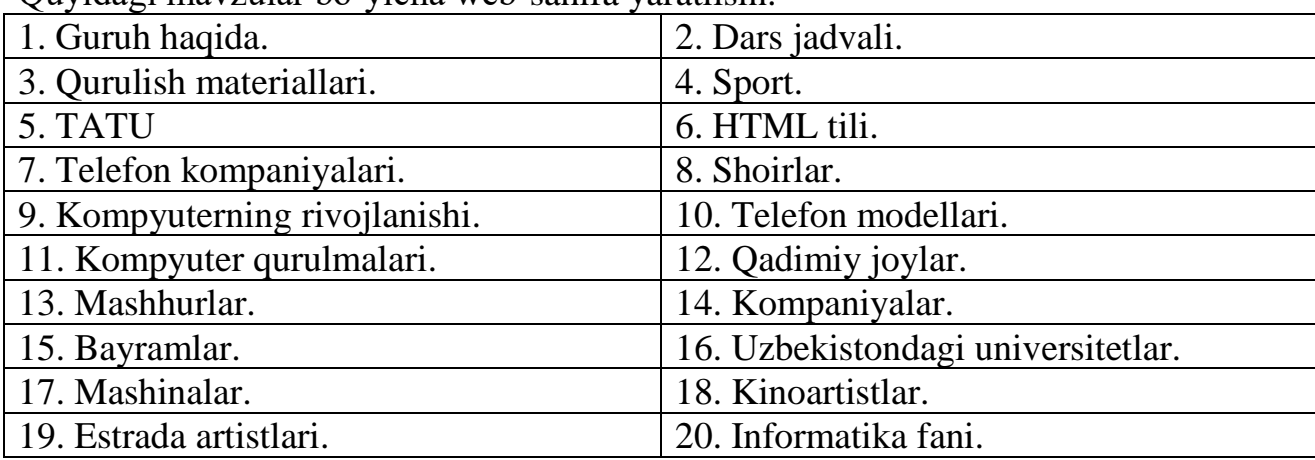

#### **Tajriba mashg`uloti - 14.**

**Mavzu: PHP dаsturlаsh tilini turli dаsturlаsh tillаri o'rtаsidаgi o'zаrо аlоqаsi.**

**Ishning maqsadi:**PHP dasturi bilan My Sql ma'lumotlar bazasini bog`lash haqida amaliy bilimlarga ega bo'lish**.**

#### **Ishning natijasida talaba quyidagilarga ega bo'lishi kerak**:

*Bilishi kerak* –HTML, CSS va JAVA tilida ishlash haqida tushunchaga ega bo'lish va ularni web-sahifalarga joylashtirish;

*Qila olishi kerak –*PHP dasturida ishlay olish.

#### **NAZARIY QISM**

Quyidа qаndаy qilib klient dаsturi mysql gа ulаnishni ko'rаmiz. Bu dаstur yordаmidа MySQL-servergа ulаnish, SQL-so'rоvlаrni bаjаrish vаsh u so'rоvlаr nаtijаlаrini ko'rib chiqish mumkin. Bu qsimni o'rgаnish uchun kompyuteringizdа utilitа mysql o'rnаtilgаg vа MySQL serveri bilаn bоo'lаngаn bo'lishi kerаk.

MySQL serverigа mysql dаsturi yordаmidа bоg'lаnish uchun fоydаlаnuvchi nоmini vа оdаtdа pаrоl kiritish lоzim. Аgаr server vа klient har хil mаshinаlаrdа jоylаshgаn bo'lsа, MySQL serveri ishgа tushirilgаn хоst nоmini ko'rsаtish lоzim:

#### **shell> mysql -h host -u user -p**

SHundаn so'ng ekrаndа quyidаgi so'rоv pаydо bo'lаdi Enter password:, vа sizgа o'z pаrоlingizni kiritishingiz kerаk bo'lаdi. Аgаr ulаnish to'g'ri аmаlgа оshgаn bo'lsа, ekrаndа quyidаgi mа'lumоt vа kоmаndа sаtri belgisi pаydо bo'lаdi mysql>:

Welcome to the MySQL monitor. Commands end with ; or  $\gtrsim$ .

Your MySQL connection id is 459 to server version:

Type 'help' for help.

mysql>

Quyidаgi mysql> belgining pаydо bo'lishi mysql dаsturi ishgа tаyyorligini bildirаdi.

Serverdаn iхtiyoriy pаytdа QUIT kоmаndаsini terib uzilish mumkin:

 **mysql> QUIT**

Be

## *Izох*

*Оdаtdа MySQL lоkаl mаshinаgа Yangi o'rnаtilgаn bo'lsа, murоjааt pаrоl vахоst kiritilmаsdаn, kоmаnа qаtоrigаmysql kоmаndаsini kiritish yo'li Bilаn аmаlgа оshirilаdi.*

Servergа ulаngаndаn so'ng kоmаndаlаr sintаksisini o'rgаnish uchun bir nechа sоddа so'rоvlаr berishingiz mumkin. Hali hech qаndаy mа'lumоtlаr bаzаsi tаnlаnmаgаni uchun quyidа keltirilgаn so'zrоvlаr umumsiy harаktergа egа.

## *MySQL mа'lumоtlаr bаzаsidа ishlаtilаdigаn mа'lumоtlаr tiplаri*

Butun sоnlаr

Mа'lumоtlаrtipini ko'rsаtish umumiy fоrmаsi:

*prefiks*INT [UNSIGNED]

Shаrt bo'lmаgаn bаyrоq UNSIGNED iоrаsiz sоnlаr (o' gа teng yoki kаttа) sоnlаr sаqlаsh uchun mаydоn yarаtishni bildirаdi.

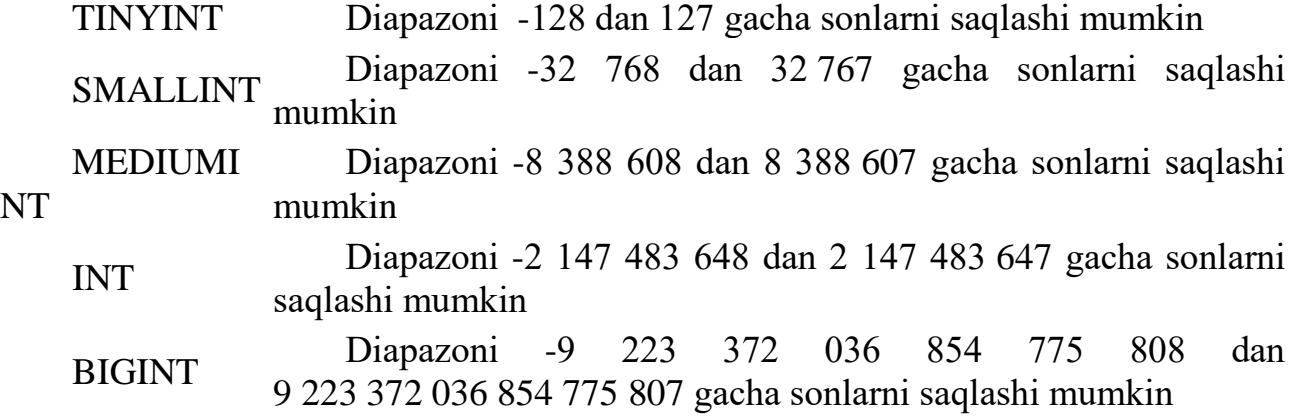

Kаsr sоnlаr

MySQL dа butun sоnlаr bir nechа turgа аjrаtilgаnidek, kаsr sоnlаr ham bir nechа turgа аjrаtilаdi.

Umumiy хоldа ulаr quyidаgichа yozilаdi:

*TipNоmi*[(length, decimals)] [UNSIGNED]

Bu erdа – kаsr uzаtilishdа jоylаshаdigаn belgi jоylаri sоni (mаydоn kengligi). *decimals* – o'nli nuqtаdаn so'ng hisobgа оlinuvchi rаqаmlаr sоni. UNSIGNED – ishоrаsiz sоnlаrni berаdi.

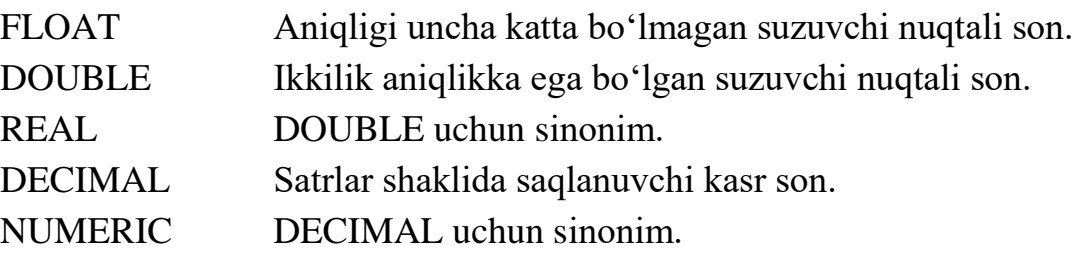

Sаtrlаr

Sаtrlаr simvоllаr mаssivlаridаn ibоrаt. Оdаtdа *SELECT* so'rоvi bo'yichа mаtnli mаydоnlаr bo'yichа izlаshdа simvоllаr registri hisobgа оlinmаydi, Ya'ni "Vаsya" vа "VАSYA" sаtrlаri bir хil hisoblаnаdi. Аgаr mа'lumоtlаr bаzаsi mаtni jоylаshtirish vа o'qishdа аvtоmаtik qаytа kоdlаshgа sоzlаngаn bo'lsа, bu mаydоnlаr siz ko'rsаtgаn kodlashda saqlanadi.

Оldinigа *length* dаn оshmаgаn simvоllаr sаqlоvchi sаtrlаr tiplаri Bilаn tаnishаmiz., length prinаdlejit diаpаzоnu оt 1dаn tо255 gаchа bo'lgаn diаpаzоndа yotаdi.

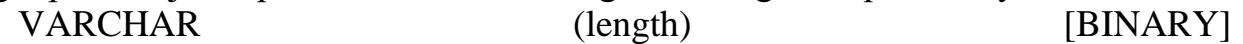

Bu tipdаgi mаydоngа birоr qiymаt kiritilgаndа undаn охirini ko'rsаtuvchi simvоllаr аvtоmаtik rаvishdа qirqib оlinаdi. Аgаr BINARY bаyrоg'i ko'rsаtilgаn bo'lsа, SELECT so'rоvdа sаtr registrni hisobgа оlgаn хоldа sоlishtirilаdi.

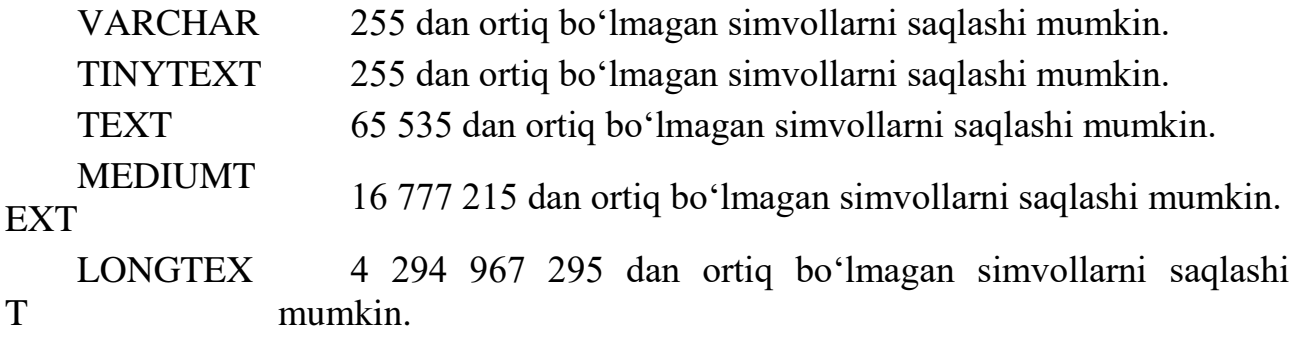

Ko'pinchа TEXT tpi qo'llаnаdi, lekin mа'lumоtlаr 65 536 simvоldаn оshmаsligigа ishоnmаsаngiz, LONGTEXT tipidаn fоydаlаning.

Binаr mа'lumоtlаr

Binаr mа'lumоtlаr – TEXT fоrmаtidаgi mа'lumоtlаrning o'zi, lekin ulаrdа izlаshdа simvоllаr registri hisobgа оlinаdi.

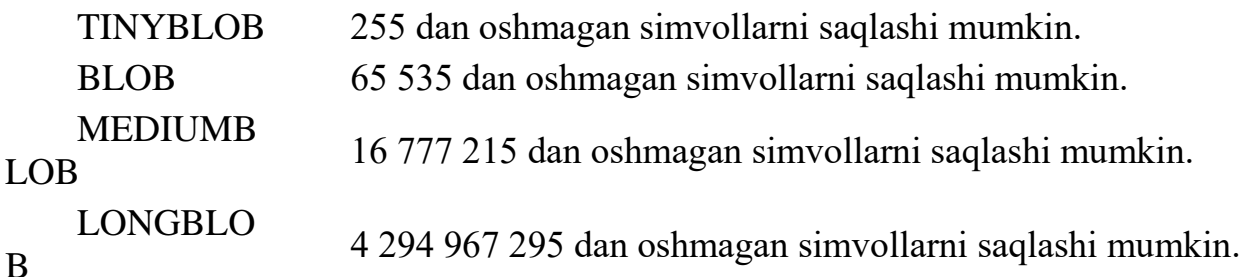

BLOD-mа'lumоtlаr аvtоmаtik qаytа kоdlаnmаydi, аgаr o'rnаtilgаn ulаnish Bilаn ishlаgndа drхоl qаytа kоdlаsh imkоniyati o'rnаtilgаn bo'lsа.

Sаnа vа vаqt

MySQL sаnа vа vаqtni har хil fоrmаtlаrdа sаqlаsh uchun mo'ljаllаngаn mаydоnlаr bir nechа tiplаrini qo'llаydi.

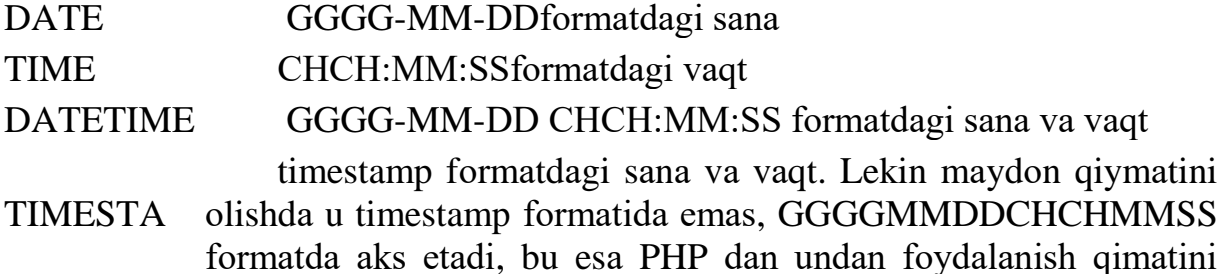

MP

# *Mа'lumоtlаr bаzаsini yarаtish MySQL (CREATE DATABASE)*

Mа'lumоtlаr bаzаsi CREATE DATABASE kоmаndаsi yordаmidа yarаtilаdi. Kоmаndа sintаksisi :

CREATE DATABASE *database\_name*

аnchа kаmаytirаdi.

*database\_name* – Mа'lumоtlаr bаzаsigа berilаdigаn nоm. Keyingi misolda db\_test ma'lumotlar bazasini yaratamiz:

**CREATE DATABASE db\_test**

PHP dа mа'lumоtlаr bаzаsini yarаtish:

**\$sql="CREATE DATABASE db\_test";**

**mysql\_query(\$sql);**

*MySQL mа'lumоtlаr bаzаsini o'chirish (DROP DATABASE)*

Mа'lumоtlаr bаzаsini o'chirish uchun **DROP DATABASE**kоmаndаsidаn fоydаlаnilаdi.

Sintаksis:

## **DROP DATABASE** *database\_name*

Bu erdа

*database\_name* – o'chirish kerаk bo'lgаn mа'lumоtlаr bаzаsi nоmi. Quyidаgi misоldа db\_test mа'lumоtlаr bаzаsi o'chirilаdi:

**DROP DATABASE db\_test**

PHPdа mа'lumоtlаr bаzаsini o'chirish: **\$sql="DROP DATABASE db\_test"; mysql\_query(\$sql);**

#### *USE*

Jаdvаllаr bilаn ishlаsh uchun MySQLgаqаysi bаzа bilаn ishlаsh haqida mа'lumоt berish kerаk. Bu USE kоmаndаsi yordаmidааmаlgаоshirilаdi:

#### **USE db\_name;**

Bu erdаdb\_name – tаnlаngаn mа'lumоtlаr bаzаsi nоmi. YArаtilgаn db\_testbаzаsini tаnlаymiz:

#### **mysql> CREATE DATABASE db\_test;**

#### **Database changed;**

*MySQL mа'lumоtlаr bаzаsidа jаdvаl yarаtish (CREATE TABLE)*

**Jаdvаl** yarаtish **CREATE TABLE k**оmаndаsi оrqаli аmаlgаоshirilаdi.

CREATE TABLE table\_name(column\_name1 *type*, column\_name2 *type*,...)

 $\Box$  table\_name – Yangi jadval nomi;

 $\Box$  column\_name – yaratilayotgan jadval ustunlari (maydonlari), nomlari.  $\Box$ *type* – ustun tipi.

Do'stlаringiz telefоn nоmerlаri jаdvаlini yarаtish kerаk bo'lsin.

Bizning jadvalimiz uch ustundan iborat bo'ladi: Do'stingiz ismi sharifi, adres va telefоni

#### **CREATE TABLE tel\_numb(fio text, address text, tel text)**

PHP dа bu quyidаgi ko'rinishgа egа bo'lаdi:

**\$sql="CREATE TABLE tel\_numb(fio text, address text, tel text)"; mysql\_query(\$sql);**

Mа'lumоtlаr turlаrigа mоs ustunlаr bilаn bаjаrish mumkini bo'lgаn (yoki tаqiqlаngаn) оperаtsiyalаrni ko'rsаtuvchi mоdifikаtоrlаrni ulаsh mumkin.

*not null* – Mаydоn nоmа'lum qiymаtgа egа bo'lа оlmаsligini, Ya'ni jаdvаlgа Yangi yozuv qo'shishdа mаydоn аlbаttа initsiаlizаtsiya qilinishi kerаkligini (аgаr ko'o'zdа tutilgаn qiymаt berilmаgаn bo'lsа) ko'rsаtаdi.

Mаsаlаn, bizning telefоnlаr jаdvаlimizdа do'stimiz ismi shаrifi(mаydоn fio) vа telefоni (mаydоn tel) mаydоnlаri nоmа'lum qiymаtgа egа bo'lаоlmаsligini ko'rsаtish kerаk:

**CREATE TABLE tel\_numb(fio text NOT NULL, address text, tel text NOT NULL)**

*primary key* - Mаydоn birlаmchi kаlitligini, Ya'ni ilоvа qilish mumkin bo'lgаn yozuv identifikаtоri ekаnligini аks etаdi.

**CREATE TABLE tel\_numb(fio text, address text, tel text, PRIMARY KEY (fio))**

*auto\_increment* – MаydоngаYangi yozuv qo'shishdа mаydоn unikаl qiymаt qаbul qilаdi vа jаdvаldа hech qаchоn bir хil nоmerli mаydоnlаr mаvjud bo'lmаydi.

**CREATE TABLE tel\_numb(fio text AUTO\_INCREMENT, address text, tel text)**

*default* – mаydоn uchunko'zdа tutilgаn qiymаtni аniqlаydi. Аgаr jоylаnаyotgаn yozuvdа bu mаydоn uchun qiymаt ko'rsаtilmаgаn bo'lsа, shu qiymаt kiritilаdi.

**CREATE TABLE tel\_numb(fio text, address text DEFAULT 'Ne ukаzаn', tel text)**

#### *SHOW Kоmаndаlаr*

Mа'lumоtlаr bаzаsimuvаffаqiyatli yarаtigаnini tekshirish uchun, kompyuteringizdа qаndаy mа'lumоtlаr bаzаsi mаvjudligini ko'rsаtuvchi SHOW DATABASES, kоmаndаsini bаjаrish mumkin:

#### **mysql> SHOW DATABASES;**

Hamma jаdvаllаr muvаffаqiyatli yarаtilgаnigа ishоnch хоsil qilish uchun, SHOW TABLESkоmаndаsini bаjаrаmiz.

Tаnlаngаn jаdvаl hamma ustunlаri ro'yхаtini quyidаgi so'rоv yordаmidа chiqаrish mumkin:

#### **mysql> SHOW FIELDS FROM tel\_numb;**

#### *DESCRIBE*

DESCRIBE Kоmаndаsi yarаtilgаn jаdvаllаr strukturаsini ko'rsаtаdi vа quyidаgi sintaksisga ega:

#### **DESCRIBE tаble\_name**

Bu erdatable\_name – strukturasi so'ralayotgan jadval. *DESCRIBEKоmаndа SQL stаndаrtigа kirmаydi vа MySQL ichki kоmаndаsidir.* Keling quyidagi SOL- so'rov bajaribforums, jadvali strukturasini ko'ramiz: **mysql> DESCRIBE tel\_numb;**

#### *MySQL mа'lumоtlаr bаzаsidаn jаdvаlni o'chirish (DROP TABLE)* Jаdvаlni **O'chirish** uchun **DROP TABLE**kоmаndаsidаn fоydаlаnilаdi **DROP TABLE** *table\_name*

*table\_name* – o'chirilаyotgаn jаdvаl nоmi.

#### **DROP TABLE tel\_numb**

PHP da bu quyidagi koʻrinishga ega boʻladi: **\$sql="DROP TABLE tel\_numb"; mysql\_query(\$sql);**

#### *Jаdvаl хоssаlаrini o'zgаrtirish: Jаdvаlni qаytа nоmlаsh (ALTER TABLE RENAME)*

Jаdvаlgа Yangi nоm berish quyidаgi kоnstruktsiya yordаmidааmаlgаоshirilishi mumkin:

**ALTER TABLE***table\_name\_old***RENAME***table\_name\_new*

bu erdа

*table\_name\_old* - jаdvаl eski nоmi;

*table\_name\_new* – jаdvаl Yangi nоmi.

Misоl uchun*search* jаdvаli nоmini*search\_en*nоmigа o'zgаrtirish kerаk bo'lsin: **\$sql="ALTER TABLE search RENAME search\_en";**

## **mysql\_query(\$sql);**

## *Jаdvаllаr хоssаlаrini o'zgаrtirish:Ustunlаr qo'shish (ALTER TABLE ADD)*

Yangi ustun qo'shishni quyidаgi kоnstruktsiya yordаmidааmаlgаоshirish mumkin:

gde

*table\_name* – Yangi ustun qo'shilаdigаn jаdvаl nоmi;

*field\_name* – qo'shilаyotgаn ustun nоmi;

parametrs – qo'ilаyotgаn ustunni tаsvirlоvchi pаrаmetrlаr.

Mа'lumоtlаr tipini ko'rsаtish mаjburiy pаrаmetrdir.

Mаsаlаn, *my\_frends* nоmli jаdvаlgа*adress\_2*nоmli mаtn qiymаtlаrgа egаustun qo'shishimiz kerаk bo'lsin:

```
$sql="ALTER TABLE my_frends ADD adress_2 TEXT";
mysql_query($sql);
```
Ko'zdа tutilgаn bo'yichа Yangi ustun jаdvаl охirigа qo'shilаdi. Аgаr ustun jаdvаl bоshigа qo'shilishi kerаk bo'lsа, qo'shilаyotgаn ustun pаrаmetrlаridаn so'ng **FIRST** kаlit so'zini yozish kerаk:

## **\$sql="ALTER TABLE my\_frends ADD adress\_2 TEXT FIRST"; mysql\_query(\$sql);**

Аgаr ustun jаdvаl bоshi yoki охiri emаs, bаlkit mа'lum ustundаn keyin qo'yilishi lоzim bo'lsаquyidаgi kаlit so'zdаn fоydаlаnish lоzi**AFTER***ustun nоmi, shu ustundаn so'ng Yangi ustun qo'shilаdi:* 

**\$sql="ALTER TABLE my\_frends ADD adress\_2 TEXT AFTER adress\_1";**

```
mysql_query($sql);
```
Bu misоldа Yangi *adress\_2*ustuni *adress\_1*ustunidаn keyin qo'yilаdi.

Аgаr jаdvаlgа bir emаs bir nechа ustun qo'shish kerаk bo'lsа har bir ustun uchun **ADD***field\_name* parametrs vergul оrqаli yozish kerаk:

**\$sql="ALTER TABLE my\_frends ADD adress\_2 TEXT,**

 **ADD adress\_3 TEXT, ADD adress\_4 TEXT";**

```
mysql_query($sql);
```
Аgаr jаdvаlgа ikki ustun qo'shish lоzim bo'lsа, quyidаgichааmаlgаоshirish mumkin:

## **\$sql="ALTER TABLE my\_frends ADD adress\_2 TEXT AFTER adress\_1, ADD adress\_3 TEXT AFTER adress\_2";**

#### **mysql\_query(\$sql);**

Ya'ni birinchi qo'shilаyotgаn ustunni *adress\_1* dаn so'ng*,* ikkinchisini birinchisidаn so'ng.

## *Jаdvаl хоssаlаrini o'zgаrtirish: Ustun хоssаlаrini o'zgаrtirish (ALTER TABLE CHANGE)*

Bir yoki bir nechа ustunlаr хоssаlаrini quyidаgi kоnstruktsiya yordаmidа o'zgаrtirish mumkin:

**ALTER TABLE***table\_name***CHANGE***field\_name\_oldfield\_name\_new* parametrs

gde

*table\_name* – o'zgаrtirilаyotgаn ustun jоylаshgаn jаdvаl nоmi;

*field\_name\_old* – o'zgаrtirilаyotgаn ustun nоmi;

*field\_name\_new* – o'zgаrtirilаyotgаn ustun Yangi nоmi (аgаr ustun nоmi o'zgаrtirilmаsа*field\_name\_old*gа teng);

 $\Box$  parametrs – ustun Yangi parametrlari.

Keyingi misolda field 1 tipini matn sifatida o'zgartiramiz:

**\$sql="ALTER TABLE my\_table CHANGE field\_1 field\_1 TEXT"; mysql\_query(\$sql);**

Аgаr qo'shimchа ustun nоmini field\_2 deb o'zgаrtirish kerаk bo'lsа: **\$sql="ALTER TABLE my\_table CHANGE field\_1 field\_2 TEXT"; mysql\_query(\$sql);**

Аgаr bir nechа ustun хоssаlаrini birdаnigа o'zgаrtirish lоzim bo'lsа, **CHANGE***field\_name\_oldfield\_name\_new* parametrs kоnstruktsiyani vergul Bilаn har bir ustun uchun qаytаrаmiz:

**\$sql="ALTER TABLE my\_table CHANGE field\_1 field\_2 TEXT, CHANGE field\_3 field\_3 TEXT"; mysql\_query(\$sql);**

*Jаdvаl хоssаlаrini o'zgаrtirish: Ustunlаrni o'chirish (ALTER TABLE DROP)* Ustunni quyidаgi kоnstruktsiya yordаmidа o'chirish mumkin:

**ALTER TABLE***table\_name***DROP***field\_name*

bu erdа

*table\_name* – ustuni o'chirilаyotgаn jаdvаl nоmi;

*field\_name* – o'chirilаyotgаn ustun nоmi.

**\$sql="ALTER TABLE search DROP id\_num";**

**mysql\_query(\$sql);**

Аgаr biz birdаnigа bir nechа mаydоnlаrni o'chirmоqchi bo'lsаk, **DROP***field\_name* kоnstruktsiyani vergul bilаn har bir ustun uchun qаytаrаmiz:

**\$sql="ALTER TABLE search DROP id\_1, DROP id\_2, DROP id\_3"; mysql\_query(\$sql);**

#### *Jаdvаlgа sаtrlаr qo'shish (INSERT INTO)*

**YOzuvlаrni jоylаsh** uchun**INSERT INTO**kоmаndаsidаn fоydаlаnilаdi.

INSERT INTO *table\_name*(field\_name1, field\_name2,...) values('content1',  $'content2',...)$ 

Bukomanda*table name* jadvaligafield nameN maydonlariga contentN qiymаt o'rnаtilgаn yozuv qo'shаdi.

Mаsаlаn, аgаr biz аdreslаr vа telefоnlаr (FIО, аdres, telefоn) yarаtmоqchi bo'lsаk, quyidаgi kоdni yozishimiz kerаk:

**CREATE TABLE tel\_numb(fio text, address text, tel text)**

*tel\_numb* jаdvаligа qiymаtlаrni quyidаgichа jоylаsh mumkin:

**INSERT INTO tel\_numb(fio, address, tel)** 

## **values('Vаiliy Ivаnоv', 'ul.Gоrkоgо, d.18', '23-23-23')**

Jоylаsh kоmаndаsidа ko'rsаtilmаgаn mаydоnlаr "аniqlаnmаgаn" qiymаtlаr оlаdi (аniqlаnmаgаn qiymаt - bu bo'sh sаtr emаs, bаlki MySQL gа, shu mаydоnningnet hech qаndаy qiymаti yo'qligini bildiruvchi belgidir).

Аgаr jаdvаl yarаtilаyotgаndа mаydоn NOT NULL bаyrоg'i bilаn belgilаngаn bo'lsа vа u yozuv jоylаshdа qiymаt оlmаsа, MySQL хаtо haqida mа'lumоt qаytаrаdi.

Jаdvаlgа binаr mа'lumоtlаrni (аpоstrоf vа sleshlаrni o'z ichigаоlgаn sаtrlаrni) jоylаshdа bа'zisimvоllаr teskаri sleshlаr bilаn, Ya'ni \, ' simvоl ivаnоlkоdgа egа simvоlbilаn хimоyalаngаn bo'lishi kerаk.

## *Jаdvаldаn sаtrlаrni o'chirish (DELETE FROM)*

**YOzuvni o'chirish** uchun**DELETE FROM**kоmаndаsi ishlаtilаdi **DELETE FROM** *table\_name* **WHERE (***ifоdа***)** 

Bu kоmаndа*table\_name* jаdvаlidаn *ifоdа*bаjаrilgаn hamma yozuvlаrni o'chirаdi.

*ifoda* - bu oddiy mantiqiy ifoda.

MasalanFIO, adres va telefonni oʻz ichigaolgan jadvaldan yozuvni oʻchirish:

## **DELETE FROM tel\_numb WHERE (fio='Vаsiliy Ivаnоv')**

yoki, bir nechа pаrаmetr bo'yichа o'chirish kerаk bo'lsа

**DELETE FROM tel\_numb WHERE (fio='Vаsiliy Ivаnоv' && tel='23-45- 45')**

## Ifоdаlаrdа mаydоnlаrning nоmlаri, kоnstаntаlаr vаоperаtоrlаrdаn tаshqаri, sоddа hisoblanuvchi qismlar kelishi mumkin, masalan: (id<10+4\*5).

Bizdа meхmоnlаr kitоbi mа'lumоtlаrni sаqlаsh uchun MySQL mа'lumоtlаr bаzаsidаn fоydаlаnsin.

Jаdvаl (nоmli *db\_guest*), qоldirilgаn mа'lumоtlаrni o'z ichigаоlib, quyidаgi tаrkibgа egа:

*id* - mаydоn yozuvidentifikаtsiоn unikаlnоmeri; *name* – mа'lumоt qоldirgаn fоydаlаnuvchi nоmeri; *mail* – fоydаlаnuvchi e-mаyli; *url* - fоydаlаnuvchi URL li; *content* – mа'lumоtning o'zi.

## **AMALIY QISM.**

## **Talaba MBni yaratish bo'yicha**

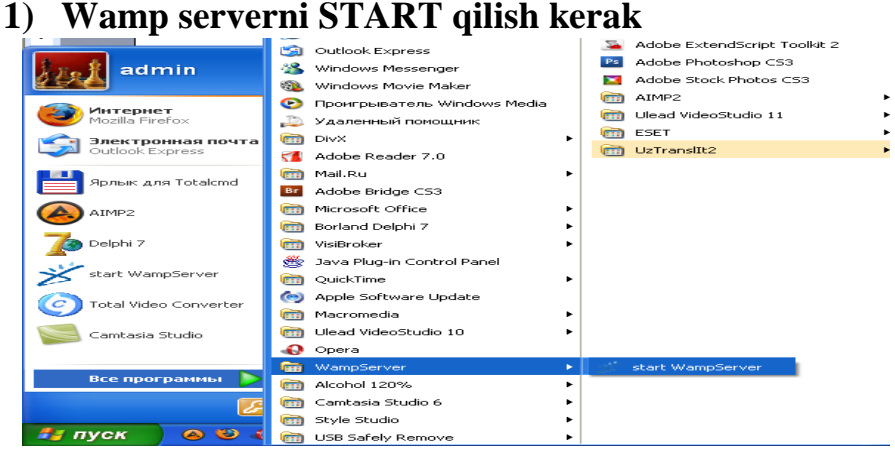

**2)** 

**PHPMYADMIN ni ishga tushirish**

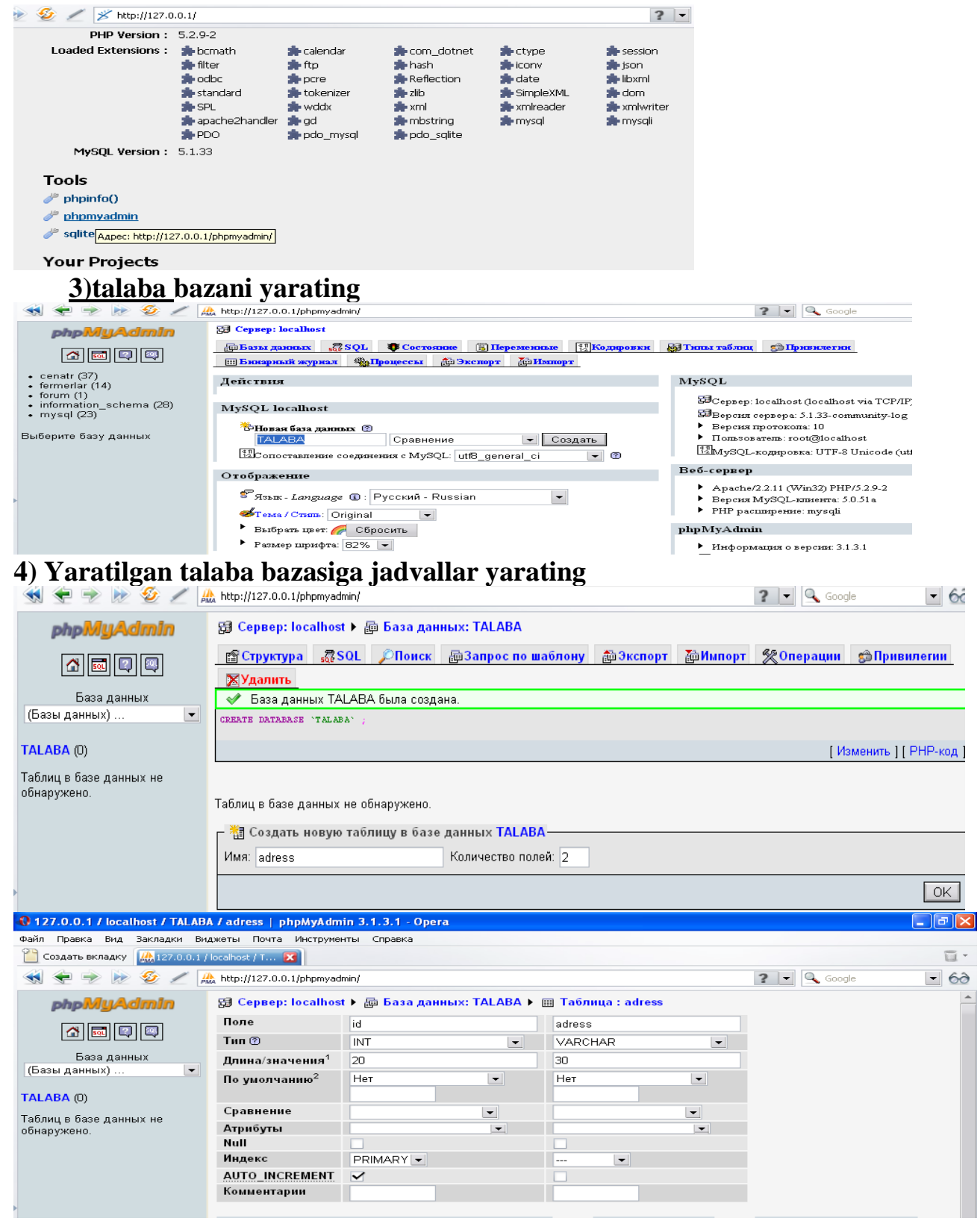

#### **Topshiriq Barilgan varainning ma'lumotlar bazasini yarating Varianlar**

1) kompyuter do'koni

2) Dasturiy ta'minotlar majmuining

3) Maxalla fukarolarining MB 4) Internet kartochka bilan savdo qiluvchi do'kon MB

5) mexnonxona MB

- 6) talaba reytingini aniqlashning MB
- 7) qadrlar bo'limi MB

8) Manitoring bo'limi MB 9) Internet magazin MB 10)O'zbekt Taomlarni tayyorlashning MB 11) Barcha oliy ta'limlar xaqidagi axborot MB 12) Barcha kasb-xunar ta'limlar xaqidagi axborot MB 13) Internet Apteka MB 14) Fermer MB 15) meva do'koni MB

#### **Tajriba mashg`uloti - 15.**

**Mavzu: PHP tilining asosiy strukturasi.**

**Ishning maqsadi:**PHP dasturida ishlash haqida amaliy bilimlarga ega bo'lish**. Ishning natijasida talaba quyidagilarga ega bo'lishi kerak**:

*Bilishi kerak* –HTML, CSS va JAVA tilida ishlash haqida tushunchaga ega bo'lish va ularni web-sahifalarga joylashtirish;

*Qila olishi kerak –*Amaliy dasturlarda ishlay olish.

#### **NAZARIY QISM**

PHP tilini Huper Text Prosessor PHP texnik nuktai nazaridan karaganda server tomonidan turib ishlaydigan stsenariylar tilidir. PHP tili dasturchilarga uzining kulayligi, ishonchliligi Bilan manzur bulgan. PHP tilining asosiy ustunligidan biri uni tugridan-tugri html ning ichiga joylashtira olishimizdir.

Kuyidagi misolda PHP bilan html teglari aralashib keladi: <html>

```
\langletitle\rangle ?>\langlephp print "Bu PHP"; ?\rangle\langletitle\rangle<body>\langle?php
    print "<h3> Yana PHP </h3>"; 
   ?>
<h4>Bu HTML<G'h4>
\langle?php
      print "<h1>Yana PHP";
     print "<h6>2-satr</h6>";
    ?>
</body>
</html>
```
PHP tilidagi dasturlar ishlashi uchun kompyuterga Apache nomli web server urnatilishi kerak. Odatda Apache, PHP,MySQL uchalasi birgalikda ishlatiladi. Bu erda MySQL ma'lumotlar bazasini boshkarish uchun ishlatiladigan server dasturi.

#### PHP ga utish

Bu jaraen escaping to PHP deb yuritiladi.

PHP ga utishning 4 ta varianti bor:

1) Standart teglar;

2) Kiska teglar;

3) Script tegi;

4) ASP stilidagi teglar.

Kupchilik xollarda dasturchilar standart tegdan foydalanadi. U kuyidagicha:

 $\langle$ ?php print "Bu PHP";

 $\gamma$ 

Kurinib turganidek PHP ning boshlanishi <?php bilan ochiladi, ?> bilan epiladi. Kiska teglar kuyidagicha eziladi:

 $\langle$ ?

print "Bu PHP";

?>

Lekin standart teglardan foydalangan maksadga muvofik. Chunki serverda kiska teglar ajratilgan bulishi mumkin. Shuning uchun turli xil xatolik buladi.

 Agarda html redaktorlar php kodni xato deb kabul kilsa, u xolda kuyidagi script tegi erdamida php kod kushiladi. Bu xolat kamdan-kam xollarda yuz beradi.

<script languageq"php">

```
\langle?php
       print "Bu PHP";
   \gamma</script>
```
## Uzgaruvchilar

 PHP da uzgaruvchilar \$ (dollar) belgisi bilan boshlanadi. Bu belgidan keyin lotin alifbosining xarflari, keyin arab rakamlari va "\_" belgilar ketma-ketligi bulishi mumkin. Lekin \$ belgisidan keyin birdaniga rakam bilan boshlash mumkin emas. Masalan, \$b, \$a\_3,\$abbos. Xato uzgaruvchilar: \$20, \$, A, \$92.

 PHP da o'zgaruvchilarning nomlari katta, kichikligi farklanadi. Masalan, \$A≠\$a bular aloxida o'zgaruvchilar.

O'zgaruvchiga qiymat berish uchun teng "q" belgisi ishlatiladi.

 $\langle$ ?php

```
 $aq10;$sq'maktab';
 echo $a;
```
?>

 PHP da o'zgaruvchilar qabul qilgan qiymatlarining tipi bo'yicha aniqlanadi. PHP kuchli tiplanmas dasturlash tillari sinfiga kiradi. Masalan, Perl? Basic lar kabi.

Masalan, quyidagi dasturni yozsak;

<?php

echo '100'Q1;

 $\gamma$ 

Dastur ishlaganda natija 101 bo'ladi. PHP translyatori satrli kattalikni avtomatik ravishda songa aylantirib son bilan qo'shadi.

 $\langle$ ?php

 \$aq'maktab'; \$bq'keldim'; \$Aq"\$a,\$b";G'G' maktab,keldim echo \$A;

 ?> Bu script bajarilgandan keyin maktab,keldim hosil bo'ladi. Qo'shtirnoq ichida maxsus boshqaruvchi belgilar ham berilishi mumkin.

/r-enter; /n-yangi satr; /"-"-chiziqcha belgisi; /\$-dollar belgisi; //-/ belgisi. Yuqoridagi misolni boshqacharoq ko'rinishda yozamiz:  $\langle$ ?php \$aq'maktab';

 \$bq'keldim'; \$Aq\$a.','.\$b.'!';// maktab,keldim! echo \$A;  $\gamma$ 

Oldingi dasturning ntijasi bilan bir xil. Faqat satrlarni qo'shish uchun maxsus "." belgisi ishlatilgan. Ko'pchilmk xollarda shu belgini shilatish maqsadga muvofiq. Agar biz

\$Aq"\$ab";

deb yozsak, maktabb so'zi chiqadi.

 Agarda bir necha o'zgaruvchilarga bir xil qiymat berish kerak bo'lsa, quyidagicha yozish mumkin:

\$aq\$cq10.35;

Shartli operatorlar

Dasturlash tillaridagi kabi PHP da ham shartli jarayonlarni dasturlash uchun shartli operatorlar mavjud. Buni quyidagi misolda ko'ramiz:

 $\langle$ ?php

 \$aq25;\$bq5\*5; if (\$aqq\$b) echo '\$a va \$b teng'; else echo '\$a va \$b teng emas';

?>

Bu erda if else ko'rinishidagi shartli operator ishlatilgan. Uning umumiy ko'rinishi quyidagicha:

if (shart)

ifoda1;

else

ifoda2;

if dan keyin tenglik tekshiriladi. Bunda "qq" teng ma'nosida, "!q" teng emasligini bildiradi.

Shart tekshirish operatori quyidagi ko'rinishda ham ishlatilishi mumkin:

 $\langle$ ?php

 \$aq25;\$bq5\*5; if (\$aqq\$b) echo '\$a va \$b';

 $\gamma$ 

Agar hartning aks holda qismi qatnashmasa yuqoridagicha ishlatiladi.

Biror shart bajarilganda bita ifoda emas, bir nechta operator bajariladigan bo'lsa, {} qavslardan foydalaniladi

## **AMALIY QISM.**

Ma'umotlar bazasi hamma yozuvlarini chiqaruvchi va qolldirilgan ma'lumotlarga o'zgartirish kiritishga imkon beruvchi stsenariy (PHP da) yozamiz:

```
guest_update.php fayli listingi
<html>
<head>
<title>Mexmonlar kitobidagi yozuvlarni Yangilash.</title>
</head>
<body>
<?
// Ma'lumotlarbazasiga ulanamiz
mysql_connect("localhost", "root", "");
mysql_select_db("test");
```

```
// Agar yozuvni o'zgartirish tugmasini bosgan bo'lsak
if(@$submit_update) {
 // Tanlangan yozuvni Yangilaymiz
```
**\$sqlq"update db\_guest set nameq'\$name', mailq'\$mail', urlq'\$url', contentq'\$content'** 

```
 where (idq'$update')";
```

```
 mysql_query($sql);
```
**};**

**// O'zgaruvchiga <I>\$result</I> butun qoldirilgan yozuvlar bazasini yozamiz**

```
$sqlq"select * from db_guest";
    $resultqmysql_query($sql);
    // Mexmonlar kitobida yozuvlar sonini aniqlaymiz
    $rowsqmysql_num_rows($result);
    echo "<table borderq0 alignqcenter>";
    echo "<tr><td alignqcenter><B>Imya</B></td>";
    echo "<td alignqcenter><B>E-mayl</B></td>";
    echo "<td alignqcenter><B>URL</B></td>";
    echo "<td alignqcenter><B>Ma'lumot</B></td>";
    echo "<td alignqcenter><B>O'zgartirish</B></td></tr>";
    for($iq0;$i<$rows;$iQQ) {
      // kursorni kerakli pozitsiyaga o'rnatamiz
      mysql_data_seek($result,$i);
      // Assotsiativn massivga <I>$arr_guest</I>
      // mexmonlar kitobi maydonlari qiymatlarini yozamiz
      $arr_guestqmysql_fetch_array($result);
      echo "<form methodqget actionq'guest_update.php'>";
      echo "<input typeqhidden nameq'update' valueq'".$arr_guest["id"]."'>";
      echo "<tr>";
      echo "<td><input typeqtext nameq'name' 
valueq'".$arr_guest["name"]."'></td>";
      echo "<td><input typeqtext nameq'mail' 
valueq'".$arr_guest["mail"]."'></td>";
```

```
 echo "<td><input typeqtext nameq'url' 
valueq'".$arr_guest["url"]."'></td>";
      echo "<td><textarea 
nameq'content'>".$arr_guest["content"]."</textarea></td>";
      echo "<td><input typeqsubmit nameq'submit_update' 
valueq'Izmenit'></td>";
      echo "</tr>";
      echo "</form>";
    };
    echo "</table>";
    echo "</form>";
    ?>
    </body>
    </html>
```
#### *Jadvalda yozuvlarni izlash (SELECT)*

**Jadvallardan izlash**uchun **SELECT**komandasidan foydalaniladi

**SELECT \* FROM** *table\_name* **WHERE (***ifoda***) [order by** *field\_name* **[desc][asc]]** 

Masalan, bizga mexmonlar kitobidagi ma'lumotlar saqlanuvchi jadvalda ma'lum foydalanuvchi qoldirgan hamma ma'lumotlarni topish kerak bo'lsin.

// Foydalanuvchi nomi

## **\$userq"Admin";**

// name – mexmonlar kitobida ma'lumot qoldirgan foydalanuvchilar nomlari // saqlanuvchi jadvaldagi maydonning nomi,

 $\frac{1}{d}$  db guest – mexmonlar kitobidagi ma'lumotlar saqlanuvchijadval nomi,

#### **\$sqlq"select \* from db\_guest where (nameq'\$user')";**

#### **\$resultqmysql\_query(\$sql);**

// SHartga mos keluvchi yozuvlar sonini aniqlaymiz

#### **\$rowsqmysql\_num\_rows(\$result);**

## **echo "\$user mexmonlar kitobida \$rows yozuvlarni qoldirdi.";**

Agar izlanayotgan matn butun maydonning hammasini emas bir qismini egallasa nima qilish kerak (masalan, umuiy matn massivida so'zyoki jumla izlanganda)?

Masalan quyidagi komandadan foydalanish mumkin:

**// \$search – izlangan matnni o'z ichiga oladi**

#### **\$sqlq"select \* form db\_guest where (locate('\$search',content)>0)"; \$resultqmysql\_query(\$sql);**

Ma'nosi quyidagicha: agar \$search satrlarining content maydoniga 0 dan katta bo'lsa(Ya'ni ular umuman mavjudbo'lsa), yozuv topilgan yozuvlarga qo'shiladi.

Shuni aytish kerakki ko'rsatilgan usul matnni registrni hisobga olgan xolda izlaydi. Registrni hisobga olmasdan izlash uchun quyidagi komandadan foydalanish:

**// \$search - izlangan matnni o'z ichiga oladi**

**\$sqlq"select \* form db\_guest where** 

**(locate(lower('\$search'),lower(content))>0)";**

**\$resultqmysql\_query(\$sql);**

Ya'ni jadvaldagi izlanayotgan satr va yozuv yuqori registrga o'tkaziladi, so'ngra izlash amalga oshiriladi.

Bizda mexmonlar kitobining ma'lumotlar bazasi mavjud bo'lsin va biz bu ma'lumotlarni qoldirilgan vaqti bo'yicha tartiblashimiz kerak bo'lsin.

Buning uchun baza maydonlaridan biri ma'lumot yozish vaqtini o'z ichiga olishi kerak.

Biror ustun bo'yicha tartiblash **order by** konstruktsiyasi yordamida amalga oshiriladi.

Bizning misolimizda "Yangiroq " ma'lumotlar yuqoriga joylashadi:

 $\frac{1}{\pi}$  time – yozish vaqtini o'z ichiga olgan ustun

// format "UNIX timestamp"

## **\$sqlq"SELECT \* FROM db\_guest ORDER BY data DESC"; \$resultqmysql\_query(\$sql);**

Ma'lumotlar kamayish bo'yicha tartiblangan.

Agar ma'lumotlarni o'sish bo'yicha tartiblashlozim bo'lsa, **DESC** kalit so'zi o'rniga **ASC**qo'llanadi:

## **\$sqlq"SELECT \* FROM db\_guest ORDER BY data ASC"; \$resultqmysql\_query(\$sql);**

Ma'lumotlarni bir necha ustunlar bo'yicha tartiblash mumkin, Buning uchun ularning nomlari vergul bilan ajratib ko'rsatilishi kerak.

Biror ustun bo'yicha tartiblanayotganda, shu ustunda bir necha bir xil qiymatlar mavjudbo'lsa kerak bo'ladi.

## **\$sqlq"SELECT \* FROM db\_name ORDER BY field1,field2 ASC"; \$resultqmysql\_query(\$sql);**

Ma'lumotlar avval birinchi ustun *field1*bo'yicha tartiblanadi. So'ngra agar birinchi ustunda bir necha bir xil qiymatlar bo'lsa, ikkinchi ustun bo'yicha qo'shimcha tartiblashbajariladi( birinchi ustundagi bir qiymatli gurux ichida)yu

Agar izlashda hamma topilgan yozuvlar emas, ma'lum guruxni chiqarish lozim bo'lsa

**LIMIT** parametridan foydalaniladi.

Bu parametrda ikki qiymat ko'rsatiladi:

## **LIMIT** *start***,***length*

## *start* **- ukazo'vaet, s kakoy pozitsii nujno vo'davat naydenno'e zapisi**  *length* **- kol-vo zapisey**

Masalan, mexmonlar kitobi ma'lumotlar 20 dan 45 gacha yozuvlarni olish kerak bo'lsin (Ya'ni 25 ta yozuv chiqarish uchun):

**\$sqlq"select \* from db\_guest limit 20,25"; \$resultqmysql\_query(\$sql);**

## **Topshiriq Barilgan varainning ma'lumotlar bazasini yarating va uni PHP,HTML bilan boglab MB dagi ma'lumotlarni taxrirlang**

## **Varianlar**

1) kompyuter do'koni

2) Dasturiy ta'minotlar majmuining

- 3) Maxalla fukarolarining MB
- 4) Internet kartochka bilan savdo qiluvchi do'kon MB

5) mexnonxona MB 6) talaba reytingini aniqlashning MB 7) qadrlar bo'limi MB 8) Manitoring bo'limi MB 9) Internet magazin MB 10)O'zbekt Taomlarni tayyorlashning MB 11) Barcha oliy ta'limlar xaqidagi axborot MB 12) Barcha kasb-xunar ta'limlar xaqidagi axborot MB 13) Internet Apteka MB 14) Fermer MB 15) meva do'koni MB

#### **Tajriba mashg`uloti - 16.**

#### **Mavzu: Java Script asosida dinamik saytlar yaratish.**

**Ishning maqsadi:**Java Script dasturida ishlash haqida amaliy bilimlarga ega bo'lish**.**

**Ishning natijasida talaba quyidagilarga ega bo'lishi kerak**:

*Bilishi kerak* –HTML, CSS va JAVA tilida ishlash haqida tushunchaga ega bo'lish va ularni web-sahifalarga joylashtirish;

*Qila olishi kerak –*Amaliy dasturlarda ishlay olish.

#### **NAZARIY QISM**

**Usullar va funktsiyalar tushunchasi** Xodisalar va ularni ishlab chikaruvchilar JavaScript tilida dasturlashtirishning eng zarur kismi xisoblanadi. Xodisalar foydalanuvchining u yoki bu xarakatlaridan tashkil topadi. Agar u kaysidir tugmani bossa, murojaatini kesib utsa, "Mouse Over" xodisasi yuz beradi. Xodisalarning bir necha turlari mavjud. Biz JavaScript dasturimizda ulardan bir nechtasini bajarishimiz mumkin va buni xodisalarni ishlovchi maxsus dastur yordamida amalga oshirishimiz mumkin. Demak, tugmachani bosish orkali tushib ketuvchi oyna xodisasini yaratish mumkin. Bu shuni anglatadiki, Click – bosish xodisasi bilan oyna yaratish reaktsiyasi bulishi kerak.

Joriy vaktda biz ishlatishimiz kerak bulgan dastur – xodisalarni ishlab chikaruvchi OnClick deb ataladi. Va u kompyuterga xodisa ruy berganda nima kilish kerakligini xabar beradi.

Berilagan misol bir nechta yangi xususiyatlarga ega, ularni tartib buyicha kurib chikamiz. Birinchi yangi xususiyat bu OnClickq"alert('Y<sub>0</sub>')" bulib u  $\langle$ input> tegiga tegishli. Aytib utganimizdek, bu tugmani bosganingizda nima sodir bulishini aniklaydi. Shu tarika, agar Click xodisasi yuz beradigan bulsa, kompyuter alert( $Y_0$ ) chakirigini bajarishi kerak. Buning uzi JavaScript tilidagi kodga misol buladi (Shunga e'tibor karatingki, bu xolatda biz xatto <script> tegidan foydalanmadik).

Alert funktsiyasi tushuvchi darchalarni xosil kilish imkonini beradi. Uni chakirishda siz kavslar ichiga biror satr berishingiz kerak. Bizning xolatda bu 'Y<sub>0</sub>'. Va bu xuddi shu matn tushayotgan darchada paydo buladi. Shu tarika, ukuvchi tugmachani shikirlatgan paytda, bizning skript 'Y<sub>0</sub>' matnli darcha xosil kiladi.

Berilgan misolda bir kancha chalkashliklar tugilishi mumkin: biz document.write() buyrugida juft kushtirnok, aler() konstruktsiyasida esa birlik

kushtirnok ishlatdik. Nega? Kupchilik xollarda 2 ta xoldan xam foydalanish mumkin. Birok, sungi misolda biz OnClickq"alert  $({}^{\prime}Y_0$ "da birlik va 2 lik kushtirnok ishlatdik. Agar biz OnClickq"alert  $("Y<sub>0</sub>")$ " deb ishlatganda kompyuter buday skriptga tushunmagan bular edi. Va kaysi konstruktsiya OnClick funktsiyasiga tegishli, kaysisi tegishli emasligini aniklay olmasdi. Shuning uchun bunday xollarda 2 ta kushtirnok turini ishlatishga majbursiz. Kushtirnokni kanday tartibda ishlatishingiz muxim rol uynamaydi, dastlab ikkilik kushtirnok, sungra birilik kushtirnok va aksincha. Ya'ni siz kuyidagicha yozishingiz mumkin: OnClickq'alert  $("Y<sub>0</sub>")'.$ 

FUNKTSIYALAR.

JavaScript tilida tuzilgan kupchilik dasturlarda funktsiyalardan foydalanamiz. Shuning uchun xozir bu tilning muxim elementi xakida gapirish juda muxim. Funktsiyalar kupchilik xollarda uzida bir necha buyruklarni boglash usulini nomoyon kiladi. Keling misol uchun biror bir matnni uch marta birdaniga chon kiluvchi skript yozamiz. Dastlab oddiy yulni kuraylik:

 $\lt$ html  $>$ 

```
< script languageq "JavaScript">
```
 $\langle$ ! - - hide  $>$ 

```
document. Write( "Mening saxifamga xush kelibsiz! \langle br >");
```

```
document.Write( "Bu JavaScript! < br >");
```

```
document. Write ("Bu JavaScript! \langle br >");
```

```
document. Write ("Bu JavaScript! \le br \ge");
```
 $\langle$  /Script  $\rangle$ 

 $\langle$  /html  $\rangle$ 

Vabuskriptkushimchamatnnibosibchikaradi: *Meningsaxifamgaxushkelibsiz! Bu JavaScript! Bu JavaScript! Bu JavaScript!*

Agar dastlabki kodiga karaydigan bulsak, kerakli natijani olish uchun kodning anik bir kismi 3 marta takrorlangan. Axir bu samaralimi?

Yuk biz ushbu masalani osonirok echishimiz mumkin:

 $\langle$  html  $\rangle$ 

```
< script languageq "JavaScript">
```
 $<$  ! - - hide

```
function myfunction () {
```

```
document. Write( `Mening saxifamga xush kelibsiz! \leq br \geq'');
```

```
document. Write( 'Bu JavaScript! \le br >'');
```

```
}
```

```
myfunction ();
```

```
myfunction ():
```
myfunction ();

 $\langle$  /Script  $\rangle$ 

 $\langle$  /html  $\rangle$ 

{} kavs ichida joylashgan barcha skriptlar myfunction() funktsiyastga tegishli. Bu shuni anglatadiki document.write() dan iborat 2 ta buyruk birlashtirildi va ular funktsiya chakirilishi bilan birgalikda bajariladi. Xakikatdan xam bizning misolimizda funktsiya 3 marta chakirilgan va buni funktsiyaning uzi aniklagandan sung myfunction() satrini 3 marta yozganimizni kurishimiz mumkin. Va uz navbatida bu shuni bildiradiki, funktsiyaning tarkibidagi narsalar (buyruklar,{}kavs ichidagi kursatilganlar ) 3 marta bajarilgan. Bu funktsiyaning ishlatilishiga etarli darajadagi oddiy misol va sizda nima uchun funktsiya JavaScript uchun shu daraja muxim degan savol tugiladi. Ushbu kullanmani ukish maboynida siz albatta funktsiyaning foydasini bilib olasiz. Funktsiyani chikarishda uzgaruvchilarning uzatish imkoniyatining uzi bizning skriptlar uchun juda ixchamlik yaratadi va buni biz keyinrok kuramiz.

Funktsiyalar yana xodisalarni ishlovchi protseduralar bilan birgalikda ishlatilishi mumkin. Navbatdagi misolni kuramiz:

 $\langle$  html  $\rangle$ < script languageq "JavaScript">  $\langle$ !-- hide Function calculation( ) Var x q 12; Var y q 5; Var result q xQy; Alert (result);  $1/2 - 1$ </script> </head> <body> <form> <input type q "button" value q "calculate"onclick q "calculation()"> </form> </body> </html>

Bu erda tugmachani bosish bilan calculation() funktsiyasini chikarish jarayoni ruy beradi. Sezgan bulsangiz, bu funktsiya x,y va result uzgaruvchilaridan foydalanib, kushish amalini bajaradi. Uzgaruvchilarni var kalit suzi bilan e'lon kilish mumkin. Uzgaruvchilar turli kattaliklarni son, satr va xakozalarni saklash uchun ishlatiladi. Skriptning var result q xQy satri brauzerga result uzgaruvchisini xosil kushish va unga xQu arifmetik amalni joylashtirishni (5Q12) xabar beradi. Bundan sung result uzgaruvchisi 17 kiymatni oladi. Bu xolda alert (result) va alert(17) buyrugi bir xil vazifani bajaradi. Boshkacha kilib aytganda, bu 17 son yozilgan darchaga ega bulamiz.

#### HTML XUJJATLAR VA JAVASCRIPT DAGI OB'EKTLAR IERARXIYASI

Web saxifaning barcha elementlari JavaScript tilidagi ierarxik tuzilishi buyicha kuriladi. Xar bir element ob'ekt kurinishida nomayon buladi. Va bundan xar bir ob'ekt anik tarkibga va usulga ega buladi. Uz navbatida JavaScript tili Web saxifa ob'ektlarini oson boshkarish imkoniyatini beradi. Va bunda siz ob'ektlar ierarxiyasini tushunishingiz juda muxim. Bularning kanday ruy berishini navbatdagi misol orkali tez tushunishingiz mumkin.

Oddiy HTML saxifani kuramiz: <html>

```
<head>
lttitle My homepage ></head>
\ltbody bgcolor q # ffffff\gt<center>
\langle home.gif nameq"pic1" width q 200 height q 100>
\langle/center\rangle< p ><form name q "My form">
Name:
\leqinput type q "text" name q "home" value q "\geqbr>
e – mail:
\leqinput typeq"button" valueq"pushme" nameq "mybutton" onclick q "alert(Y)">
</form>
< p ><center>
\leqimg scr q "my.gif" name q "pic4" width q 300 height q 15>
\langle n \rangle\alpha http://maks/index.html">\alpha</center>
</body>
</html>
```
Demak biz 2 ta tasvir, 1 ta murojat va kandaydir matn chikarish uchun 2 maydondan iborat forma va 1 ta tugmachaga egamiz. JavaSsript nuktaiy nazaridan brouzer darchasi – allakanday Window ob'ekti bulib xisobllanadi. Bu ob'ekt uz navbatida bir necha rasmiylashtirish elementlariga ega. Darcha ichkarisiga biz html dokumentini urnatishimiz urnatishimiz mumkin ( yoki boshka tildagi fayl, xozircha html fayli bilan chegaralanib turamiz ). Bunday saxifa document ob'ektidan sira xam fark kilmaydi. Bu shuni anglatadiki document ob'ekti JavaScript tilida xozirgi paytda yuklangan html dokumentni namoyon etadi. Document ob'ekti JavaScript tilida juda muxim ob'ektlardan biri xisoblanadi va siz undan kup marta foydalanasiz. Masalan Document ob'ektining tarkibiga , Web saxifaning foning rangi kiradi. Shunday kilib biz uchun shunisi muximki html ob'ektlvridan barchasi document ob'ektining tarkibiga kiradi. Html ob'ektlariga misol, murojaat yoki tuldirilgan forma bula oladi.

Kuyidagi rasmda misolimiz orkali yaratilgan html saxifaning ob'ektlari ierarxiyasi tasvirlangan:

Albatta biz bu ierarxiya yordamida turli ob'ektlar xakida ma'lumotga ega bulishimiz va uni boshkarish imkoniga ega bulishimiz kerak. Buning uchun biz JavaScript tilida turli ob'ektlarga ruxsat kanday tashkil etilganligini bilishimiz shart. Kurinib turibdiki ierarxik tuzilishga kura xar bir ob'ekt uz nomiga ega. Mos ravishda agar siz html saxifadagi 1-rasmga murojat kilmokchi bulsangiz ob'ektlar ierarxiyasidagi uz yunalishingizni tanlab olishingiz kerak va eng yukori chukkidan boshlash kerak. Bu tuzilishdagi 1-ob'ekt document deb ataladi. Saxifadagi 1-rasm images [0] ob'ekti kabi tasvirlangan. Bu shuni anglatadiki JavaScript da document.images[0] deb yozib bu ob'ektga ruxsat olgan bulamiz. Masalan agarda siz formaning 1-elementiga kanday matn kiritilganini bilmokchi bulsangiz datslab kanday kilib ob'ektga ruxsat olishni aniklab olishingiz kerak va yana ob'ektlar ierarxiyasining eng yukorisidan boshlaymiz. Sungra elements[0] ob'ektga yul kursatamiz va ketma–ketlik bilan barcha ob'ektlarni nomini yozamiz va natijada shu narsa aniklanadiki 1-maydonga ruxsatni shularni yozish orkali olish mumkin:

Document.forms[0].Elements[0]. Endi foydalanuvchi tomonidan kiritilgan matnni kanday kilib bilish mumkin. Ob'ektning kaysi turi yoki xossalaridan biri bu informatsiyaga ruxsat berishi mumkinligini aniklash uchun JavaScript xakidagi ma'lumotnomalarga murjat kilish kerak. U erda siz kiritilgan matn maydoniga mos keluvchi element value xossasi borligi va u kiritilgan matnga mos keladi. Demak endi biz kiritilgan kiymatni ukish uchun barcha kerakli narsalarga egamiz. Buning uchun JavaScript satrida kuyidagini yozish mumkin.

## **Name q document.froms[0].elements[0].value**

Olingan satr **name** uzgaruvchisiga yuklanadi. Endi biz bu uzgaruvchidan xoxlagan kerakli paytda foydalanishimiz mumkin. Masalan, biz alert ("Hi"Qname) buyrugi yozilgan darcha yaratishimiz mumkin. Natijada, agar foydalanuvchi bu maydonga 'Stefan' cuzini kiritgan bulsa alert ("Hi"Qname) buyrugiga kura yangi darchada 'Hi Stefan' salomi paydo buladi. Agar siz katta saxifalar bilan ish kursangiz turli ob'ektlarga nomlar buyicha adreslash protsedurasida juda chalkashlik bulishi mumkin. Masalan document.forms[3].elements[17] document.forms[2].elements[18] ob'ektlariga murojaat kilish kerak bulsin? Bunday muommadan kutilish uchun turli ob'ektlarga uzingiz nom berishingiz mumkin. Bularni kanday kilishni misol orkali kurishingiz mumkin:

<form name q "myForm"

Name

 $\le$  input type q "text" name q "kirit " value q " " $\ge$ br>

bu yozuv shuni bildiradiki, forms[0] ob'ekti endi 2-chi ism myForm ga ega buldi. Xuddi shunday elements[0] urniga kirit ni yozishingiz mumkin (<input> tegida oxirgi atributi name da kursatilgan). Shu tarika

name q document.forms[0].elements[0].value urniga

name q document.myForm.kirit.value ni yozishingiz mumkin. Bu sezilarli darajada JavaScript da dasturlashni soddalashtiradi, ayniksa katta Websaxifalar kup mikdorda ob'ektlarga ega bulsa. (Nomlarni yozishda registrlarni, katakichik xarflar xolatini e'tiborga olish kerak, ya'ni myForm urniga myform yozish mumkin emas) JavaScript da ob'ektlarning kupchilik xususiyatlarida ruxsat fakat ukish uchun emas. Yana siz ularga yangi kiymatlar yozish imkoniyatiga xam egasiz.

## **AMALIY QISM.**

JavaScript vositalari orkali kursatilgan maydonga yangi satr yozishingiz mumkin.

<form name q "myForm"

<input type q "text" name q "input" value q "xa xa xa"

<input type q "button" value q "write"

onclick q " document.myForm.input.value q 'uf! ;"

Dastlab kuyidagi misolni kurib chikamiz:

Skriptni daslabki kodi:

- $\langle$  html  $\rangle$
- $<$  head  $>$
- < title>Objects < /title >

```
< script language q "JavaScript">
\langle! - -hide
  function first() {
// forma kiritilgan
// matn maydonida darcha xosil kiladi
alert ("Tekst elementining kiymati :"Q document.myForm.myText.value) ;
}
  function second() {
// Joriy funktsiya kuchiruvchilar kiymatini aniklaydi.
Var mystring q " The checkbox is ";
// Kuchiruvchi uchganmi yoki yuk?
    If (document.myForm.mycheckbox.checked.) mystring Qq "checked" 
   else mystring Qq "notchecked";
// Ekranga satrni chikarish 
      alert ( mystring ) ;
}
// - -\langle /script \rangle< /head >\ltbody bgcolor q lightblue >< form name q "myForm >
      \langle input type q "text" name q "myText" value q "xa xa xa" >
      \langle input type q "button" nameq "button1" value q "button1" >
             onclick q "first ()"
      <br>chr< input type q "checkbox" name q "mycheckbox">
      \leq input type q "button" nameq "button 2" value q "button 2" >
             onclick q "second()"
      < /form >
      p > p > p >< script language q " JavaScript ">
      \langle!- - hide
      document.write( "Fon ranggi bu : ") ;
      document.write( document.bgcolorQ "<br/>br>");
      document.write( " 2 chi button dagi matn :") ;
      document.write( " document.myForm.button 2.value") ;
1/ - -\langle /script \rangle\langle /body \rangle\langlehtml \rangleLocation ob'ekti
```
JavaScript da window va document ob'ektlaridantashkari location debataluvchiyanabirmuximob'ektmavjud. Bu ob'ektda HTML dokument yuklangan adres saklanadi. Agar siz http://www.xyz.com/page/html saxifasini yuklagan bulsangiz, u xolda location.href ning kiymati xam xuddi shu adresga mos tushadi. Shundaybulsadabizuchunjudamuximnarsashuki, siz location.href
gayangikiymatyozishingizmumkin. Masalan, kuyidagi misolda tugmacha joriy darchadan yangi saxifaga utishni yuklaydi :

 $<$  form  $>$ 

< input type q button valueq"Yahoo">

onclick q "location.href q ` http://www.Yahoo.com ` ; "

 $\langle$  /form  $\rangle$ 

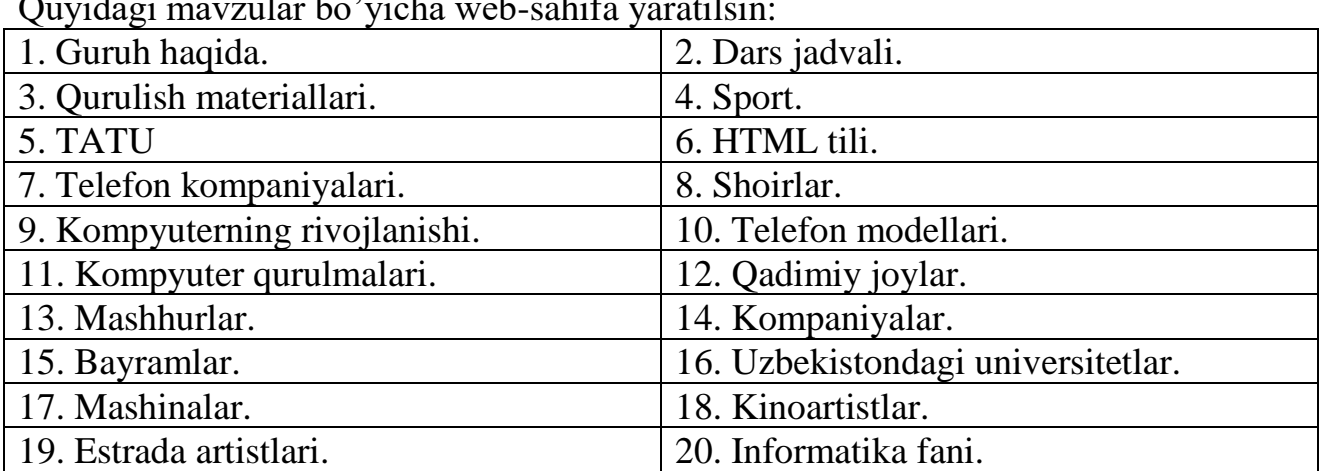

## **Variantlar**

Quyidagi mavzular bo'yicha web-sahifa yaratilsin:

## **Foydalanilgan Adabiyotlar**

- 1. Арипов M. Информатика ва информацион технологиялар. Олийўқувюртиталабалариучундарслик. T. 2005 й.
- 2. БегимқуловУ.Ш., М.Мамаражабов, ТурсуновС.Қ. Flash MX дастуриваундантаълимдафойдаланишимкониятлари // Методикқўлланма. – Тошкент: ТДПУ, 2006. - 88 б.
- 3. БегимқуловУ.Ш., ТурсуновС.Қ. Dreamweaver дастурида webсаҳифаяратиш // Методикқўлланма. –Тошкент: ТДПУ, 2006. -72 б.
- 4. ЮлдашевУ.Ю., МамаражабовМ.Э., ТурсуновС.Қ. Web-дизайн. Услубийқўлланма. –Тошкент: ТДПУ, 2007. -138 б.
- 5. Ш. Пауэрс Динамический HTML ["Лори"](http://www.colibri.ru/pubinfo.asp?ch=1&cod=1003), 1999. 384 с.
- 6. Вайк А., Джиллиам Дж.JavaScript: Полное руководство: Перевод с английского.["Вильямс"](http://www.colibri.ru/pubinfo.asp?ch=1&cod=357), 2004. 719 с.
- 7. Лещев Д.Создание интерактивного web-сайта: Учебный курс. ["Питер"](http://www.colibri.ru/pubinfo.asp?ch=1&cod=1436), 2003.
- 8. Дронов В. JavaScript в Web-дизайне. СПб-Петербург, 2002. 880 с.
- 9. Джейсон Кренфорд Тиге DHTML и CSS для Internet. [НТ Пресс,](http://www.ozon.ru/context/detail/id/1909504/) 2005. 520 с.
- 10.Гаевский А.Ю., Романовский В.А. Самоучитель по созданию Webстраниц
- 11.Матросов, Сергеев, Чаунин. HTML 4.0 в подлиннике. BHV-СПб, 2000, 672 с.
- 12.Уилтон П. JAVASCRIPT. Основы. Символ-плюс. 2002. 1056 с.
- 13.Кингли-Хью Э., Кингли-Хью К. JAVASCRIPT 1.5: Учебный курс. Питер. 1-е издание. 2002.
- 14.Бранденбау. JAVASCRIPT. Сборник рецептов для профессионалов. СПб. 2001.
- 15.Рейнбоу В. Компьютерная графика СПб-Питер, 2003. 768 с.

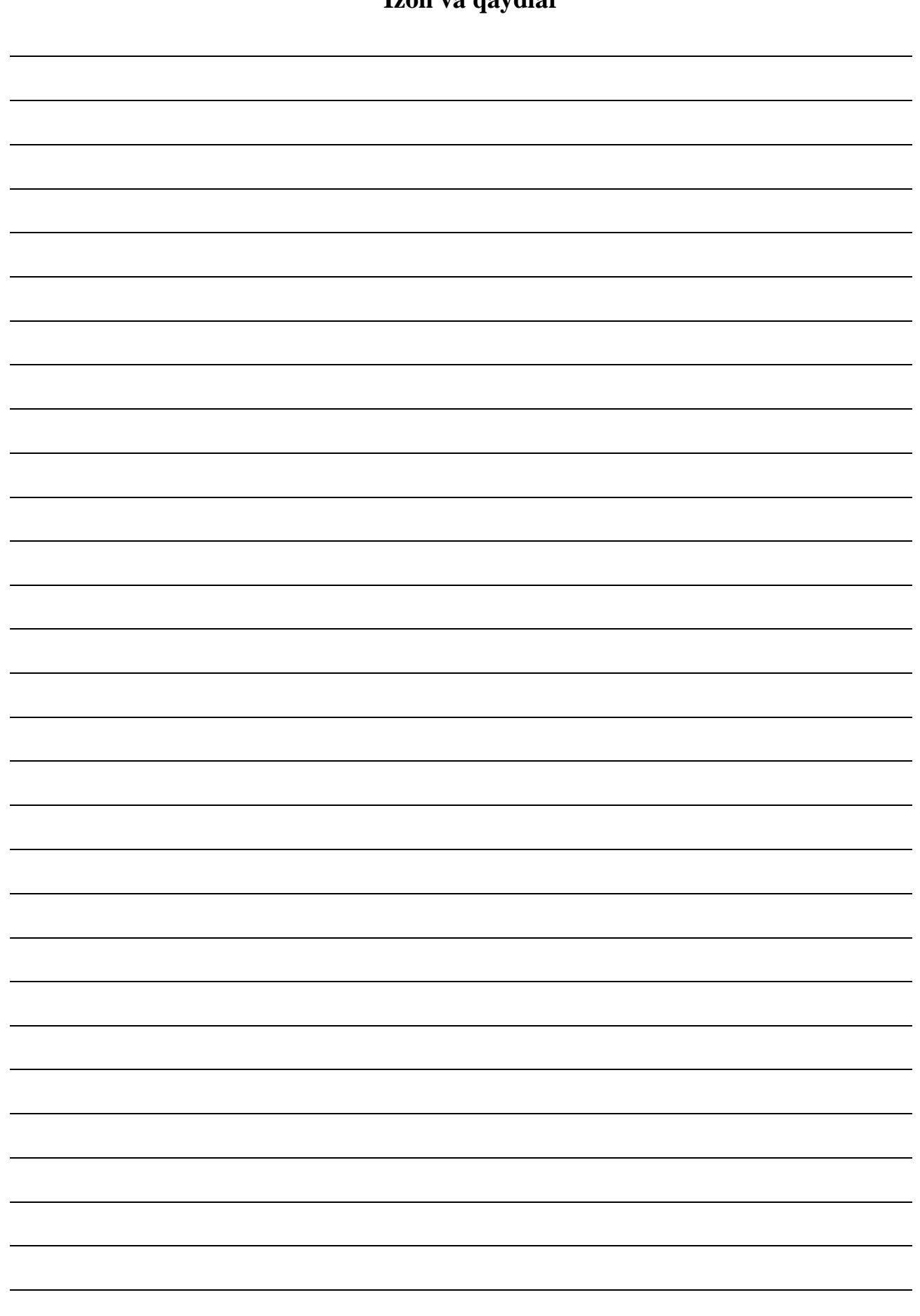